## **Навигационная система Carformer NAV 9900**

# **на базе операционной системы Android**

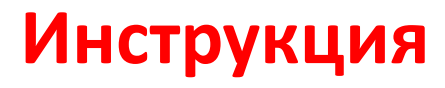

**Последнее обновление 11 февраля 2013 года**

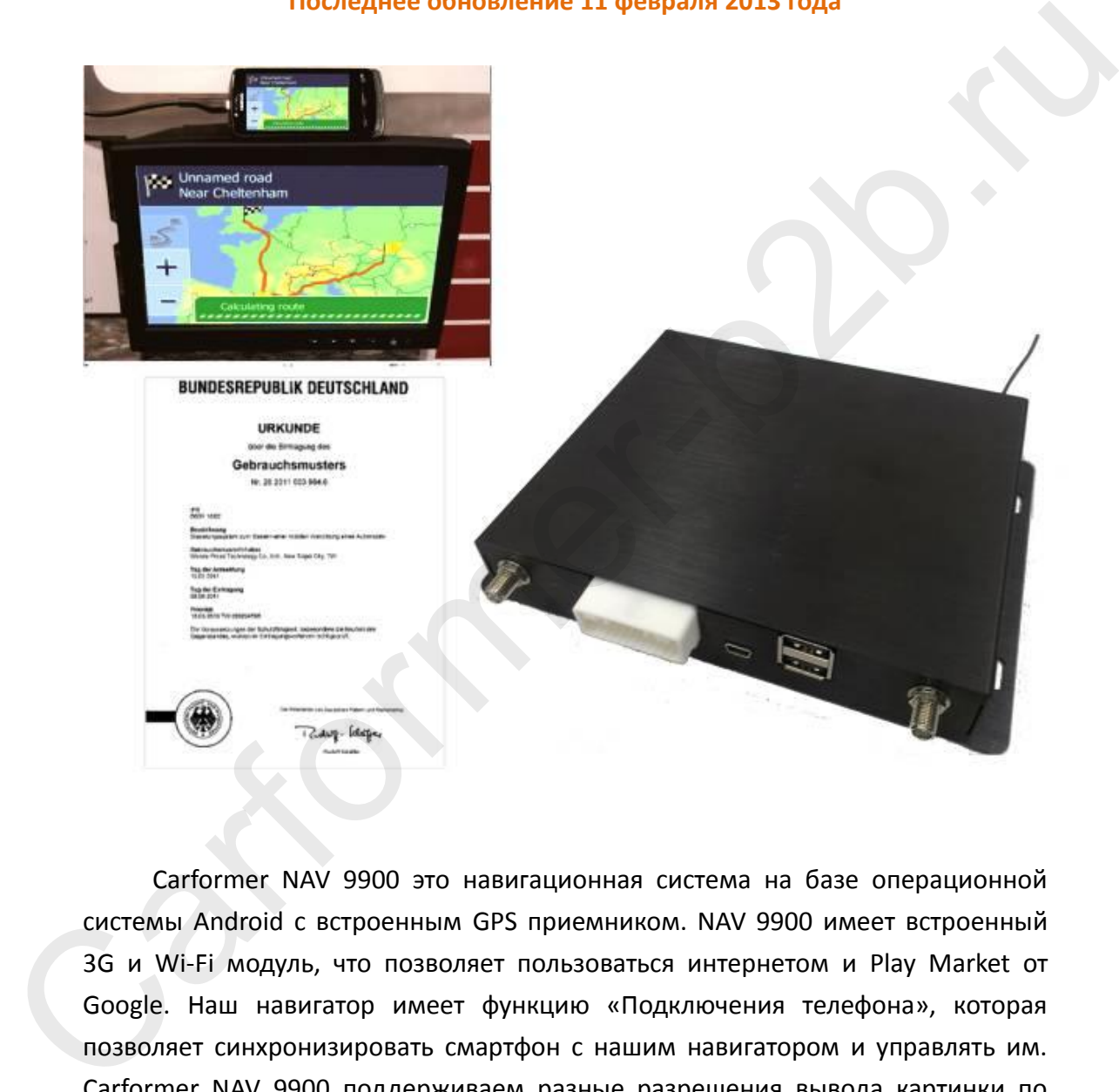

Carformer NAV 9900 это навигационная система на базе операционной системы Android с встроенным GPS приемником. NAV 9900 имеет встроенный 3G и Wi-Fi модуль, что позволяет пользоваться интернетом и Play Market от Google. Наш навигатор имеет функцию «Подключения телефона», которая позволяет синхронизировать смартфон с нашим навигатором и управлять им. Carformer NAV 9900 поддерживаем разные разрешения вывода картинки по RGB сигналу, а также несколько локализаций, в том числе и русскую.

### **Содержание**

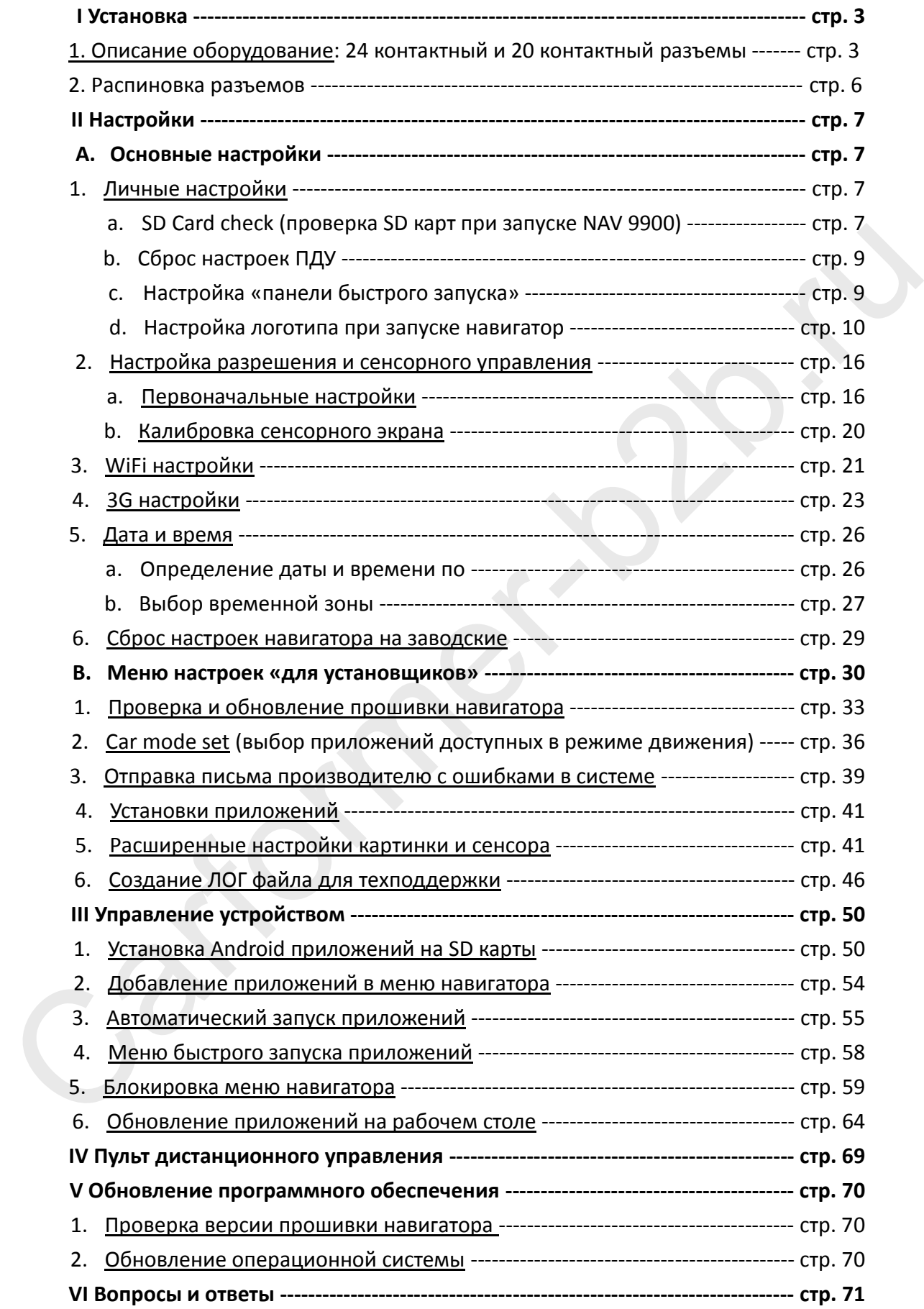

# **I Установка**

### **1. Описание оборудования.**

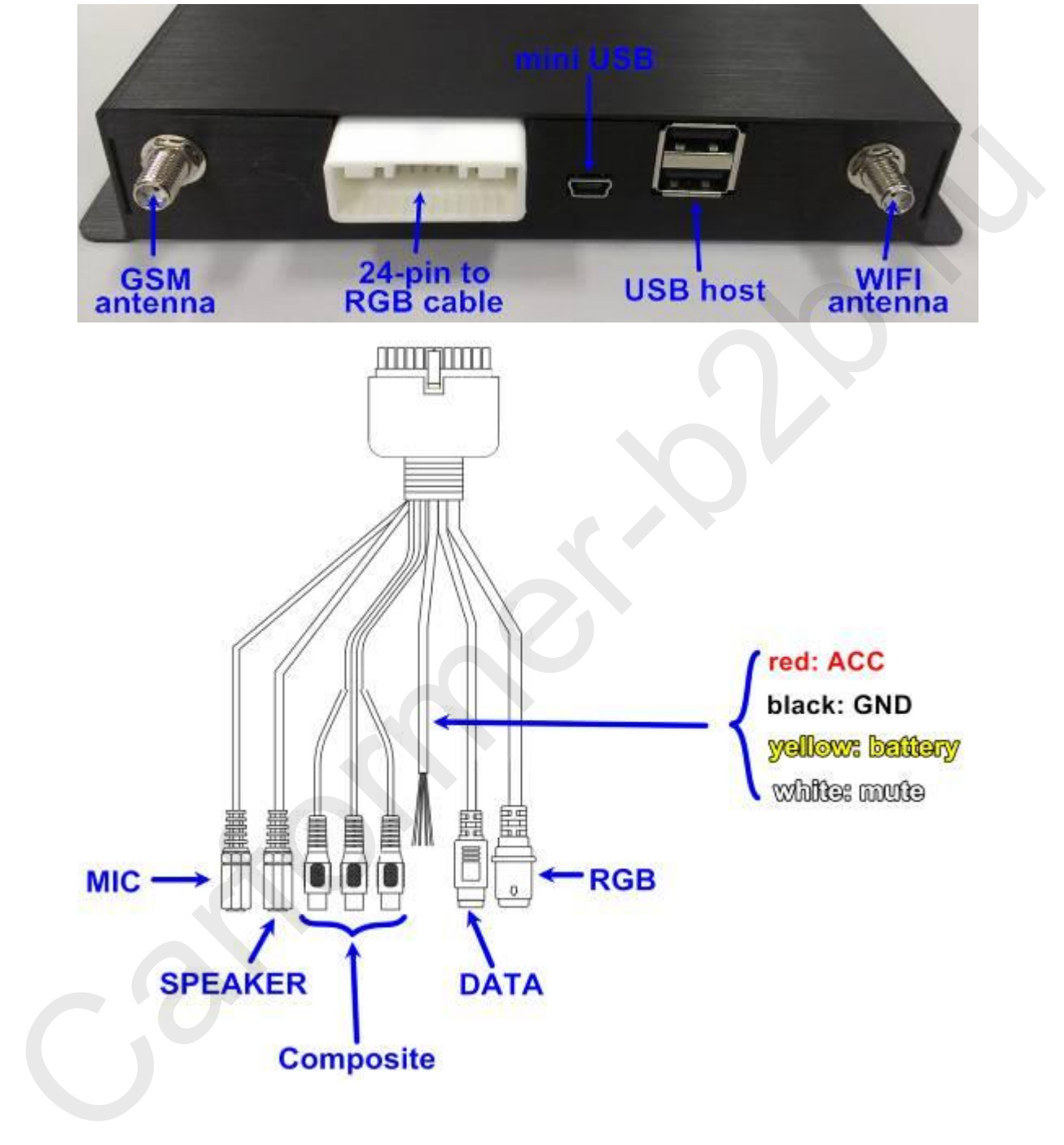

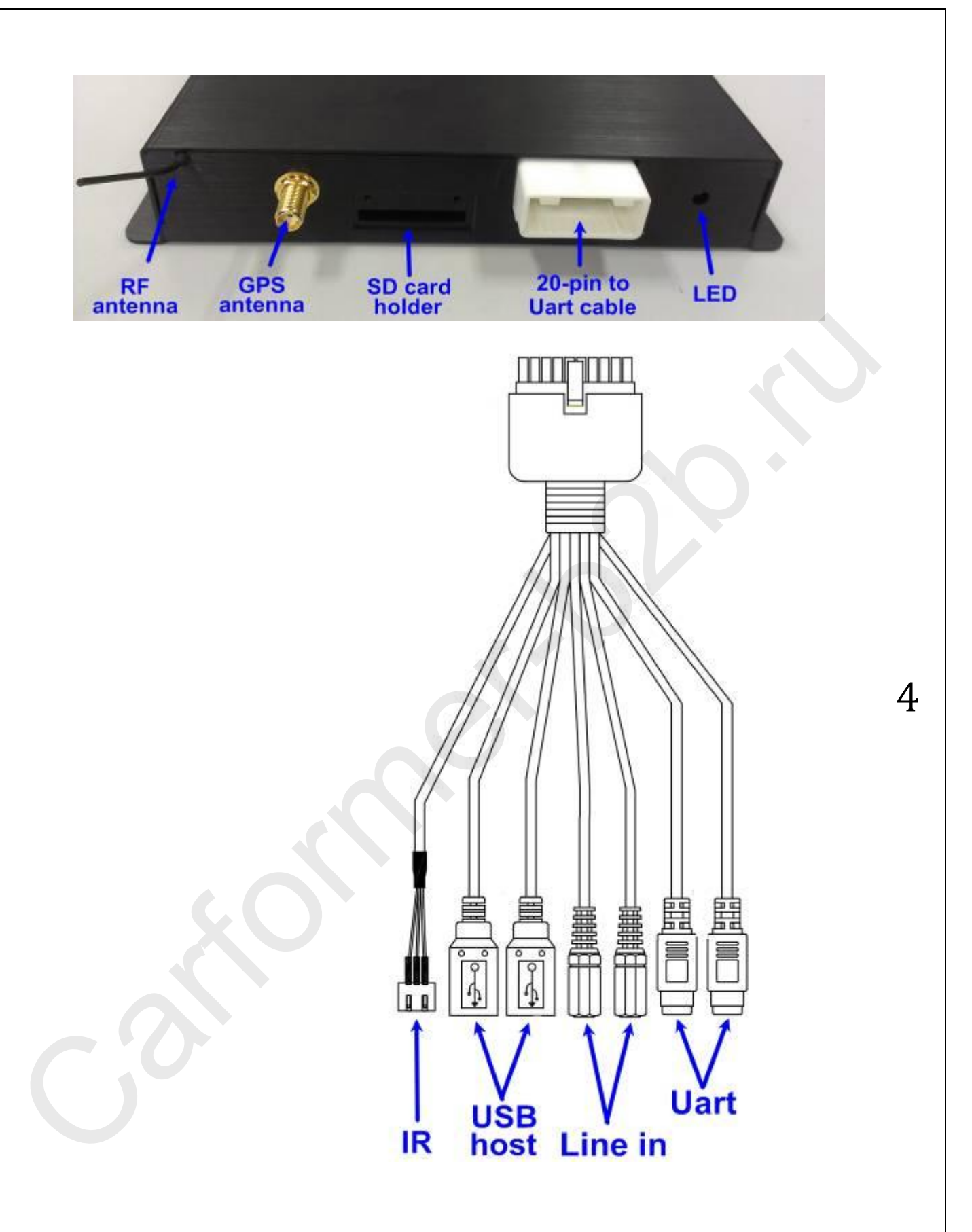

### **2. Распиновка разъемов.**

FRONTEND Connect Pin define (24pin)

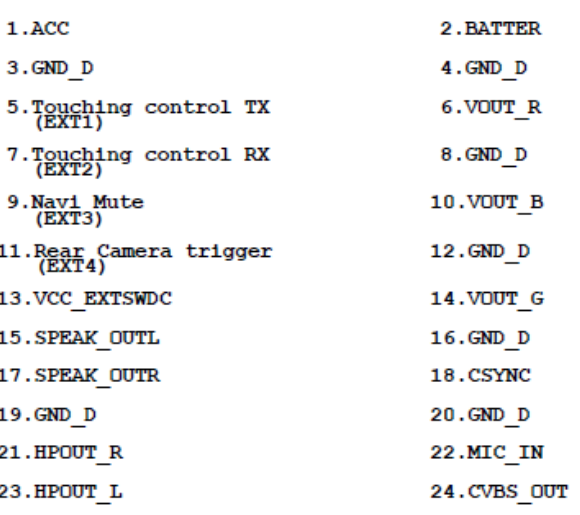

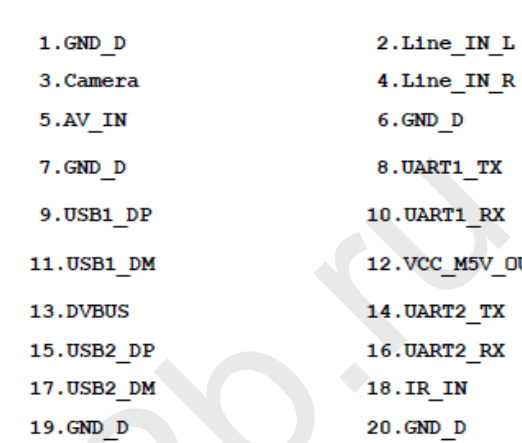

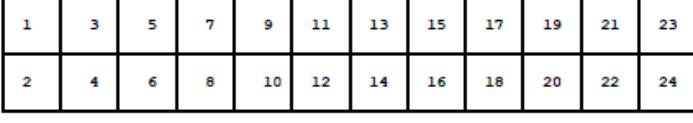

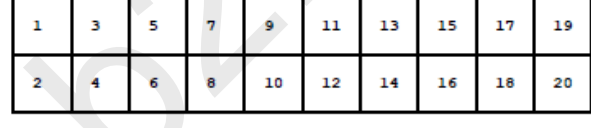

**4-х контактный разъем для подключения сенсорного экрана:**

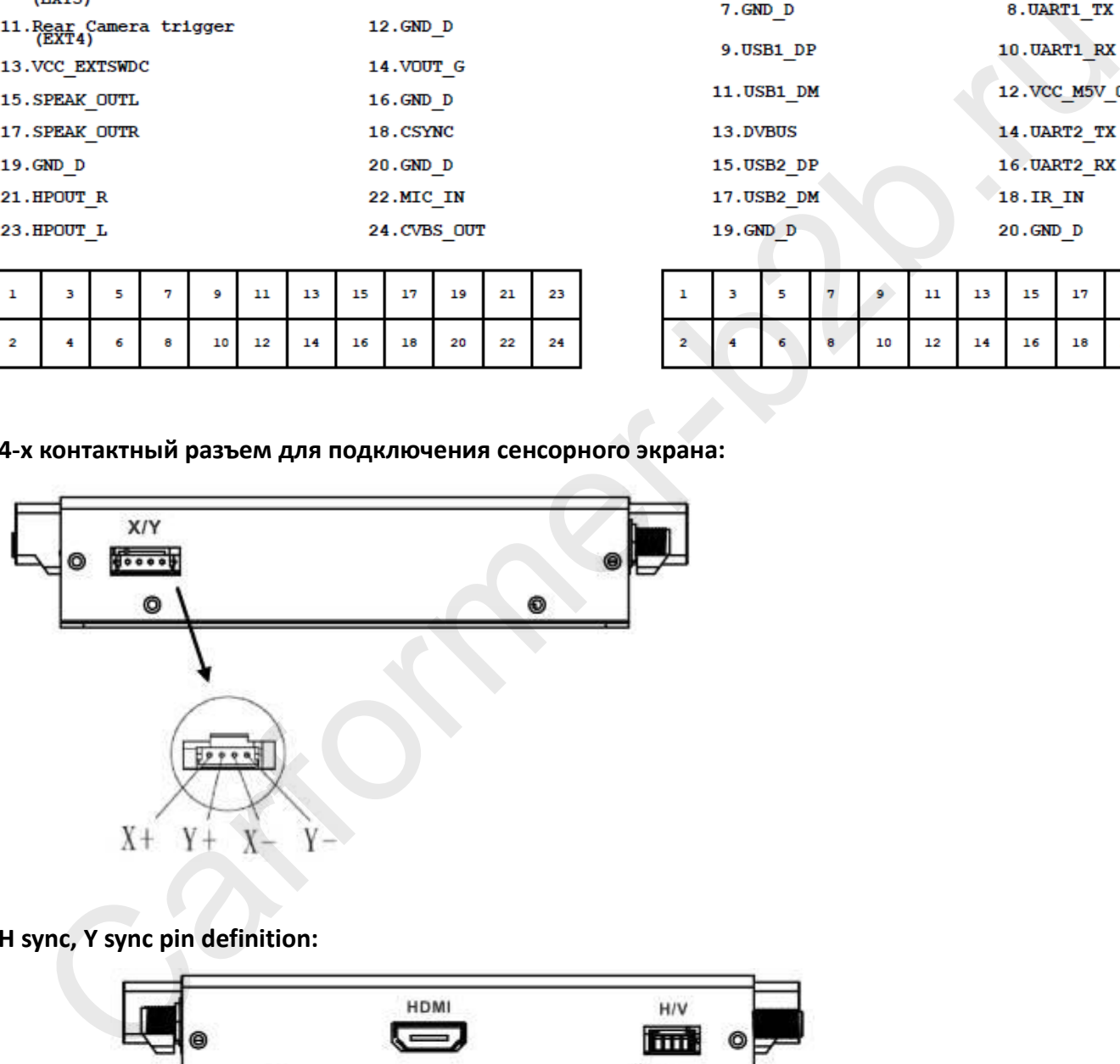

#### **H sync, Y sync pin definition:**

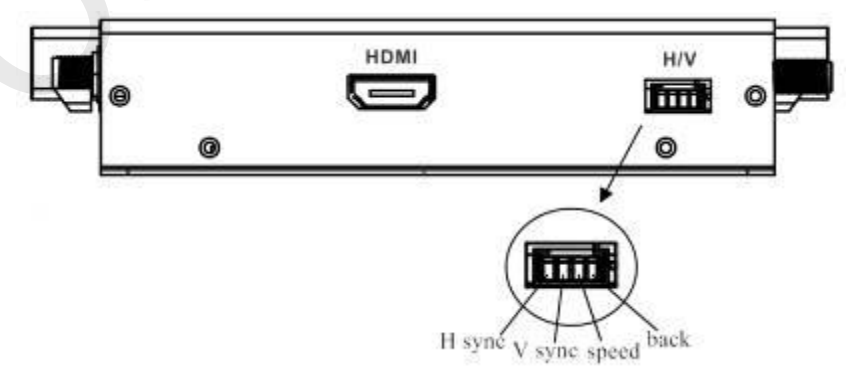

# **II Настройка**

### **A.Основные настройки:**

### **1. Личные настройки**

а. Пункт меню: SD Card check: Settings  $\rightarrow$  Customization settings  $\rightarrow$  SD Card check

Некоторые Android приложения требуют наличие вставленной SD карты в навигатор, поэтому, если Вы выберите настройку «SD card check» при запуске, NAV 9900 будет Вам напоминать вставлена карточка в навигатор или нет.

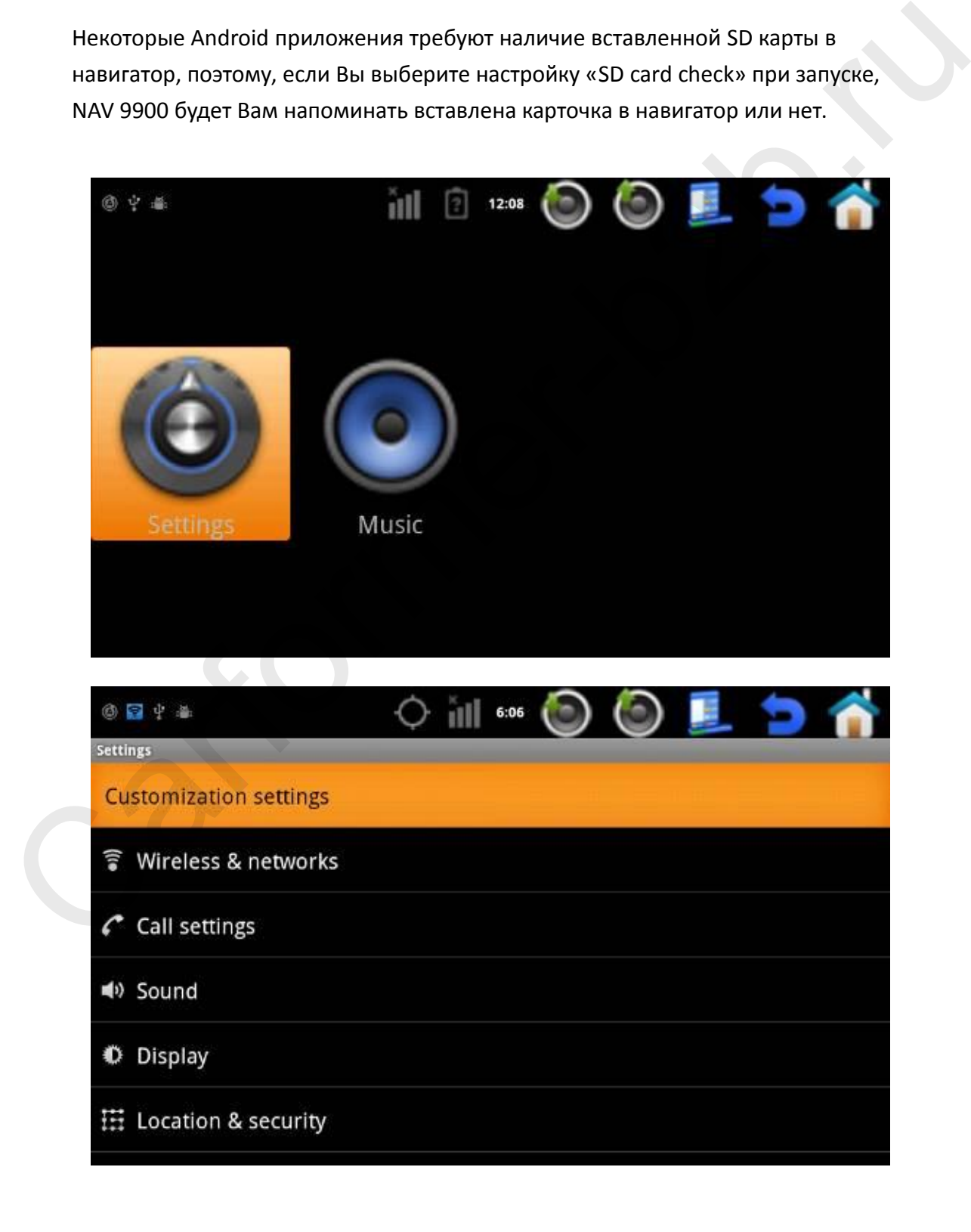

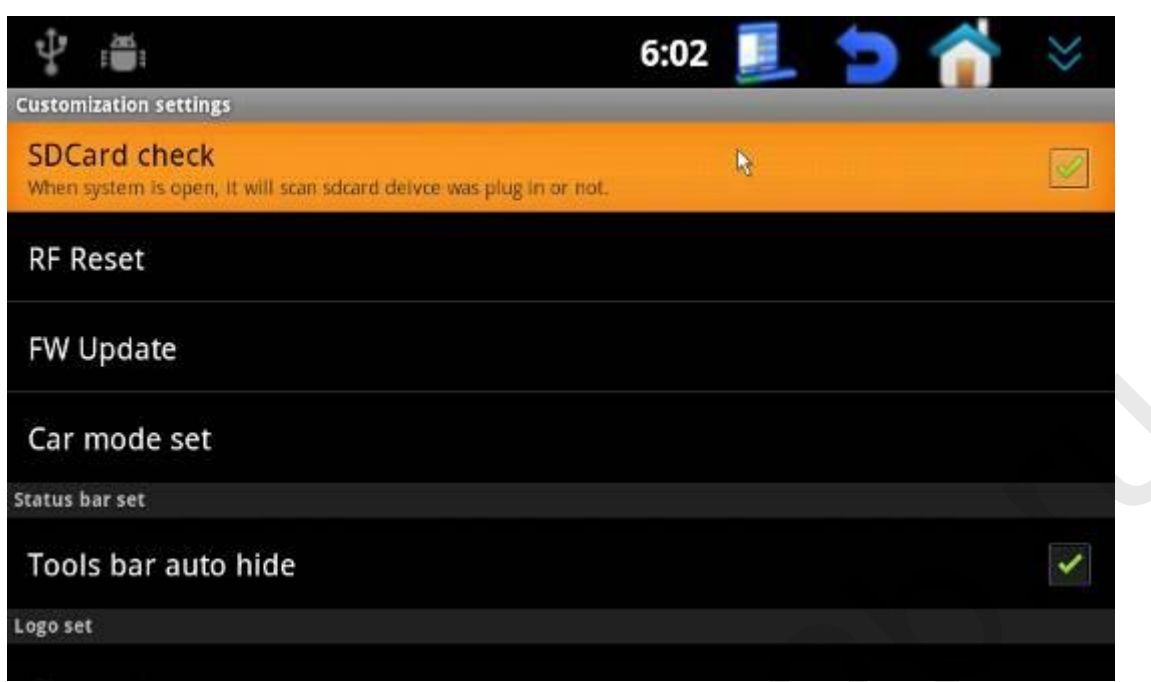

После активации функции «SD Card check» при запуске навигатора Carformer NAV 9900 будет появляться надпись, как на картинке ниже.

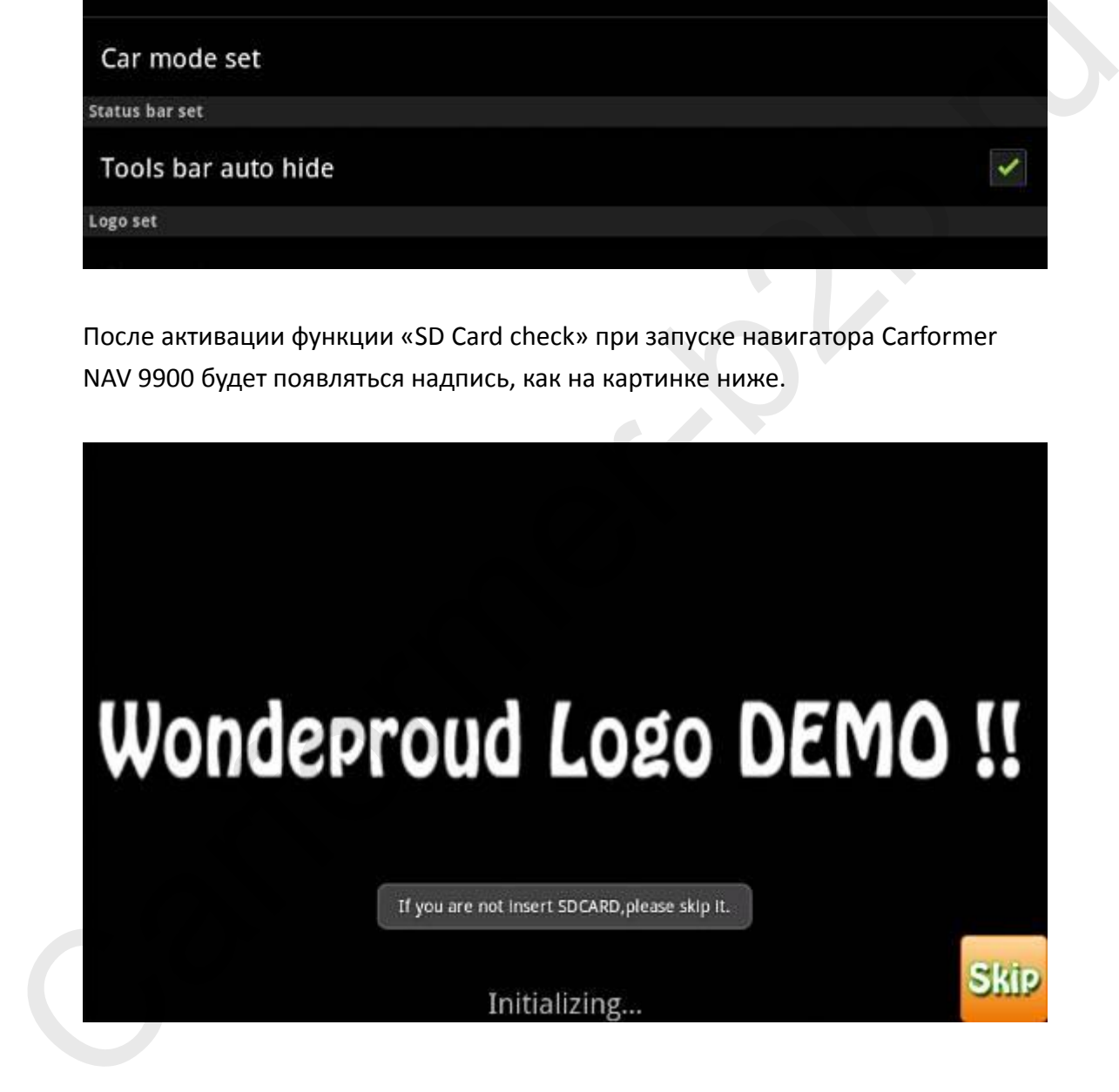

b. Если у Вас есть ощущение, что пульт дистанционного управления работает не корректно, зайдите в раздел «Customization setting» и нажмите на кнопку «RF Reset».

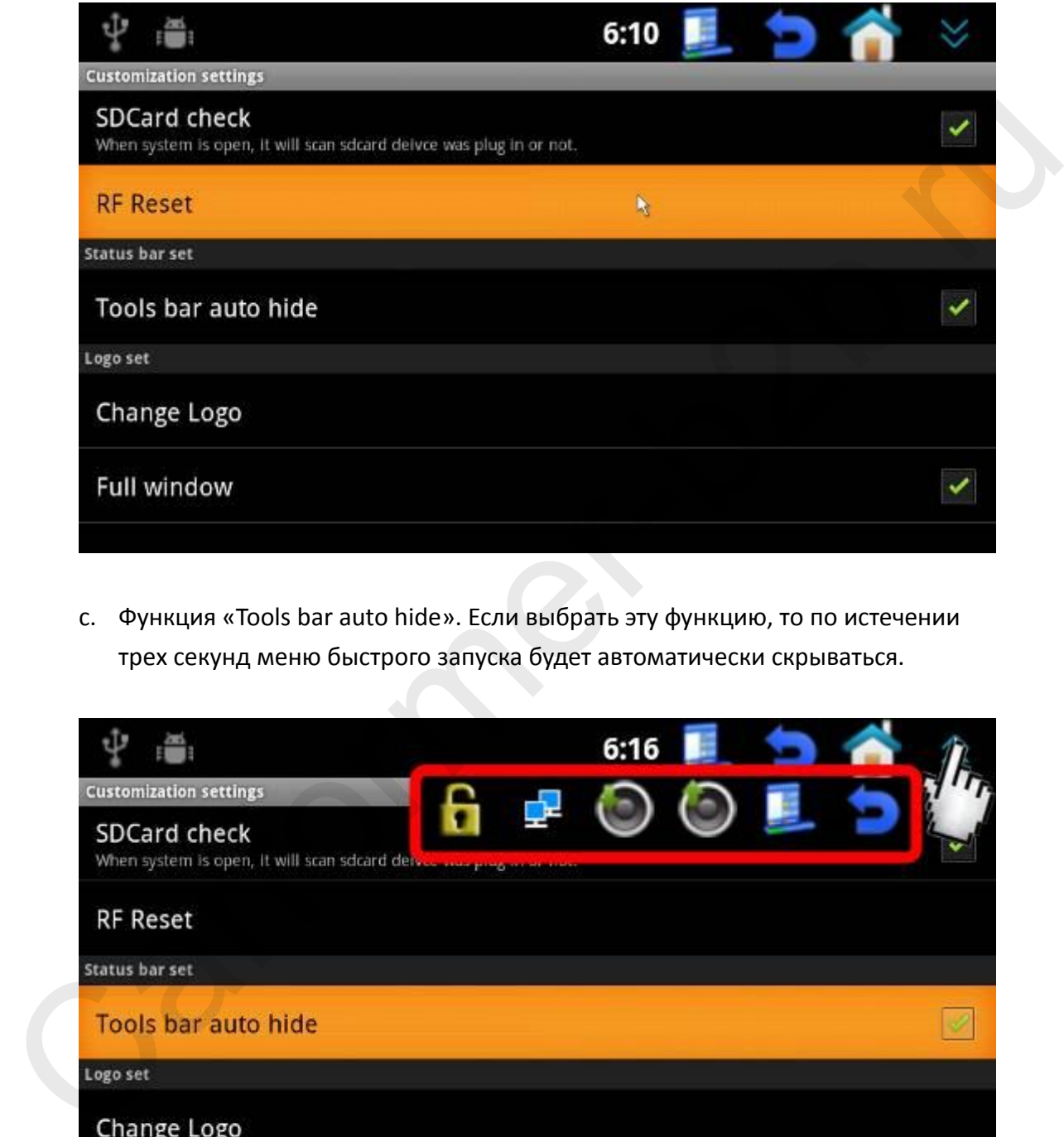

c. Функция «Tools bar auto hide». Если выбрать эту функцию, то по истечении трех секунд меню быстрого запуска будет автоматически скрываться.

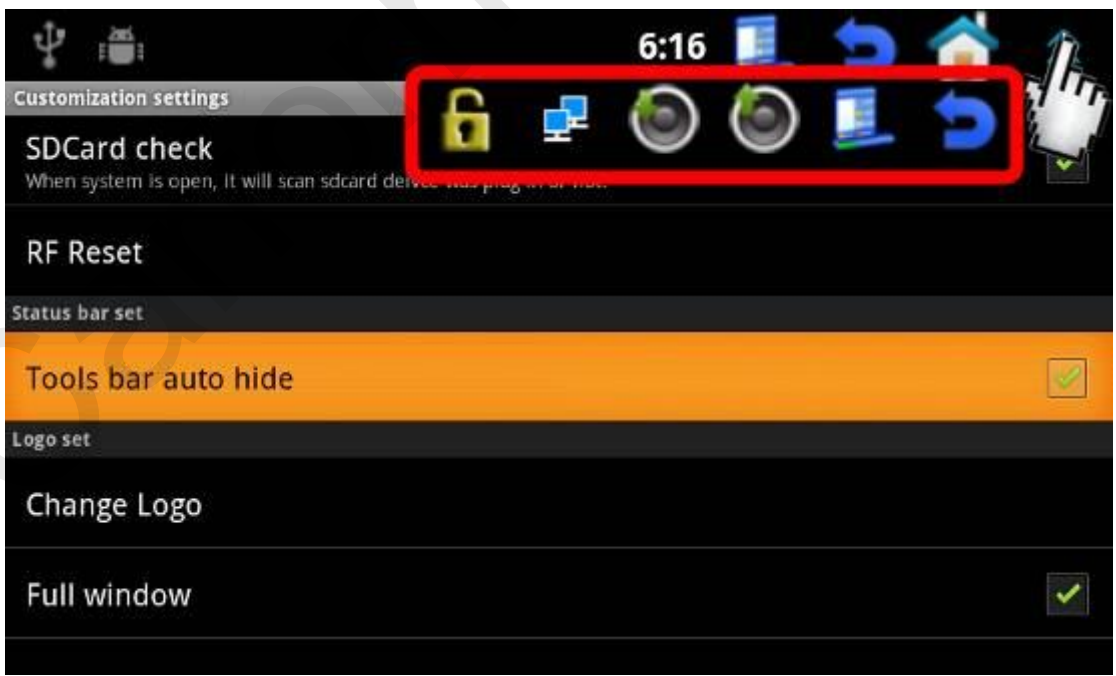

Если ничего не делать с навигатором, то через 3 секунды меню пропадет:

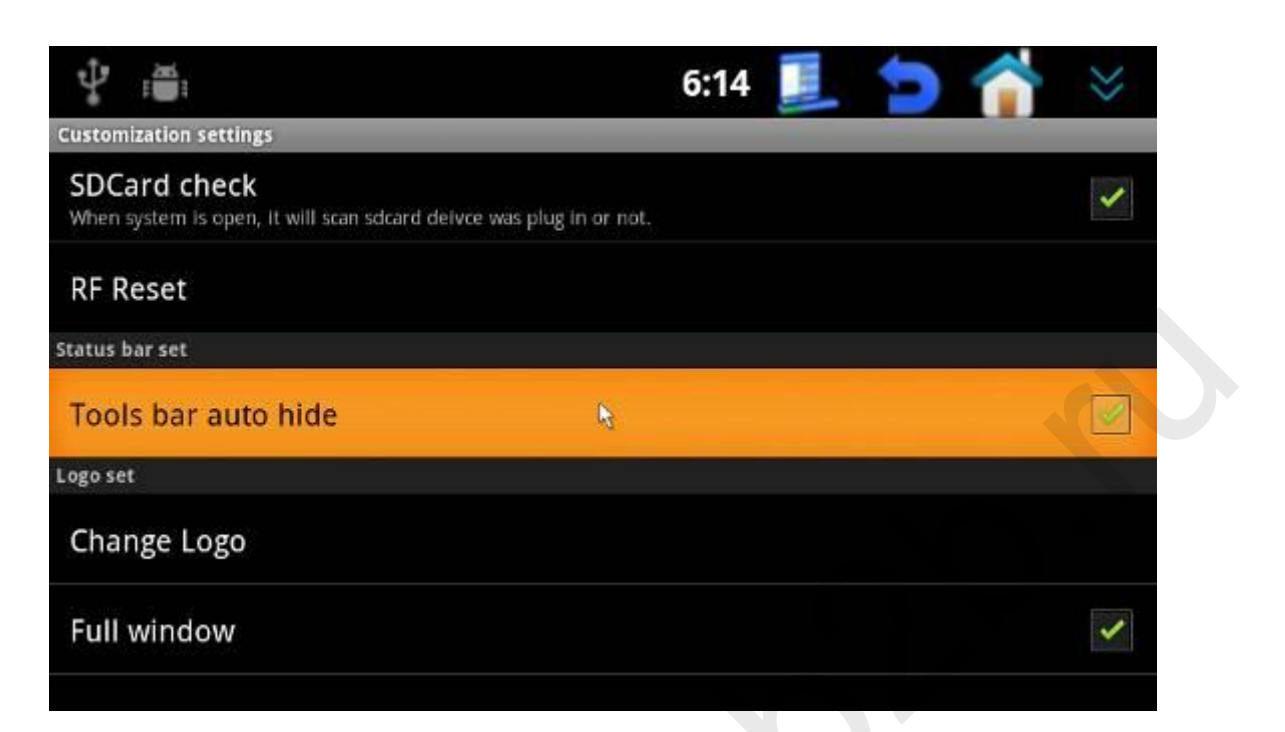

d. Пункт меню: Logo set: Settings → Customization settings → Change logo В этом меню Вы можете изменить логотип, который появляется при запуске навигатора.

**Внимание! Перед установкой логотипа, поместите «.jpg» файл на SD карту, а карту установите в навигатор.**

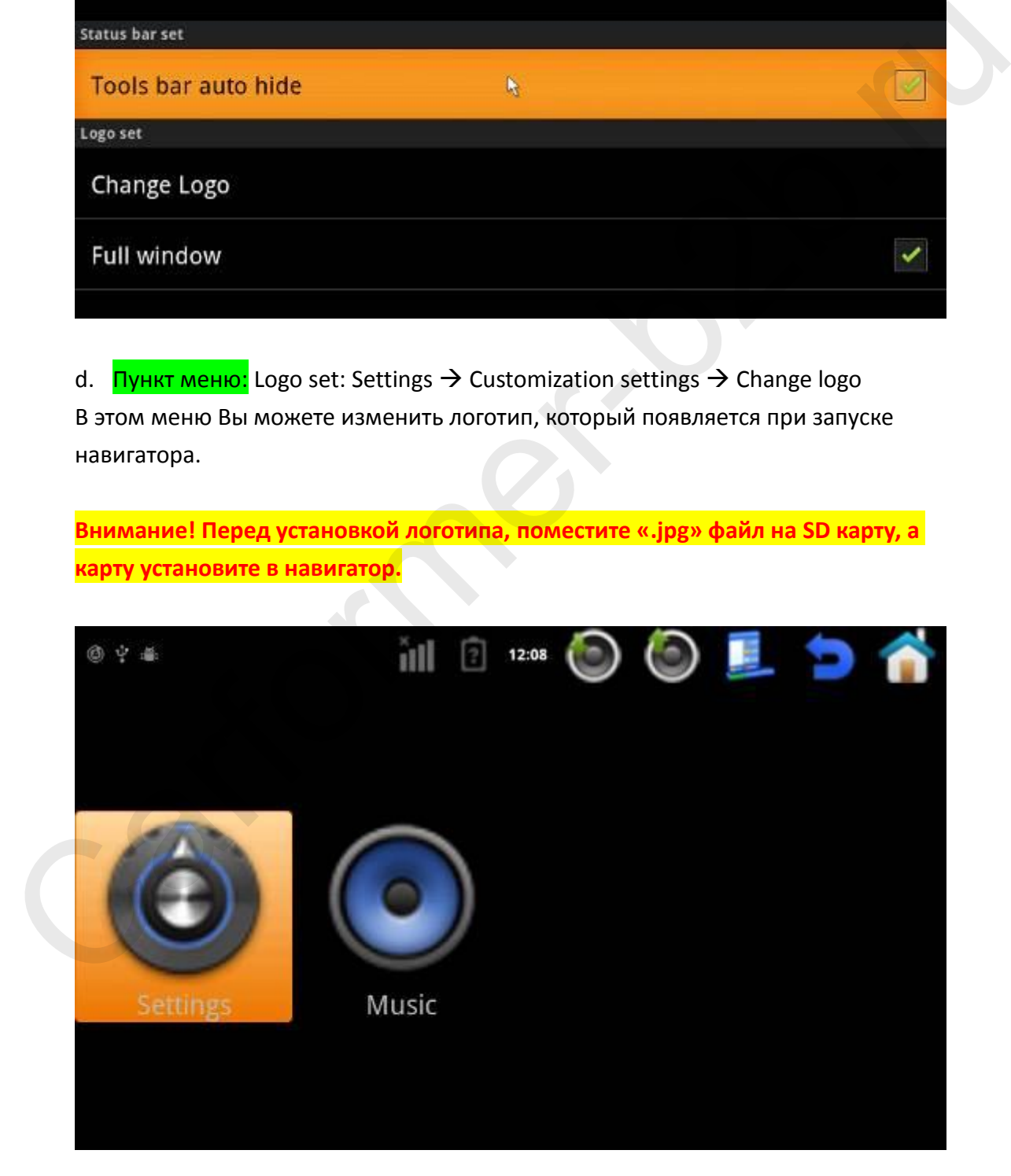

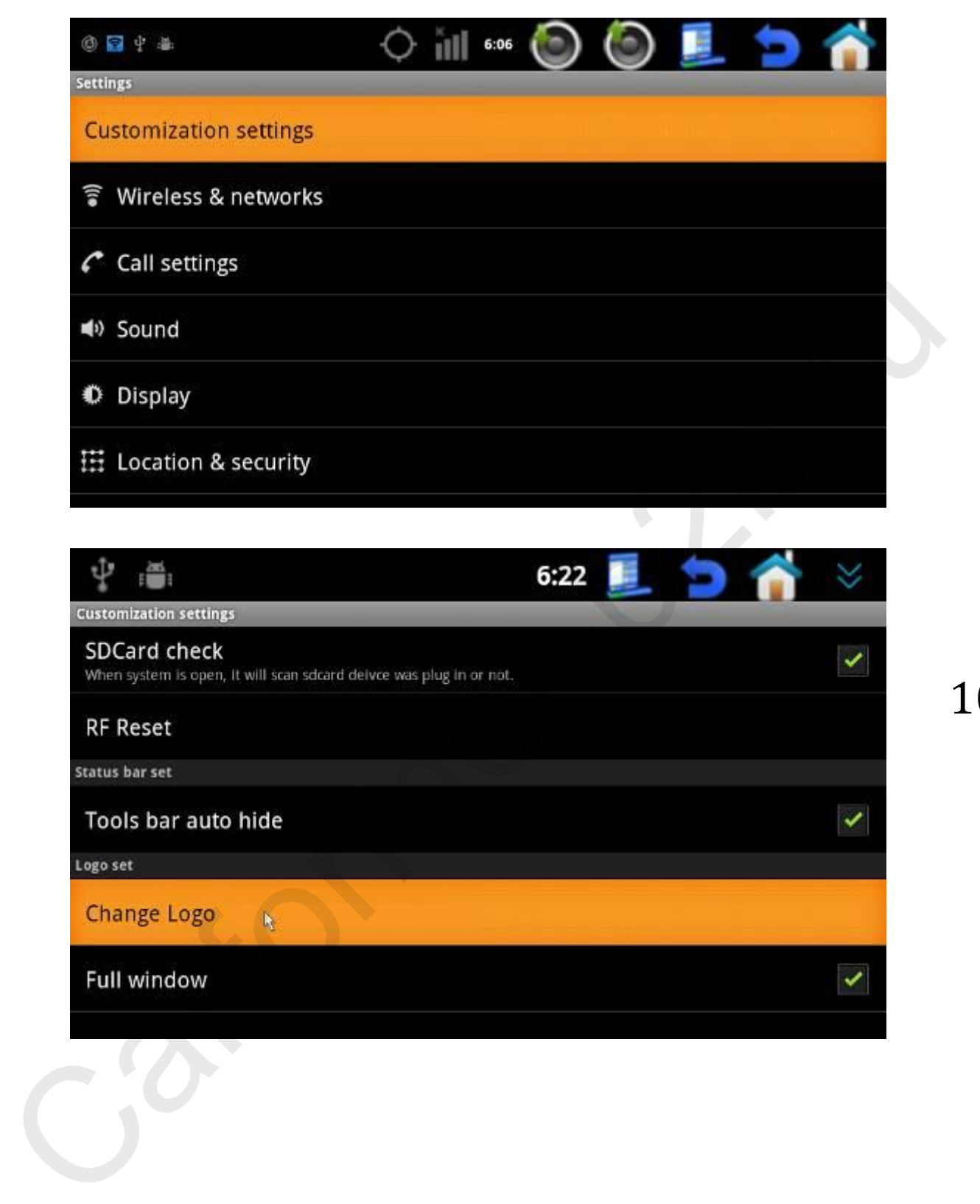

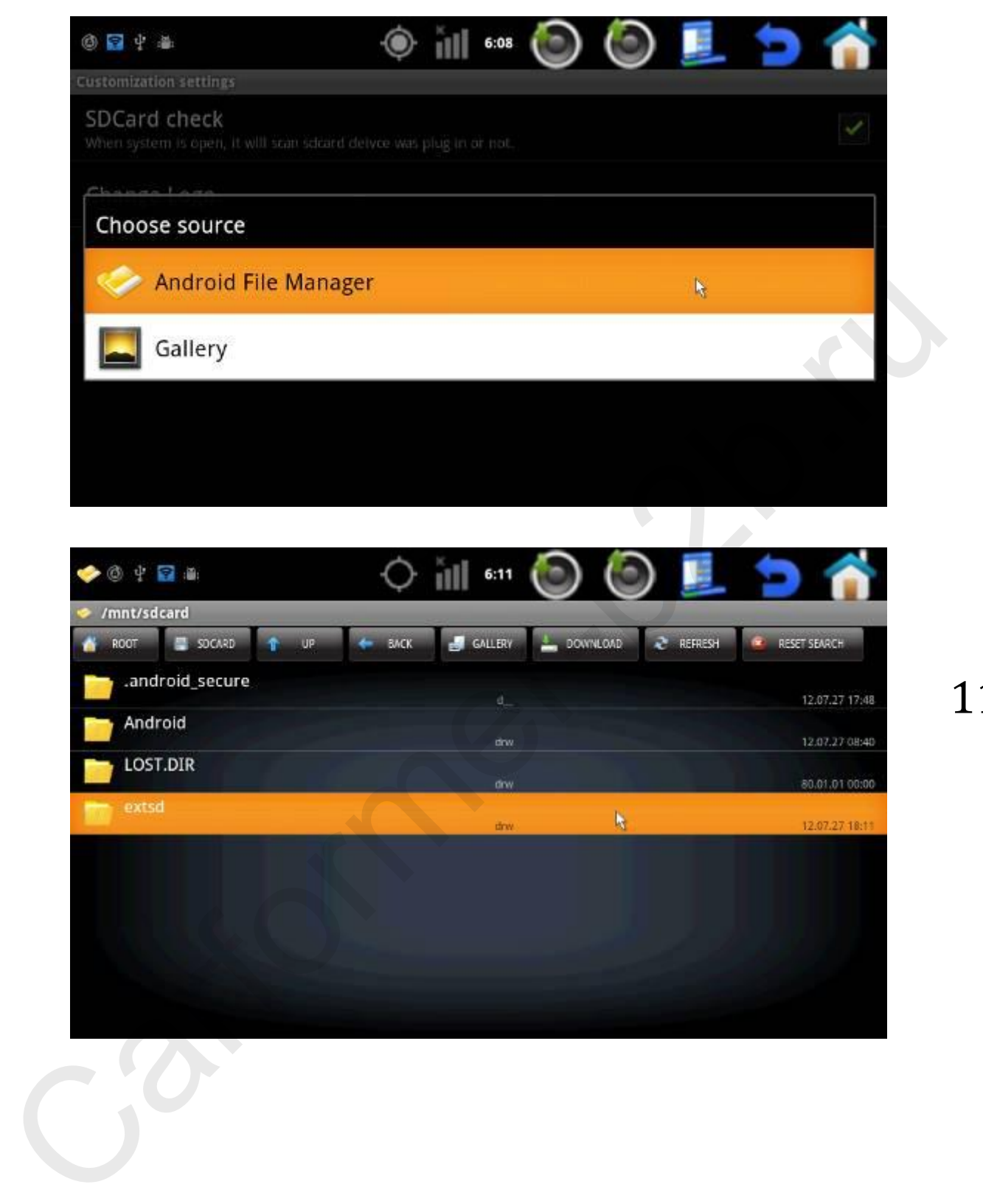

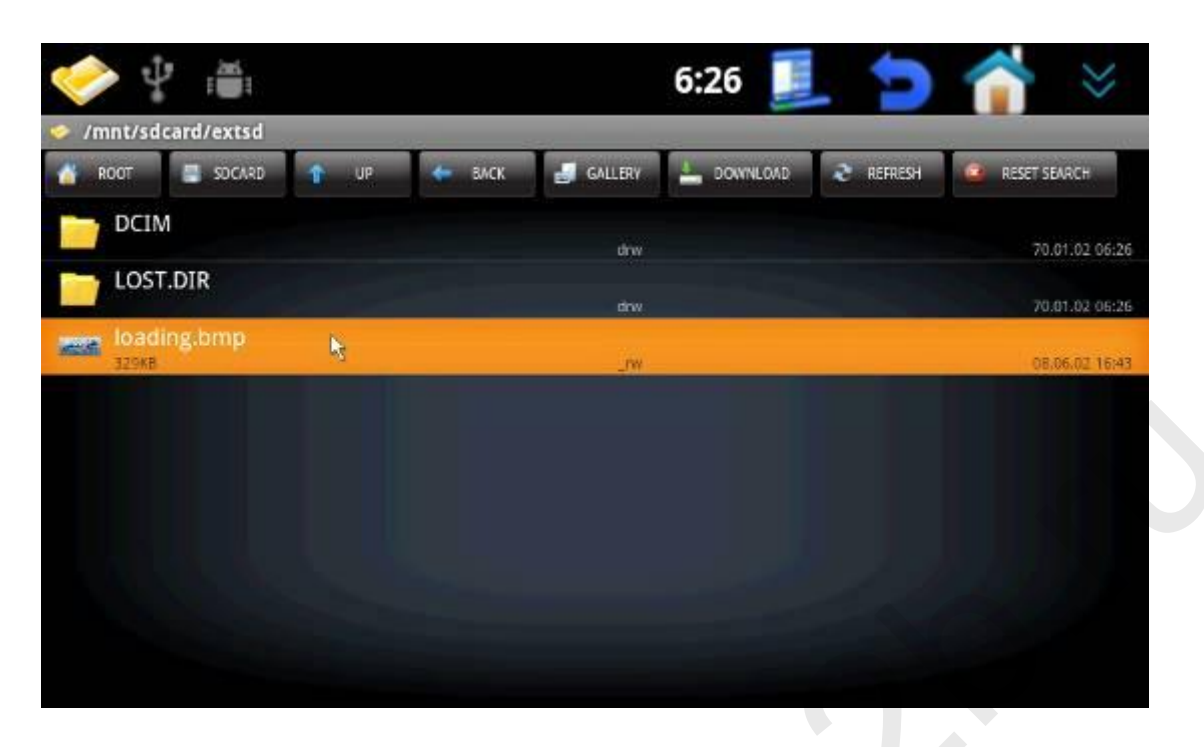

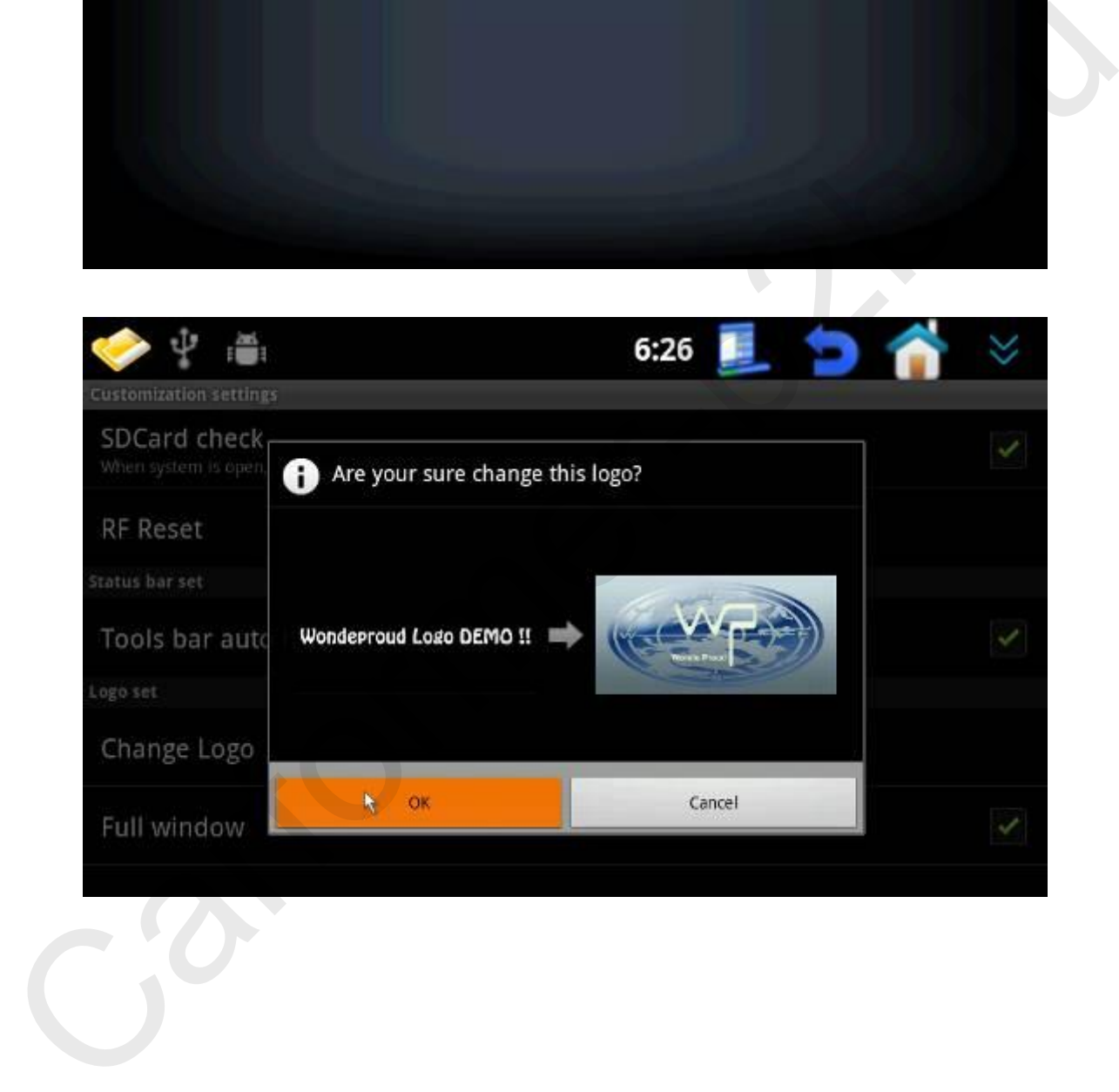

Разрешение картинки логотипа должно быть схожим с разрешением выдаваемой навигатором картинки. Если разрешение картинки будет меньше, чем разрешение экрана, то Вы увидите примерно такую же картинку:

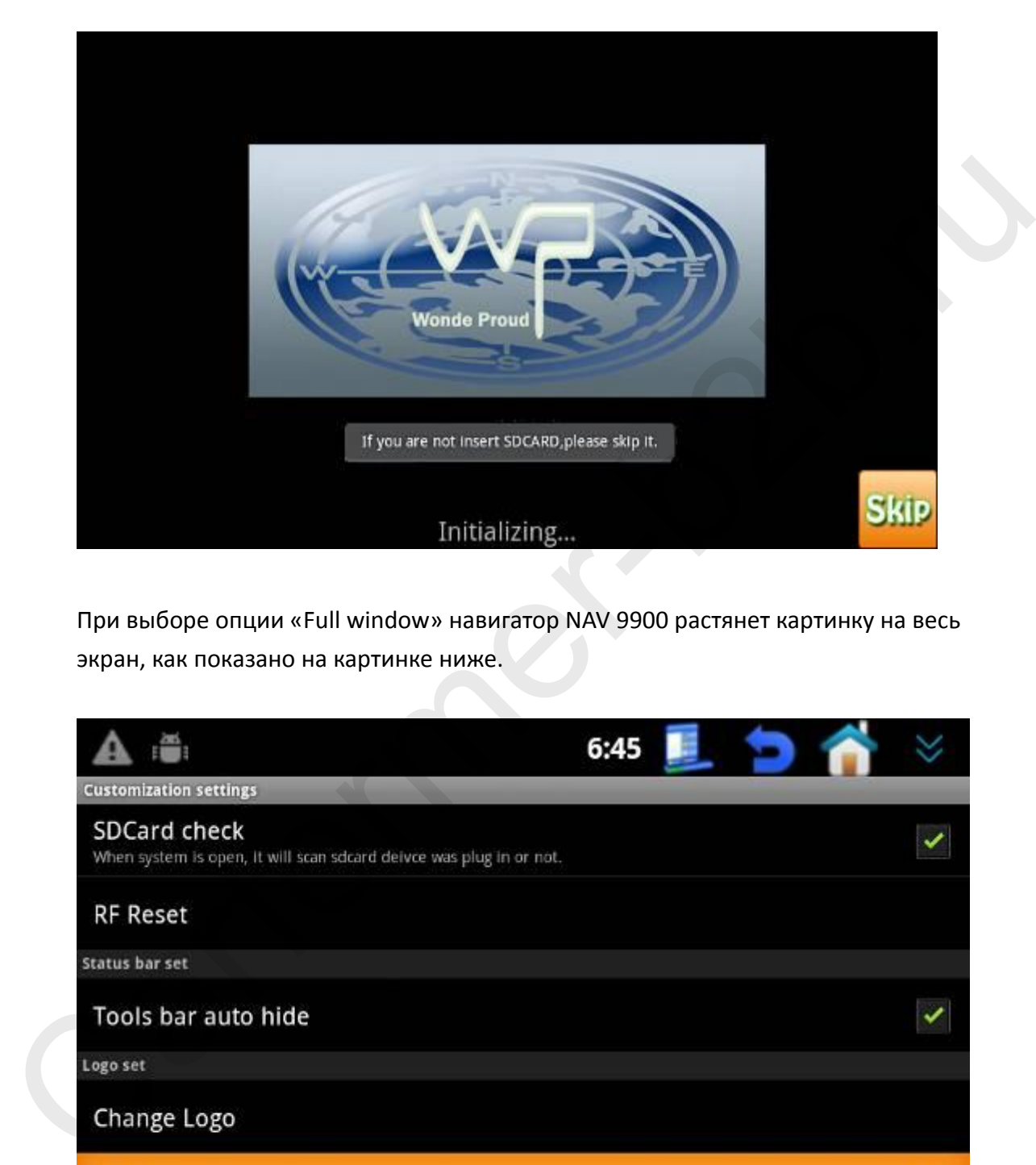

При выборе опции «Full window» навигатор NAV 9900 растянет картинку на весь экран, как показано на картинке ниже.

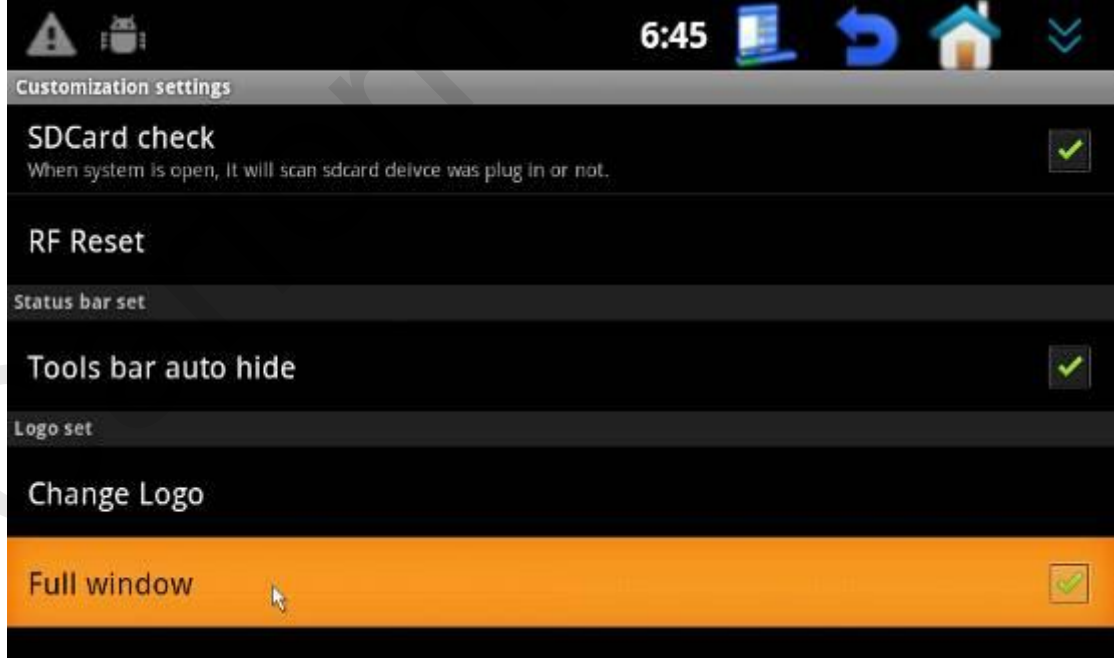

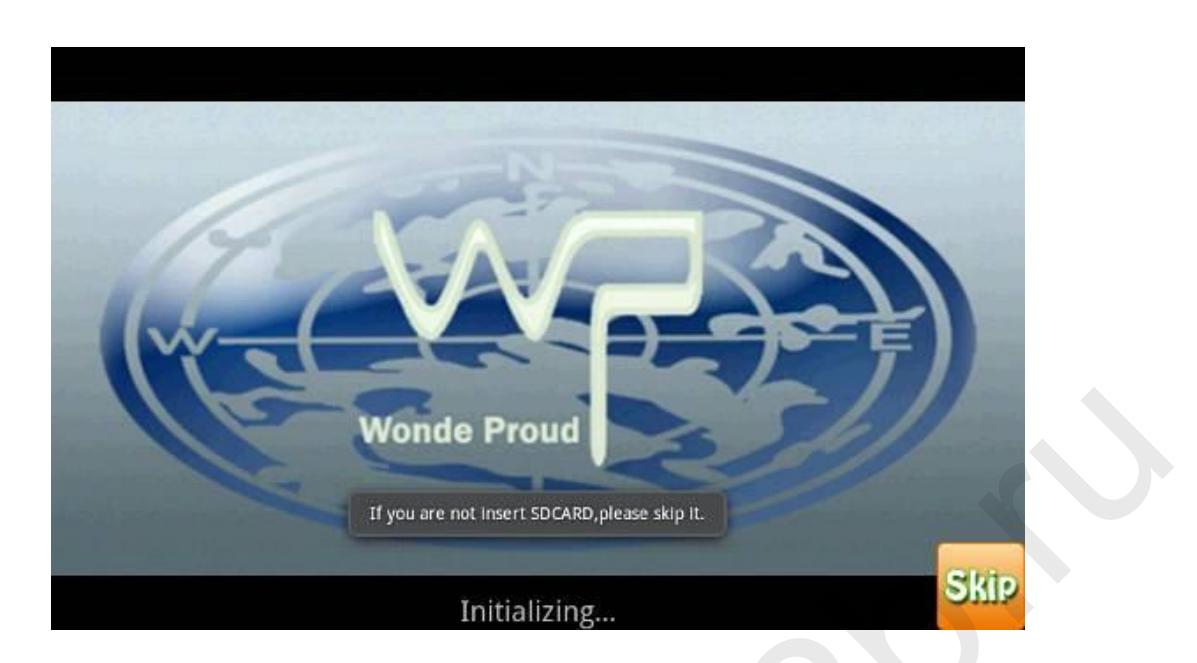

### **2. Настройка разрешения и сенсорного управления**

a. **Первоначальные настройки:** перед тем как начать пользоваться навигатором, нужно разрешение экрана и настройки сенсорного управления. Если разрешение и настройки сенсорного экрана будут выбраны не верно, Вы можете не увидеть картинку через RGB выход. **Для решения этой проблемы, выведите картинку с навигатора через композитный (RCA) выход и перенастройте разрешение RGB выход.**

Пункт меню: Settings → Display → Screen Change → выберите разрешение экрана и тип сенсорного экрана

Откалибруйте сенсорный экран  $\rightarrow$  Save  $\rightarrow$  reboot WP9900  $\rightarrow$  touch calibration

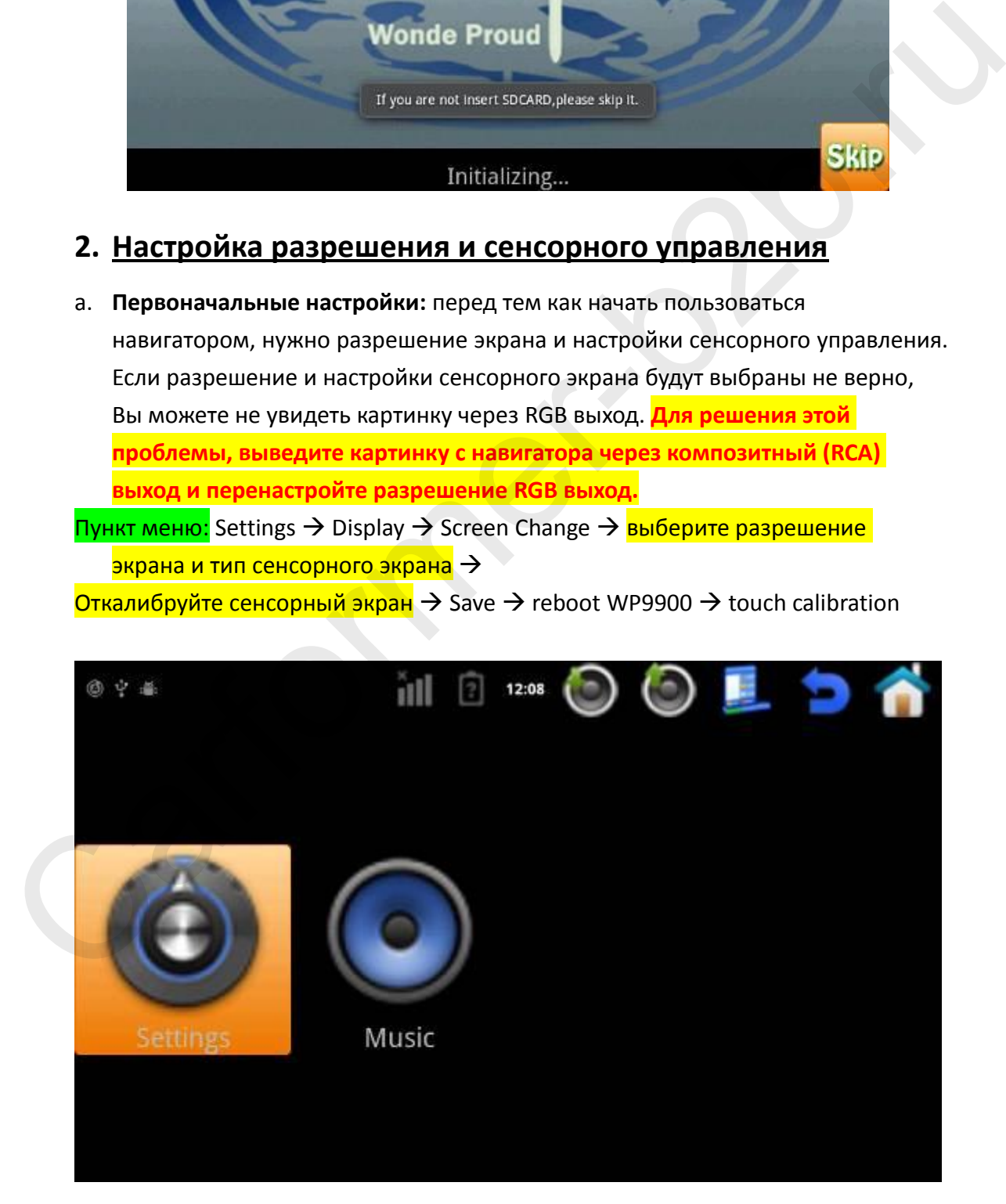

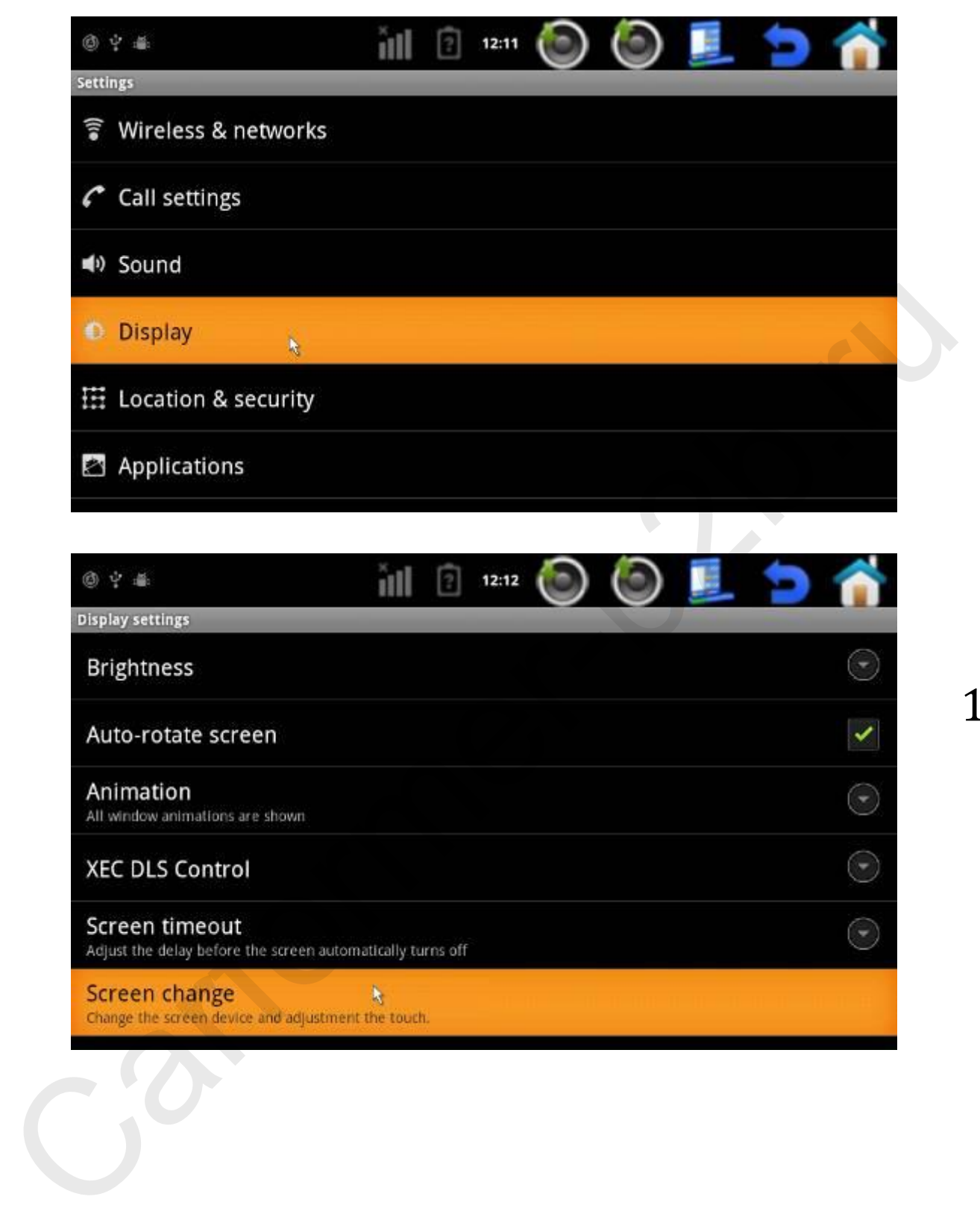

#### Выберите нужный тип магнитолы для синхронизации сенсорного экрана, нажав на «Panel»:

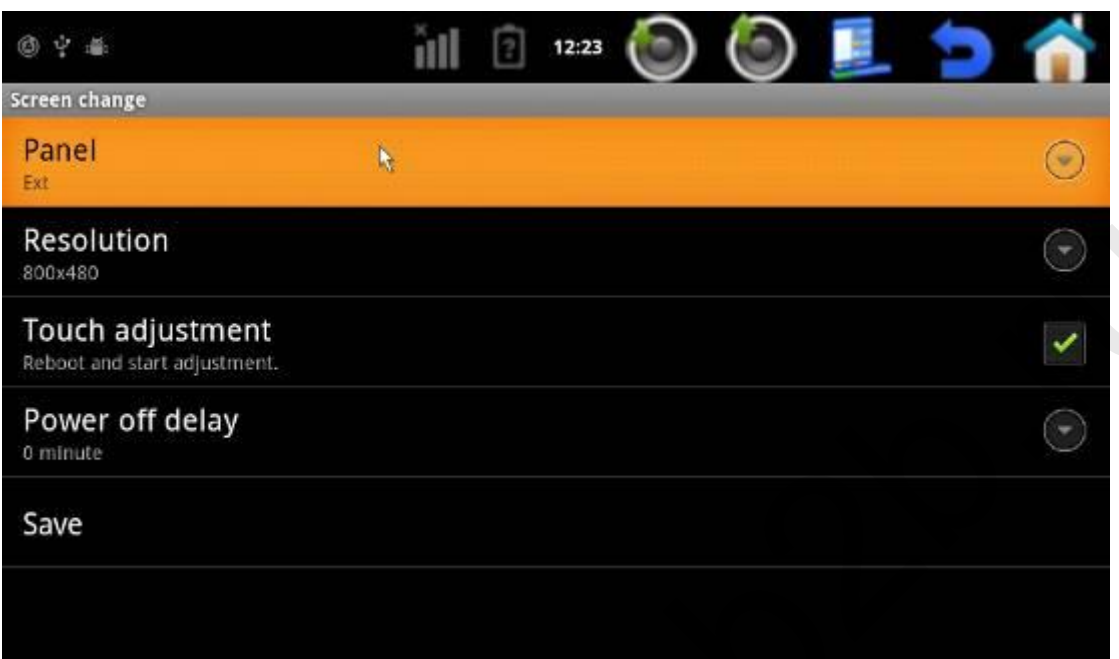

#### Выберите нужное разрешение монитора нажав на «Resolutions»:

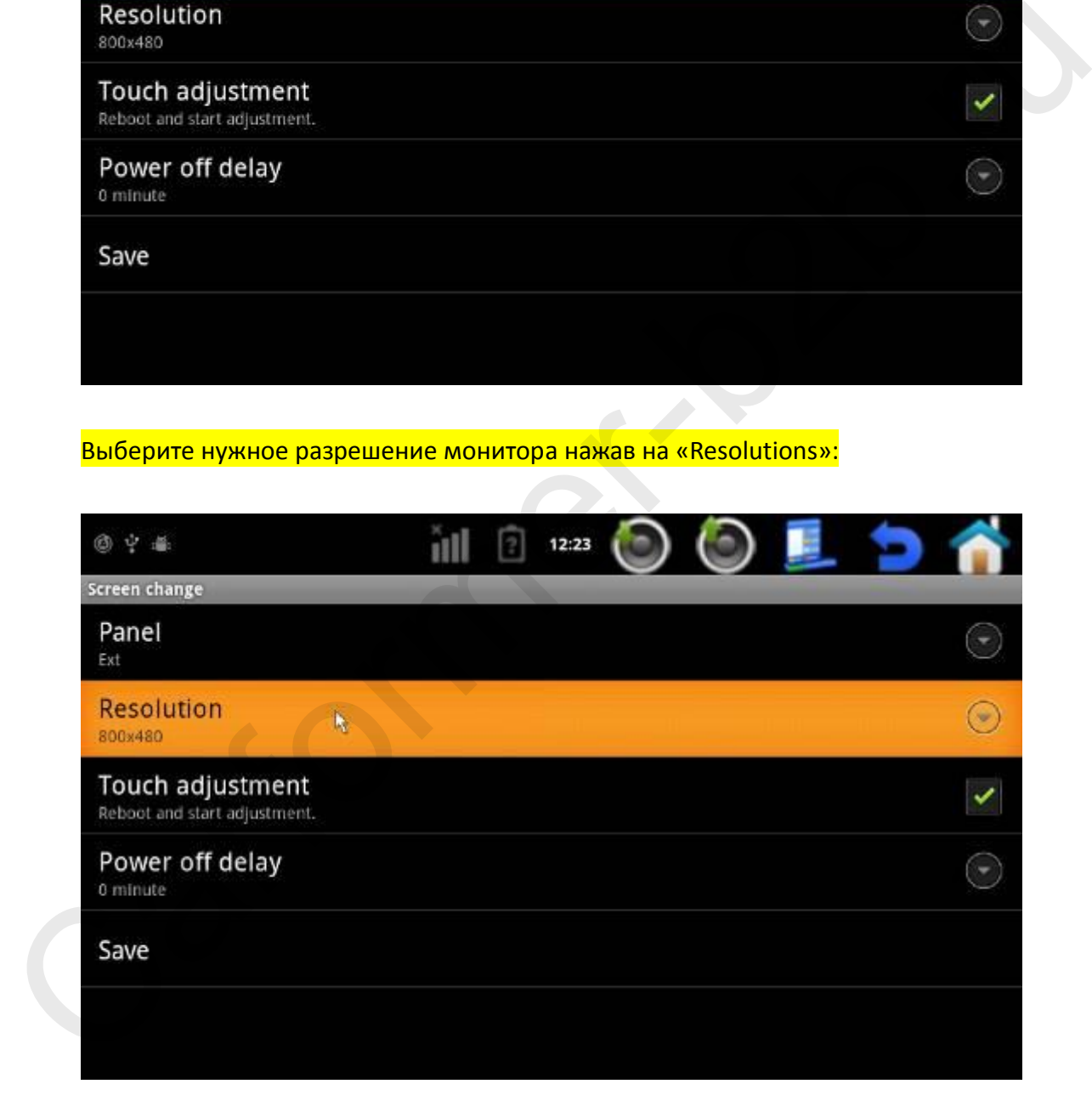

#### Откалибруйте сенсорный экран нажав на «Touch adjustment»:

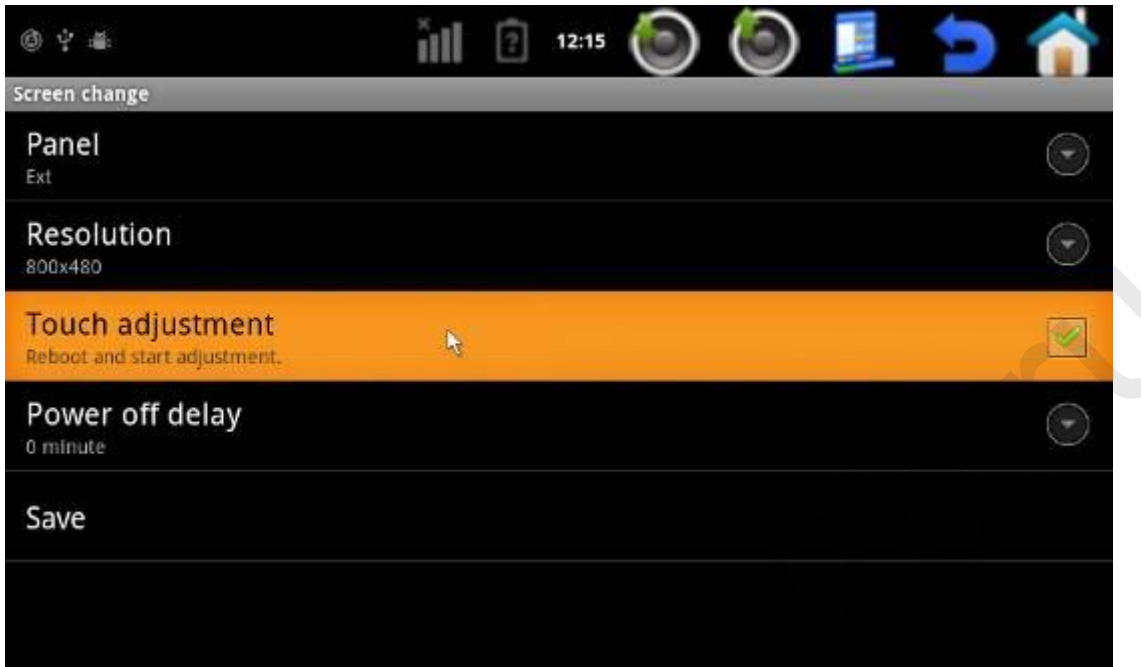

Сохраните все произведенные Вами настройки, нажав на «Save».

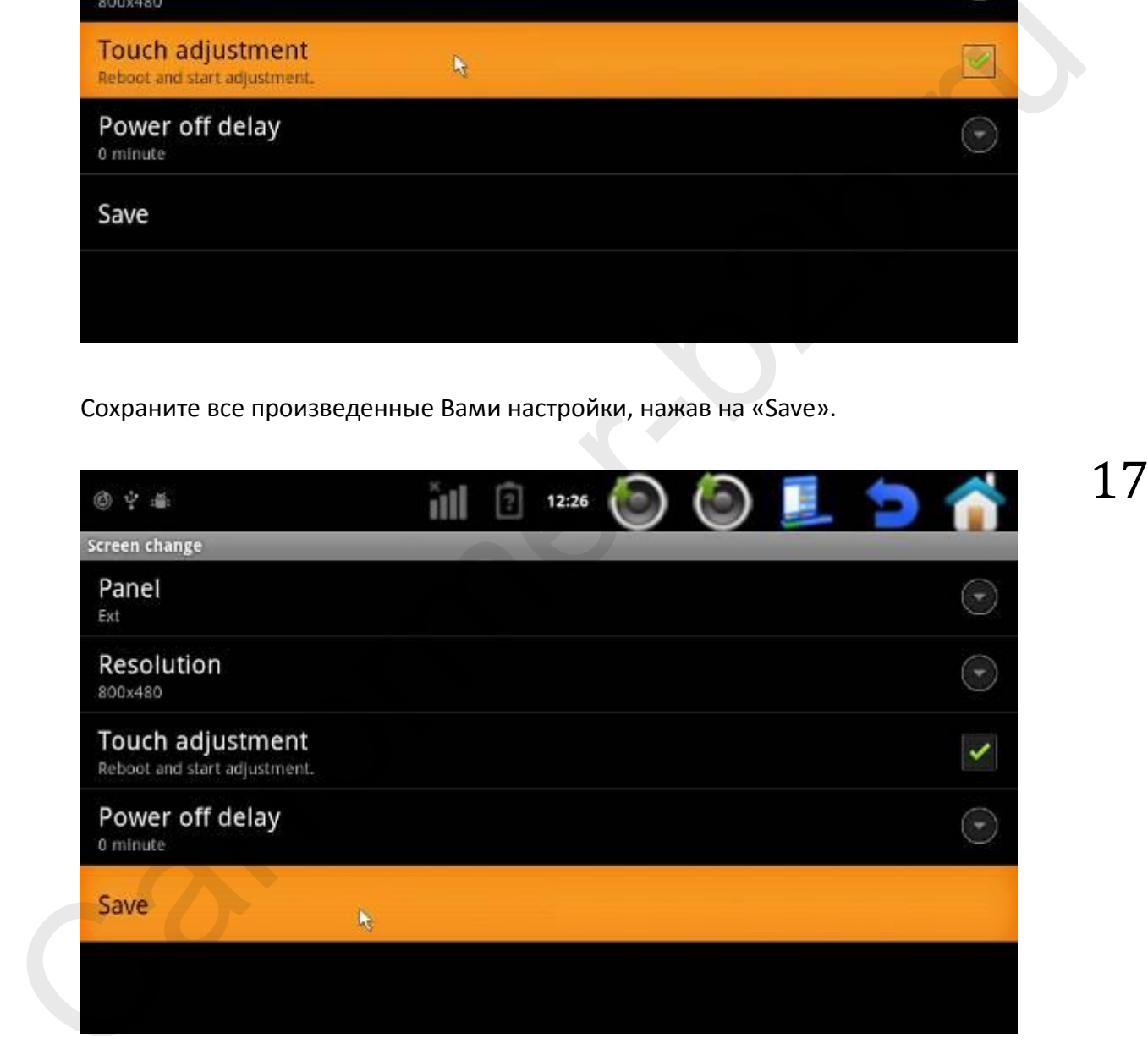

#### Перезагрузите навигатор Carformer NAV 9900

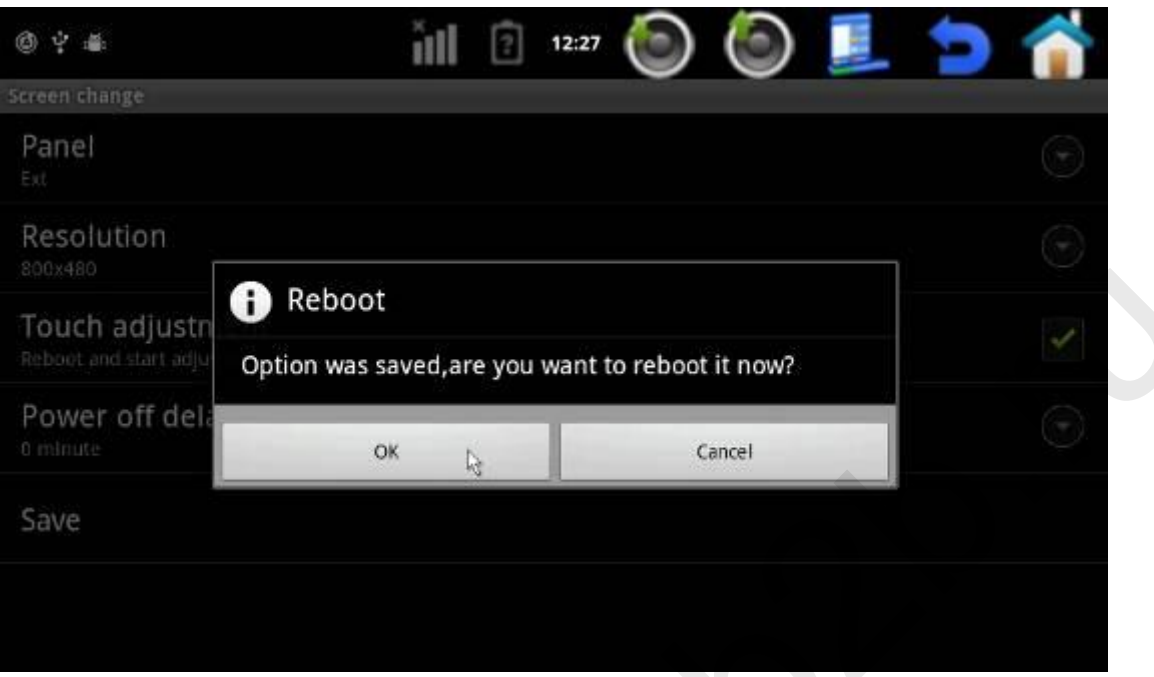

Для калибровки экрана по очереди нажмите на крести пальцем или стилусом.

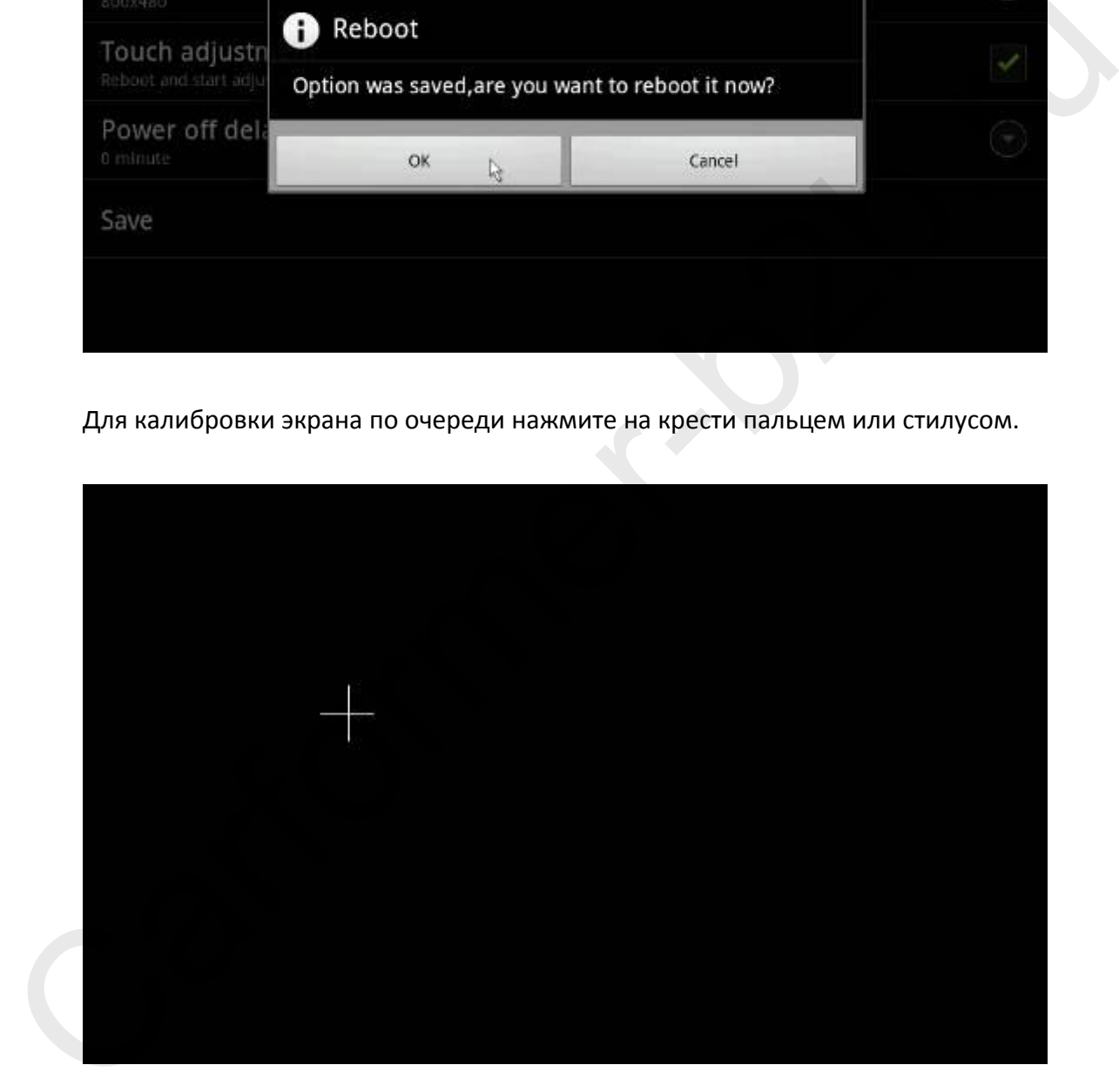

b. **Touch adjustment:** Если Вас не устраивает как работает сенсорный экран или при нажатии попадает не в том место, куда Вы нажимаете, повторно проведите калибровку с помощью функции «Touch adjustment».

Пункт меню: Settings  $\rightarrow$  Display  $\rightarrow$  Screen Change  $\rightarrow$  Touch adjustment

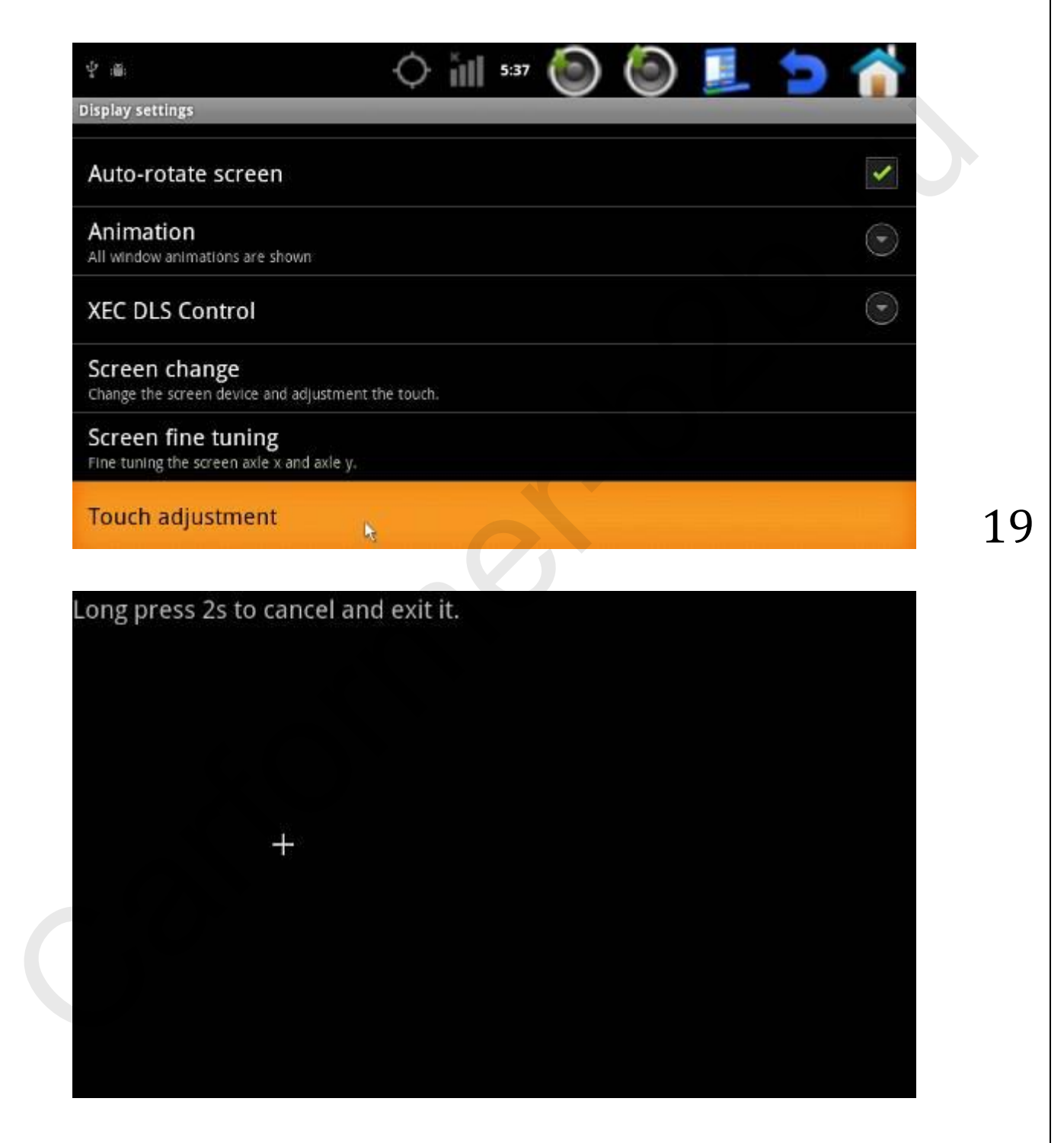

## **3. Wifi настройки**

<mark>Пункт меню:</mark> Settings → Wireless & networks → Wifi settings → turn on Wifi → add Wifi network  $\rightarrow$  Выберите WiFi сеть и введите пароль если он установлен

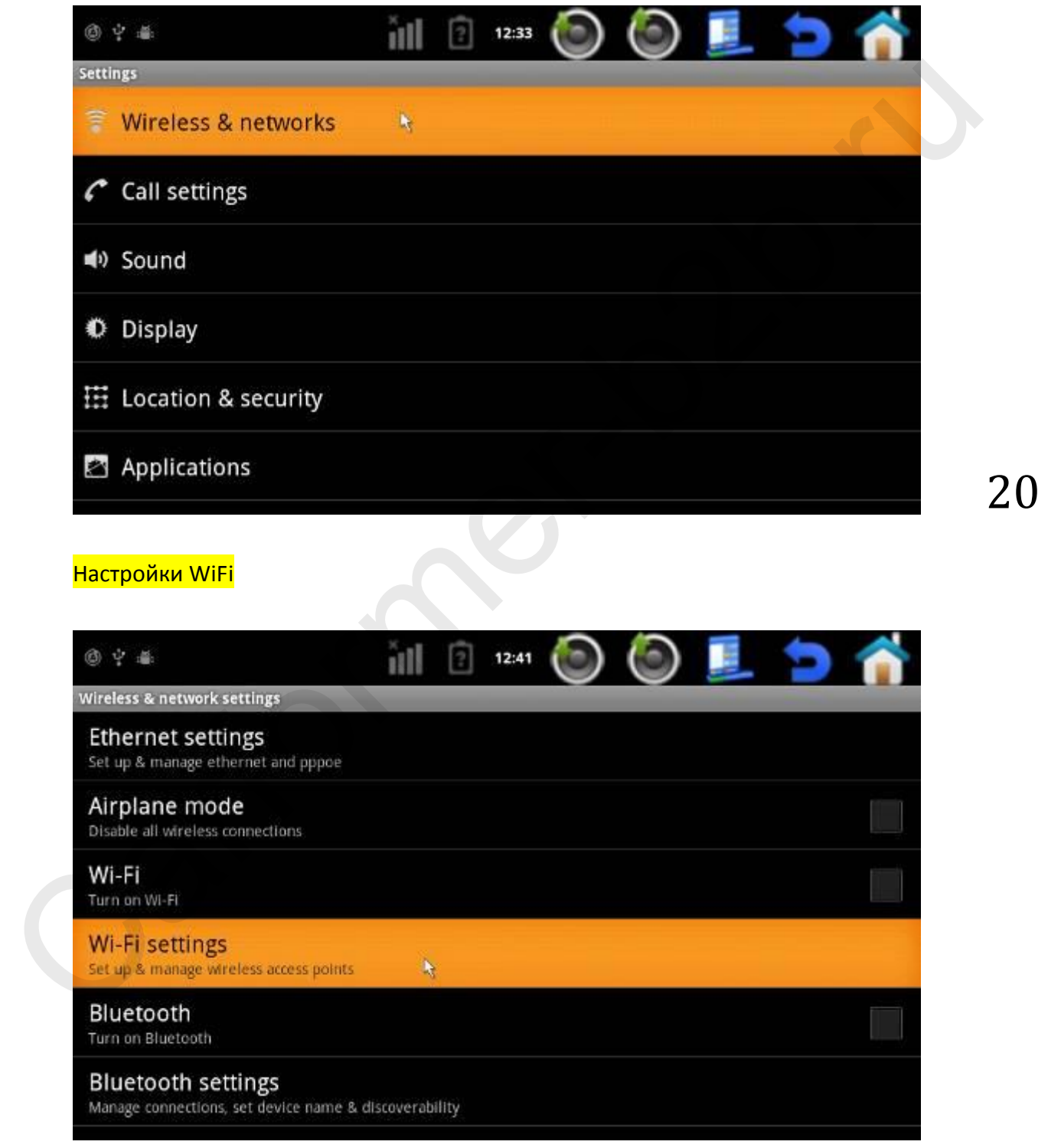

#### Включите WiFi, поставив галку в квадрате.

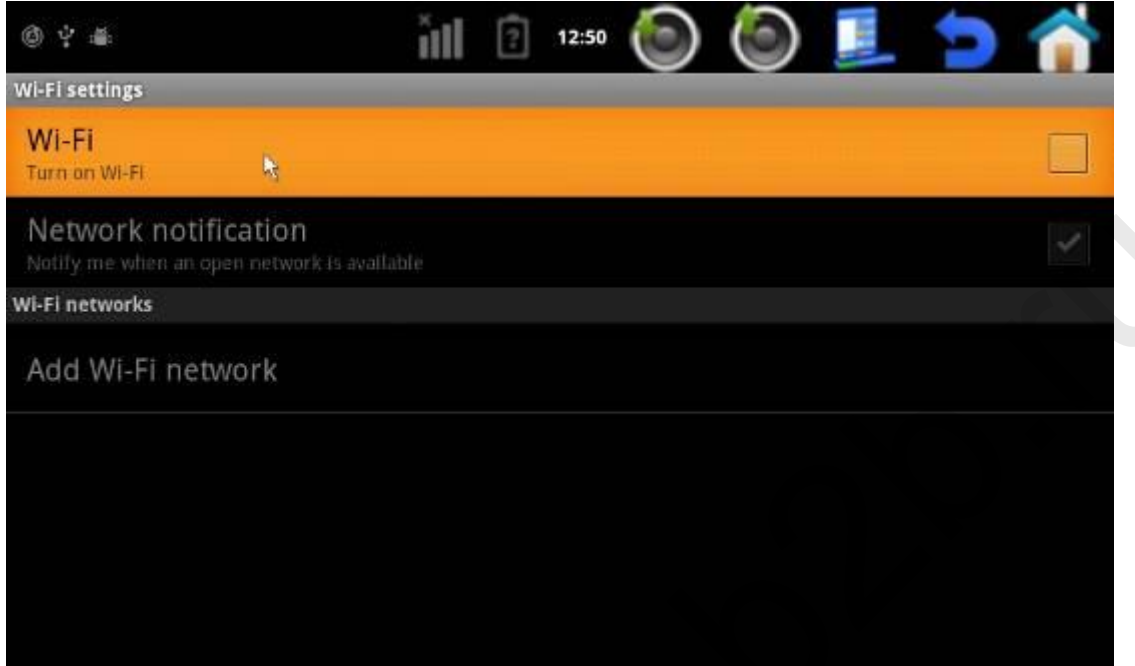

Добавьте WiFi сеть, нажав на «Add Wi-Fi network».

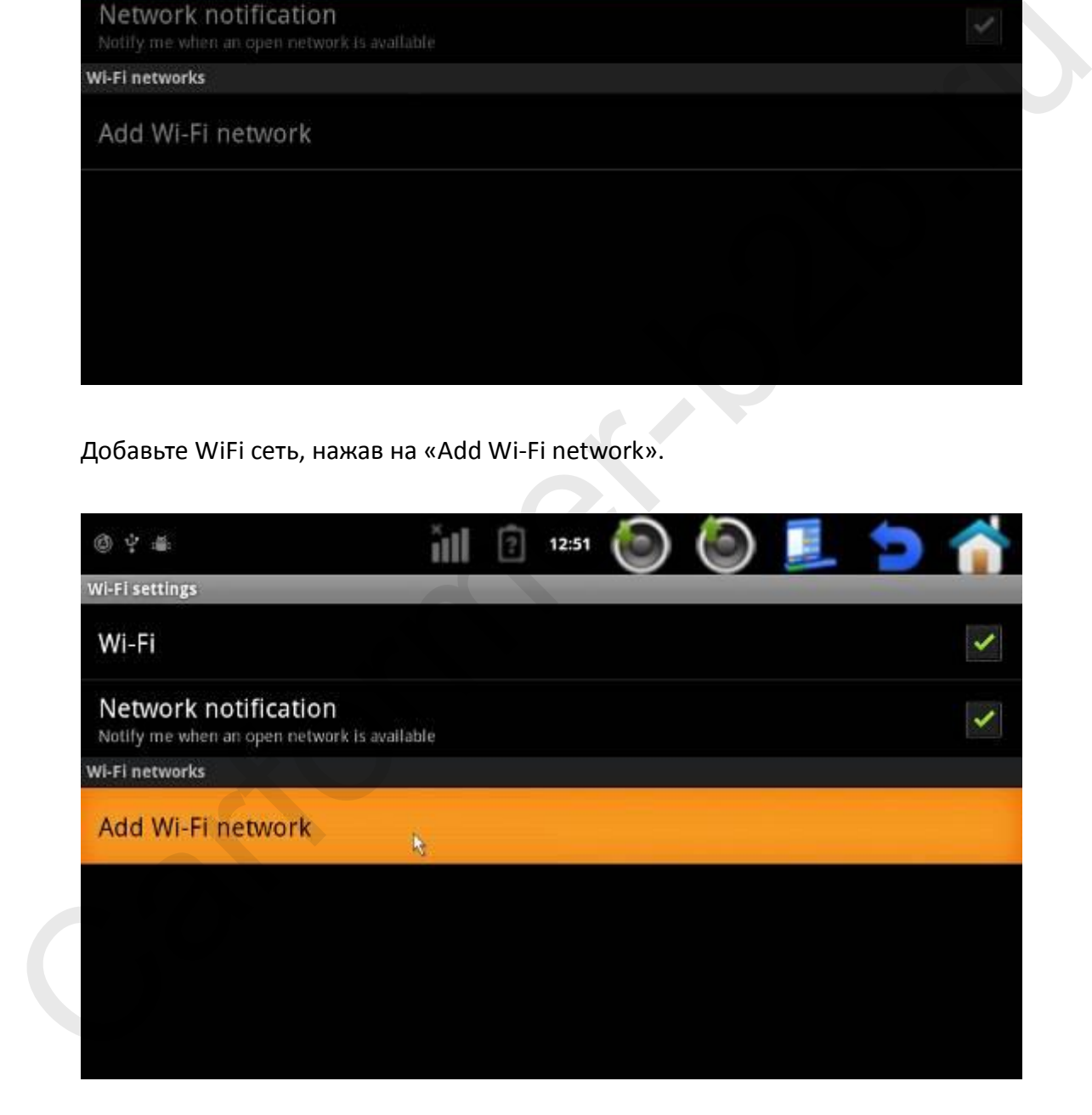

#### Наберите название сети, опции безопасности и пароль, если он установлен.

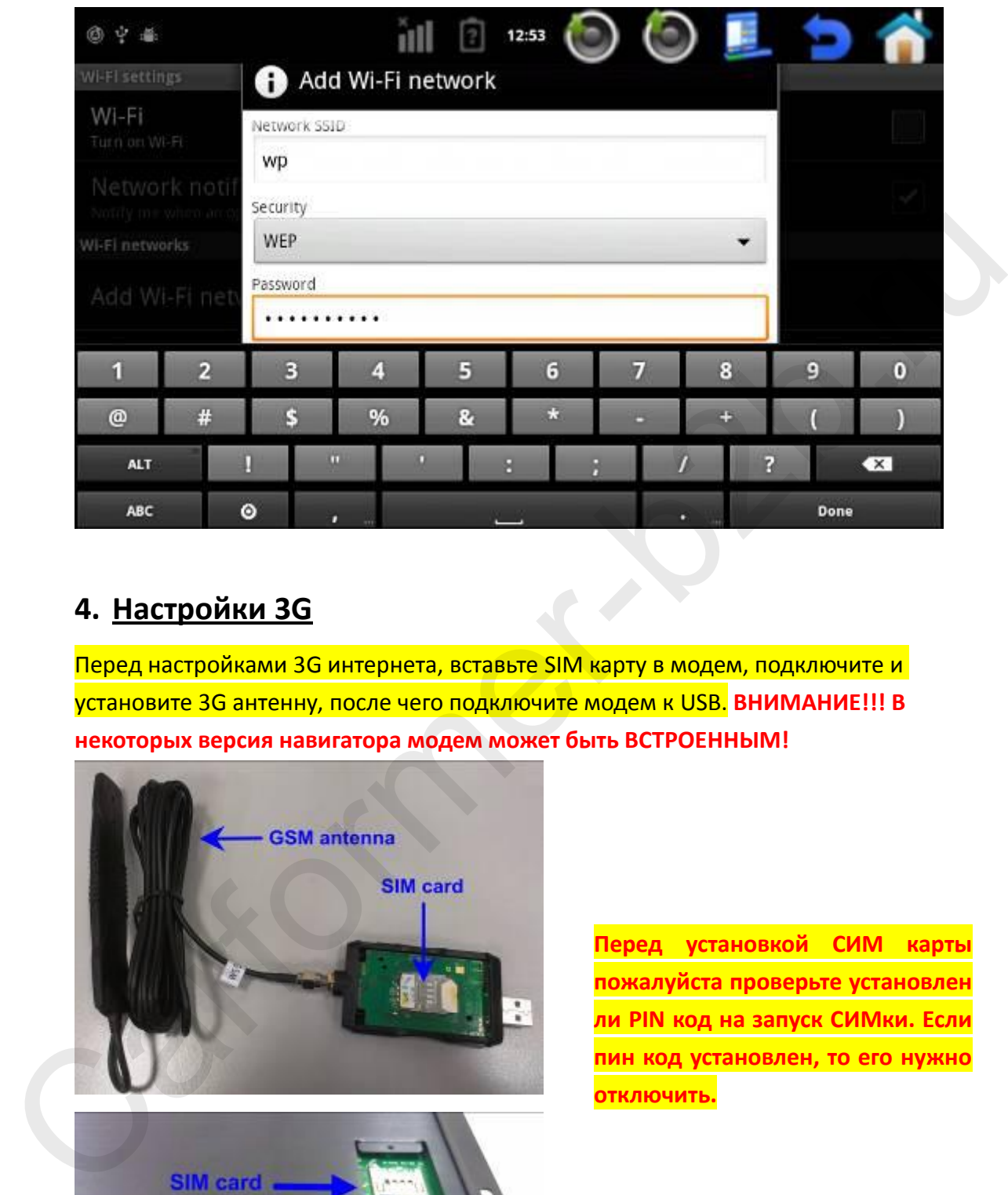

## **4. Настройки 3G**

Перед настройками 3G интернета, вставьте SIM карту в модем, подключите и установите 3G антенну, после чего подключите модем к USB. **ВНИМАНИЕ!!! В некоторых версия навигатора модем может быть ВСТРОЕННЫМ!**

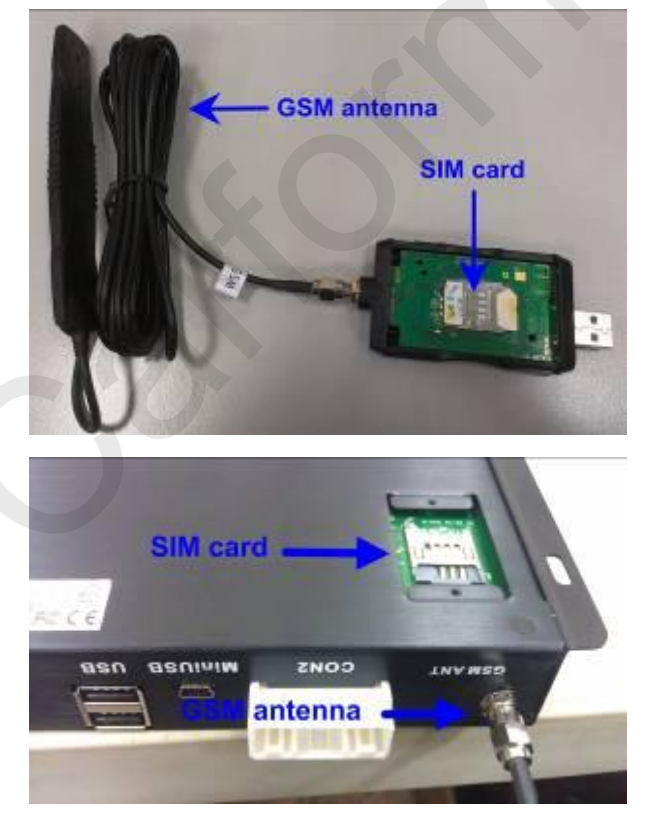

**Перед установкой СИМ карты пожалуйста проверьте установлен ли PIN код на запуск СИМки. Если пин код установлен, то его нужно отключить.**

Пункт меню: Settings → Wireless & networks → Mobile networks → Access Point Names  $\rightarrow$  New APN  $\rightarrow$  edit access point

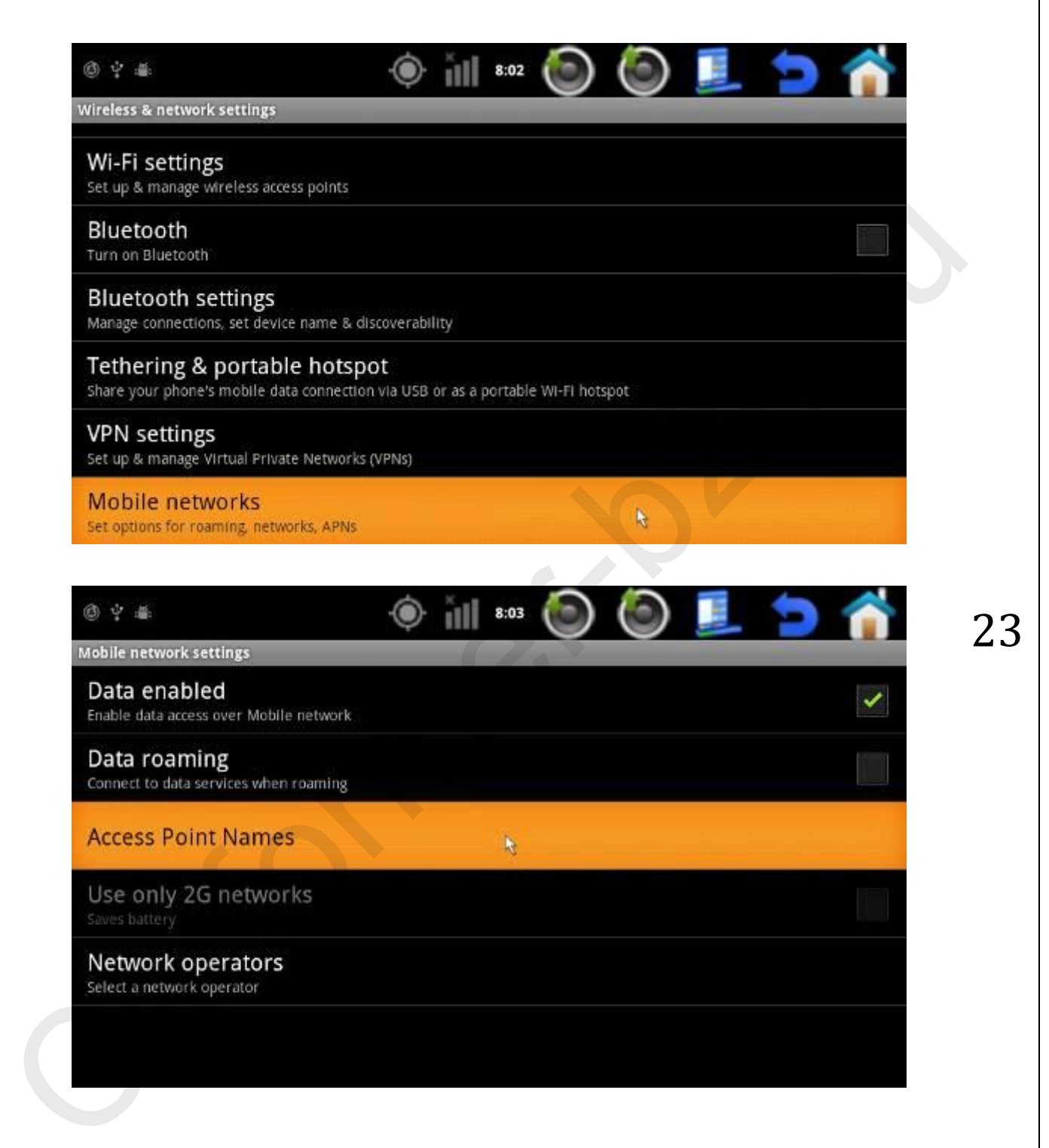

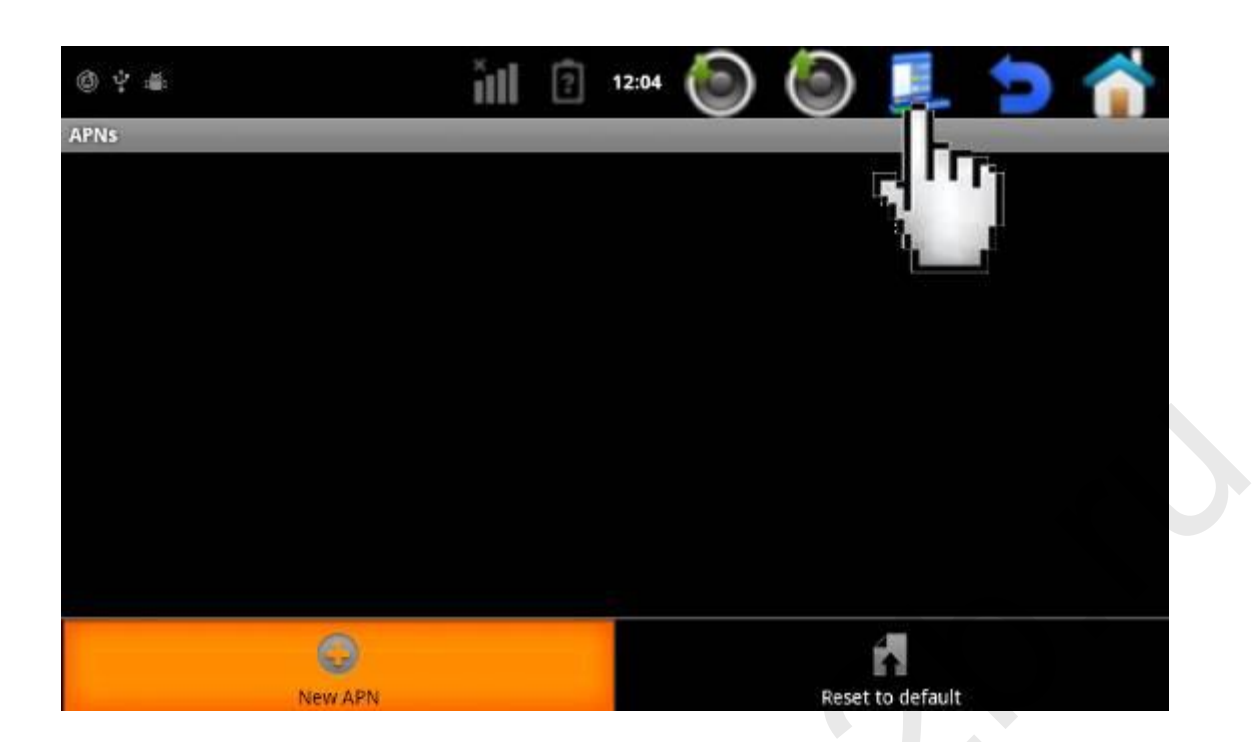

### **Настройте интернет соединение:**

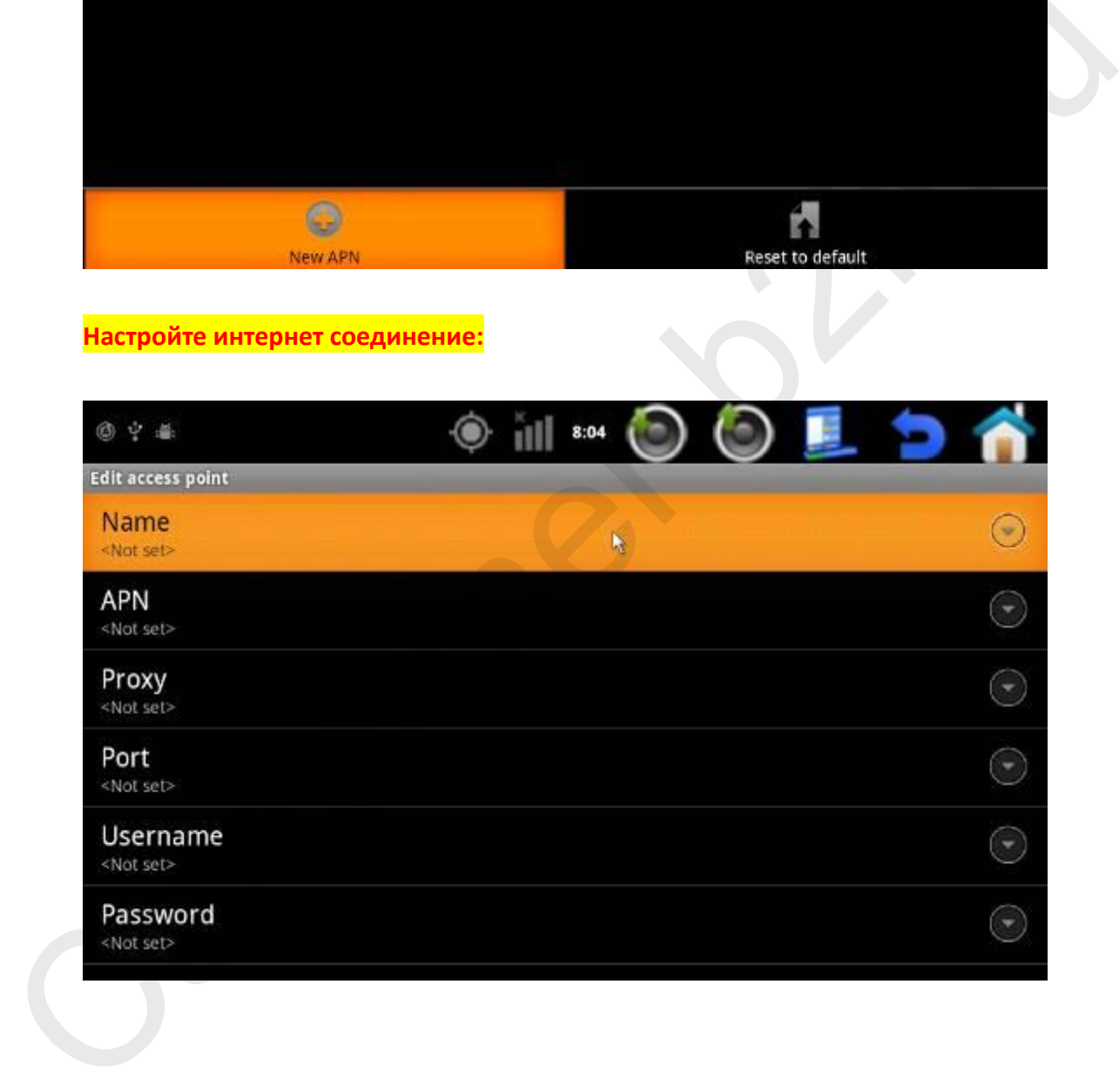

## **5. Дата и время**

a. Настройка времени и даты по GPS: Settings > Date & time > Automatic > use GPS-provided values

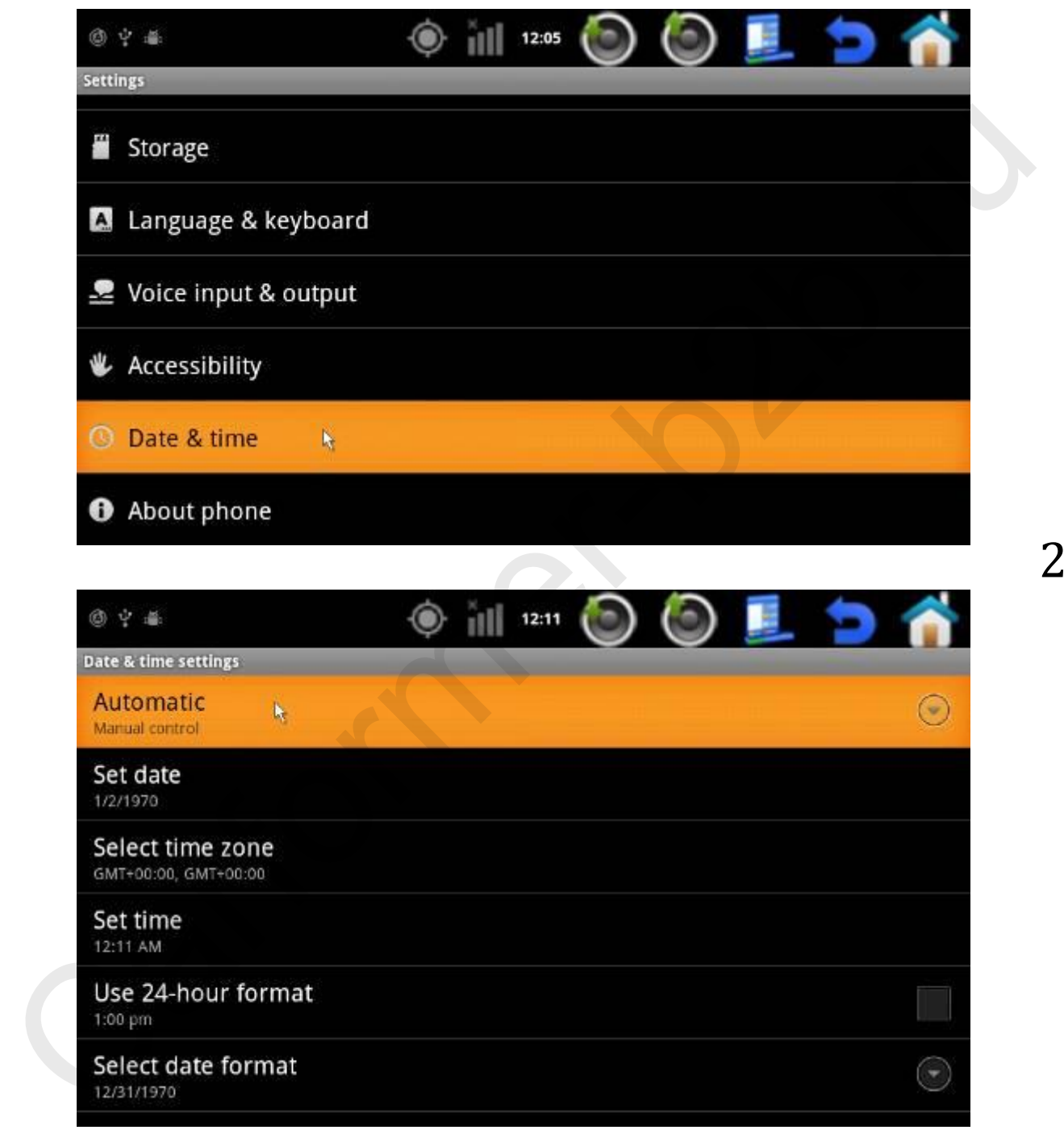

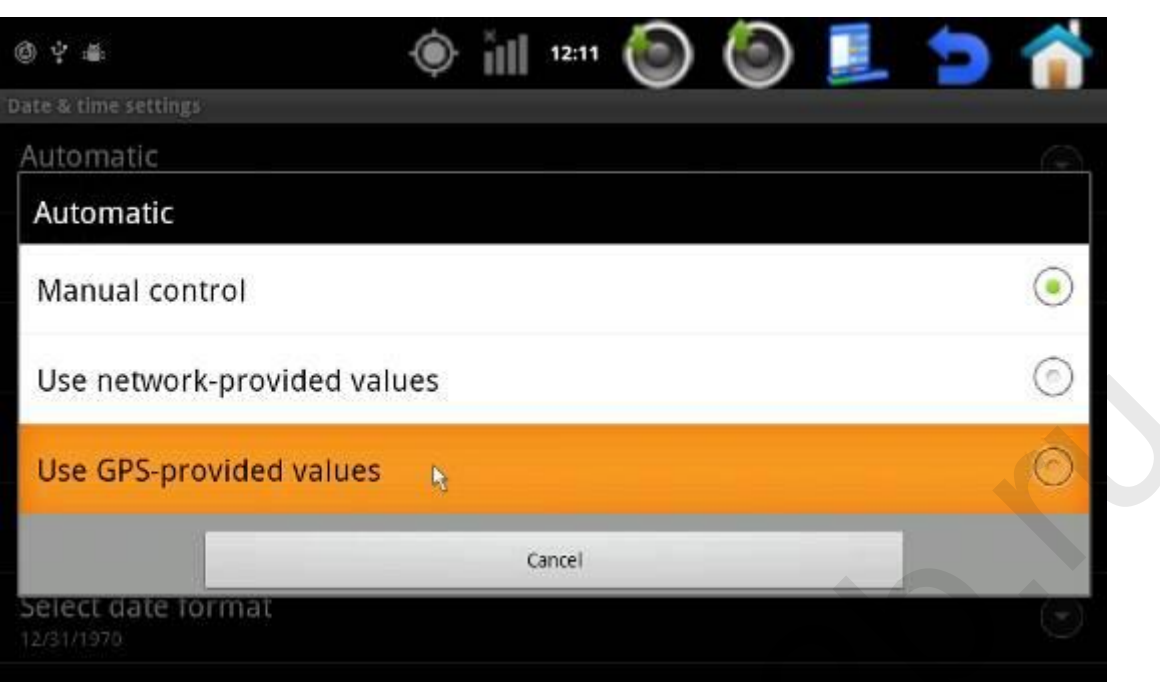

b. Выбор временной зоны: Settings  $\rightarrow$  Date & time  $\rightarrow$  Select time zone  $\rightarrow$ Выберите Ваш город

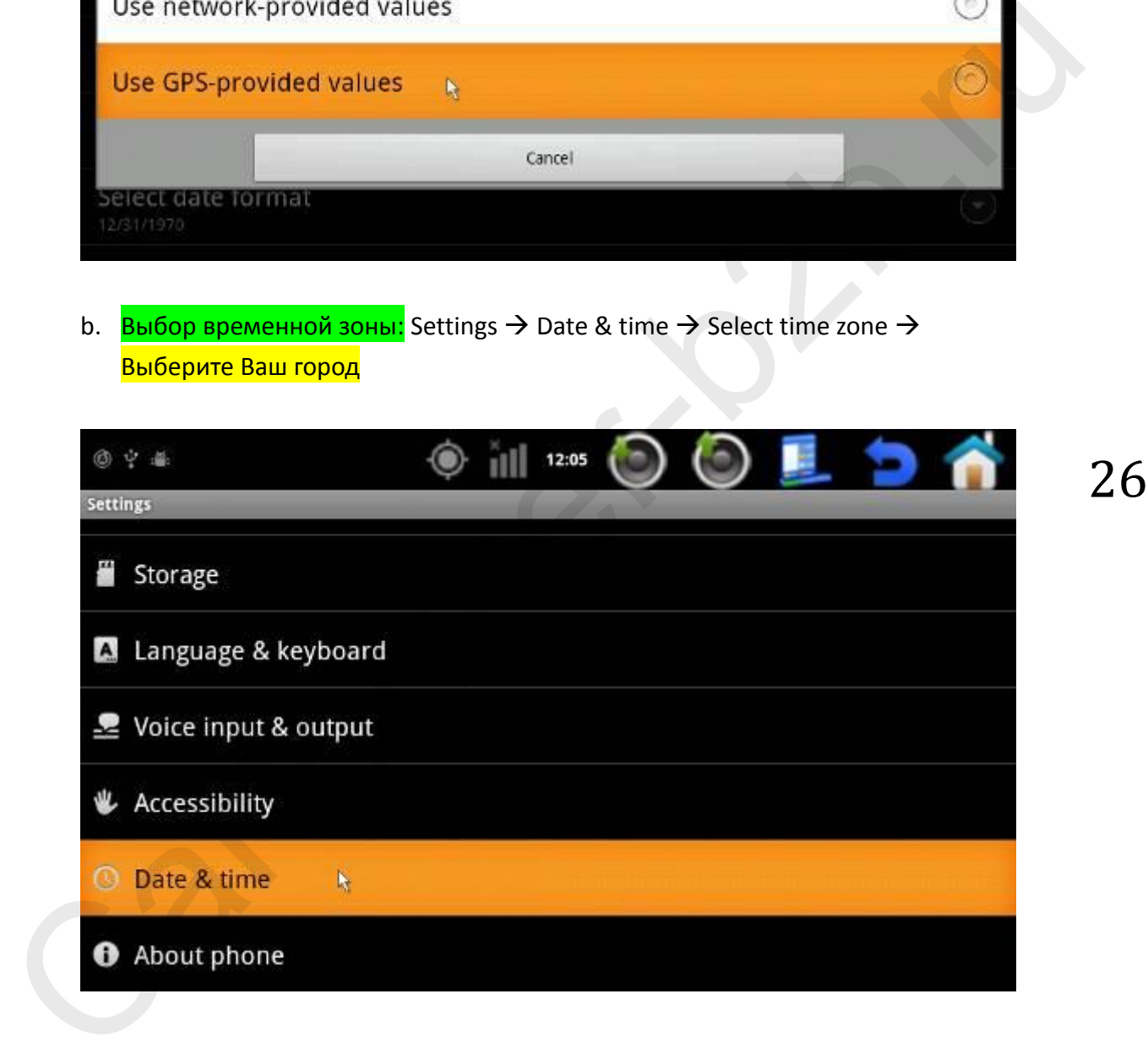

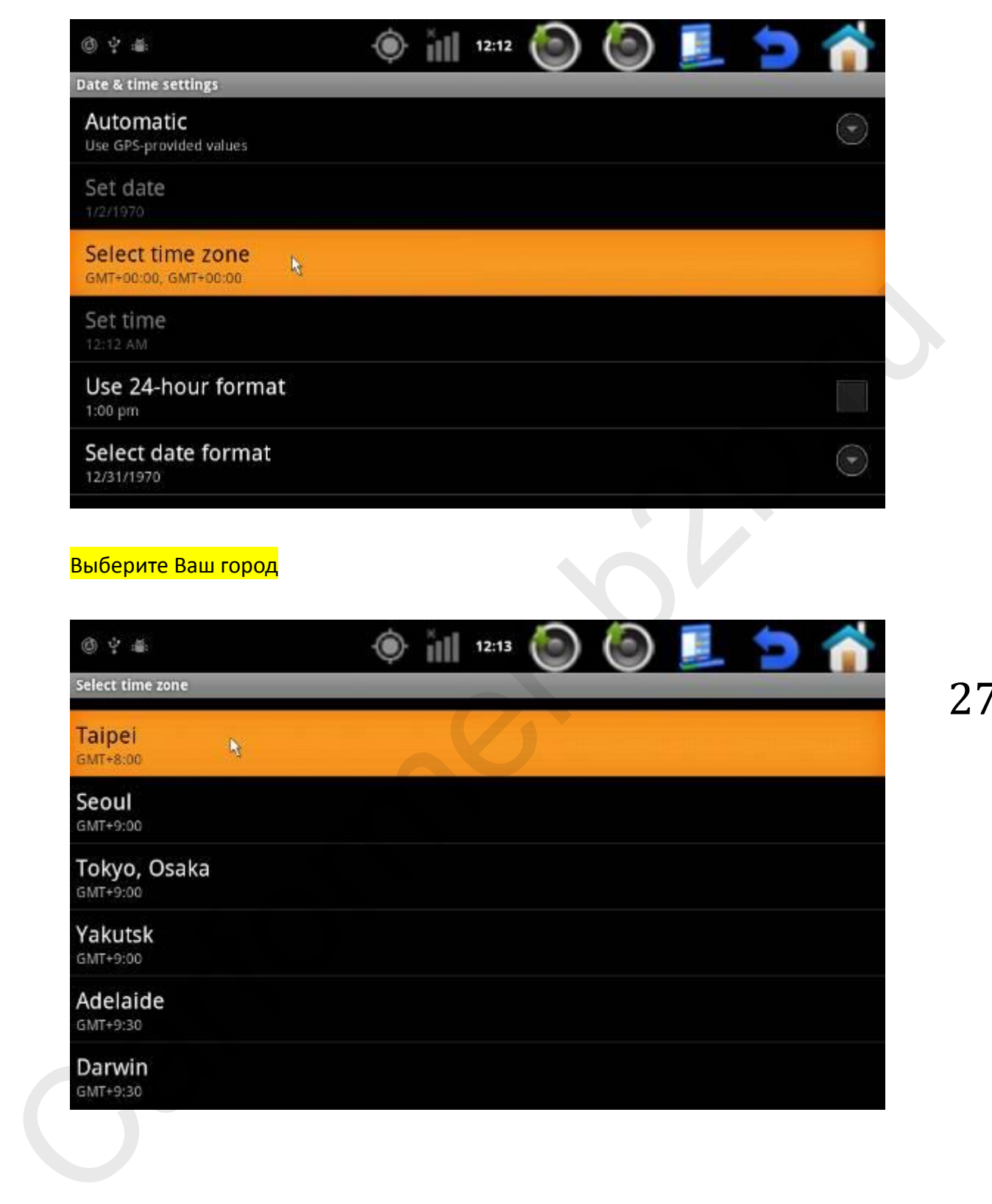

## **6. Сброс настроек навигатора на заводские.**

Если Вы хотите удалить всю информацию с навигатора и сбросить все настройки на заводские, следуйте инструкции указано ниже:

Пункт меню: Settings  $\rightarrow$  Privacy  $\rightarrow$  Factory data reset  $\rightarrow$  нажмите «Erase SD card» если Вы хотите удалить всю информацию с внутренней памяти NAV 9900.

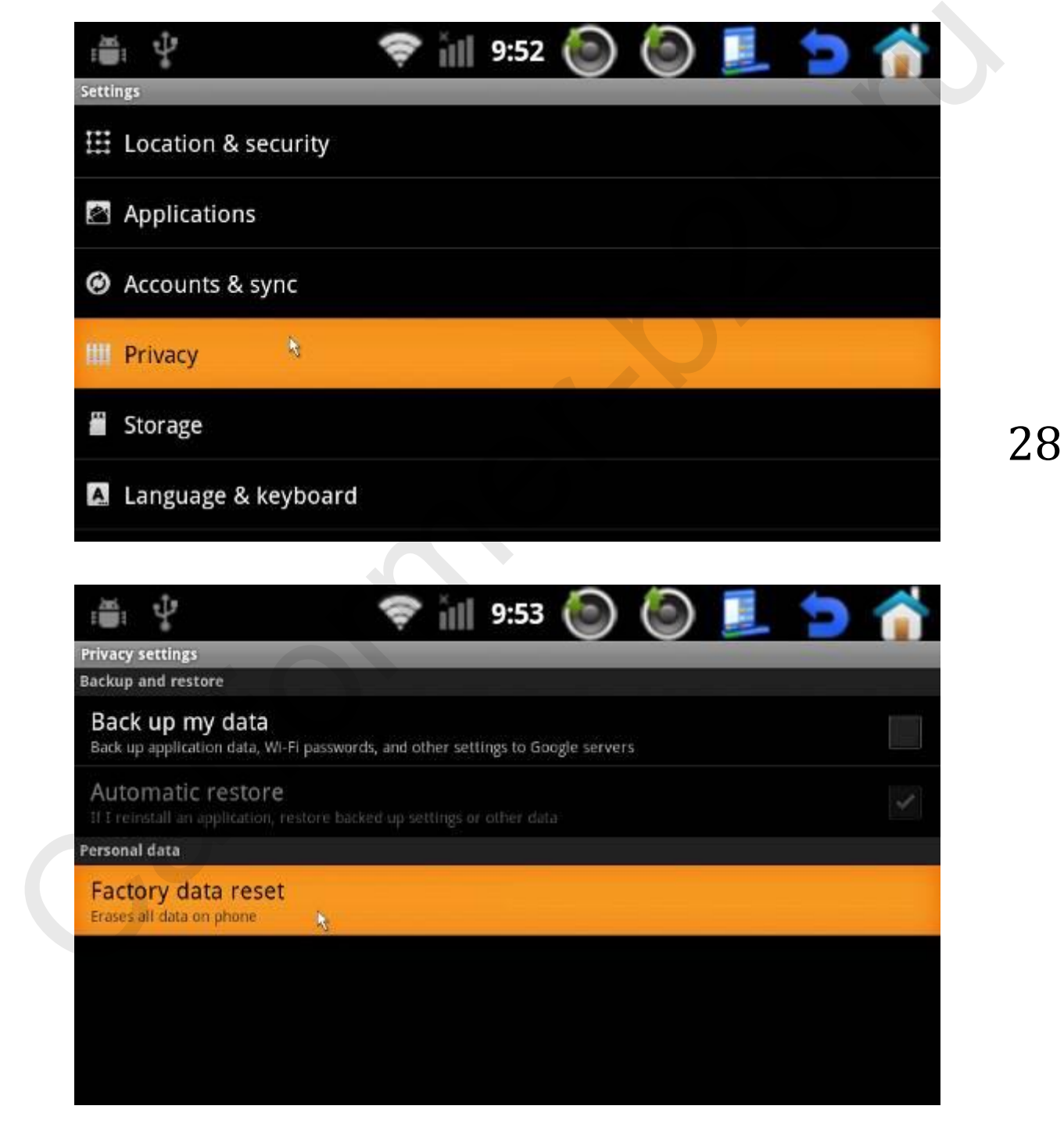

#### Нажмите «Erase SD card» если Вы хотите удалить всю информацию с внутренней памяти NAV 9900.

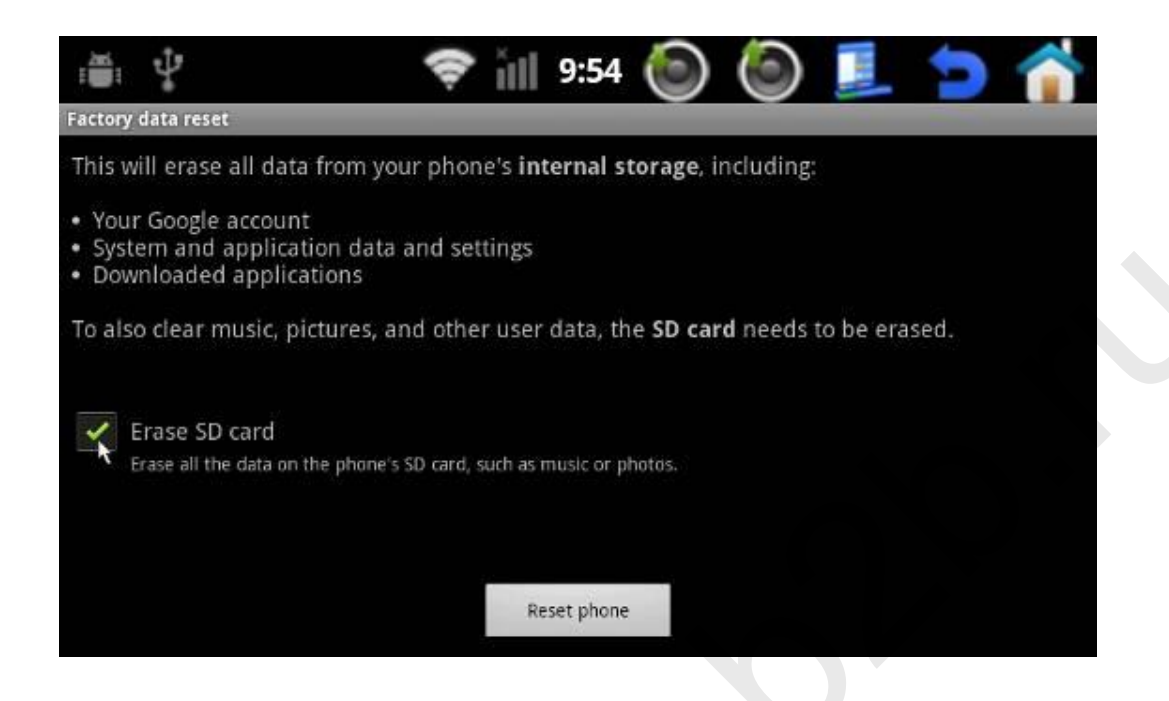

## **B. Меню настроек «для установщиков»:**

Перед тем как воспользоваться меню «для установщиков» его нужно разблокировать в «customization settings». Это сделано специально чтобы конечный пользователь не смог ничего «испортить» в навигаторе. В меню для установщиков доступны функции «Firmware update», «Car mode set» и «Report E-mail set».

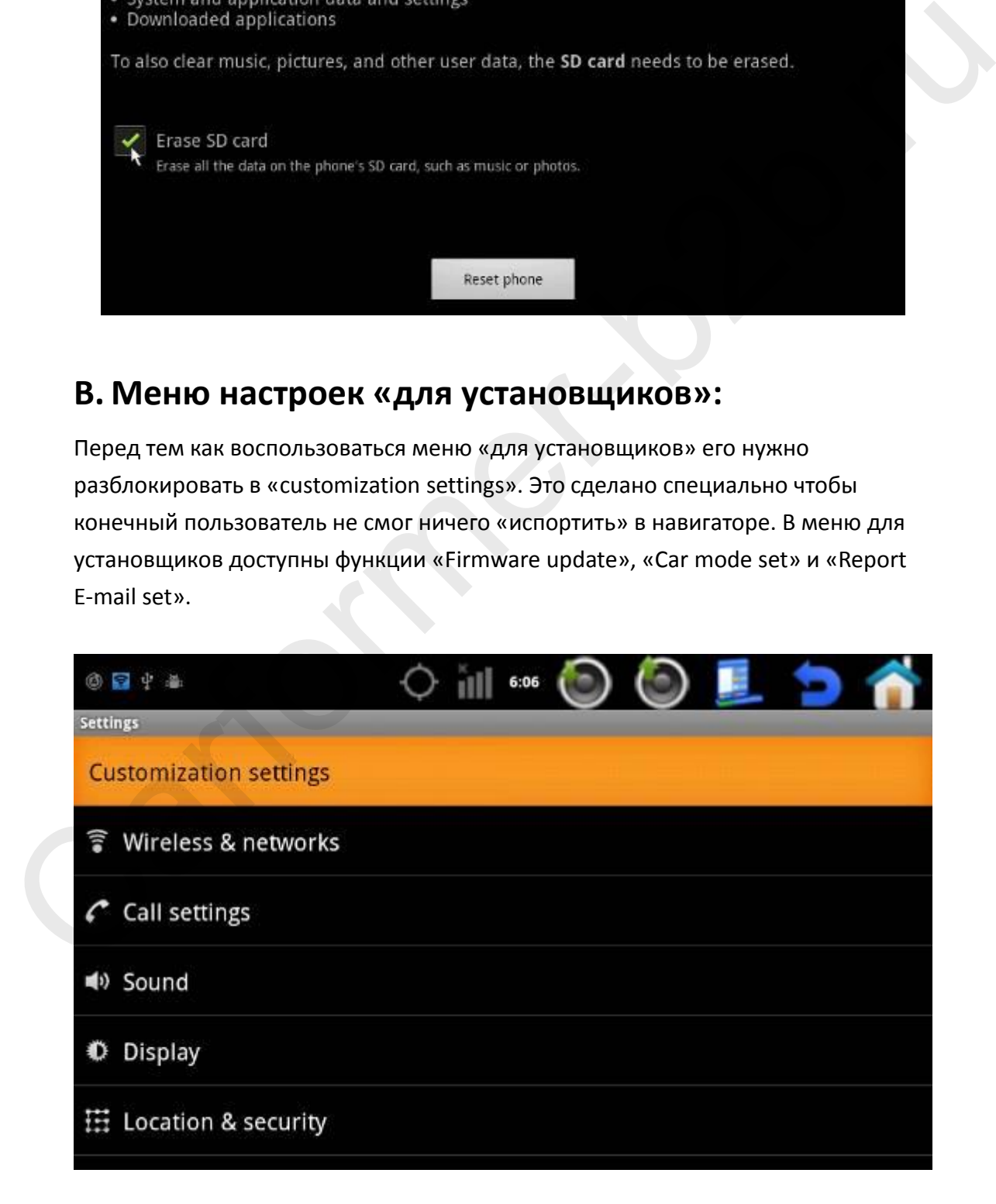

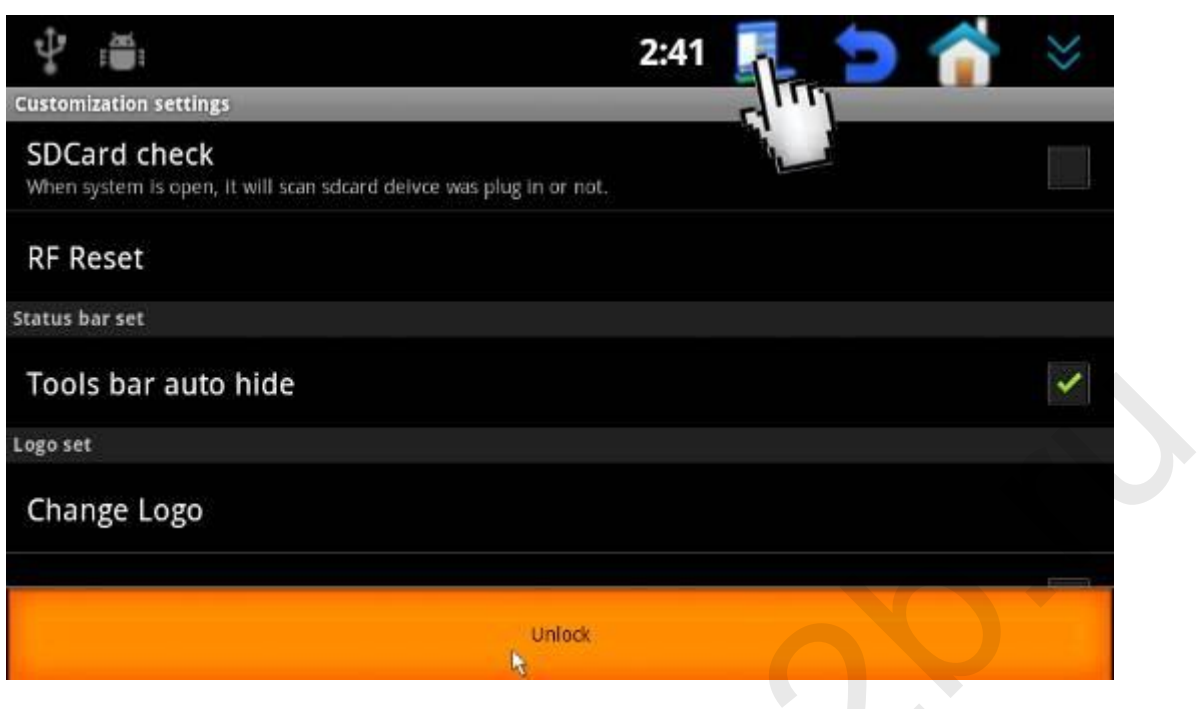

Пароль для входа в меню «установщика» - 7777

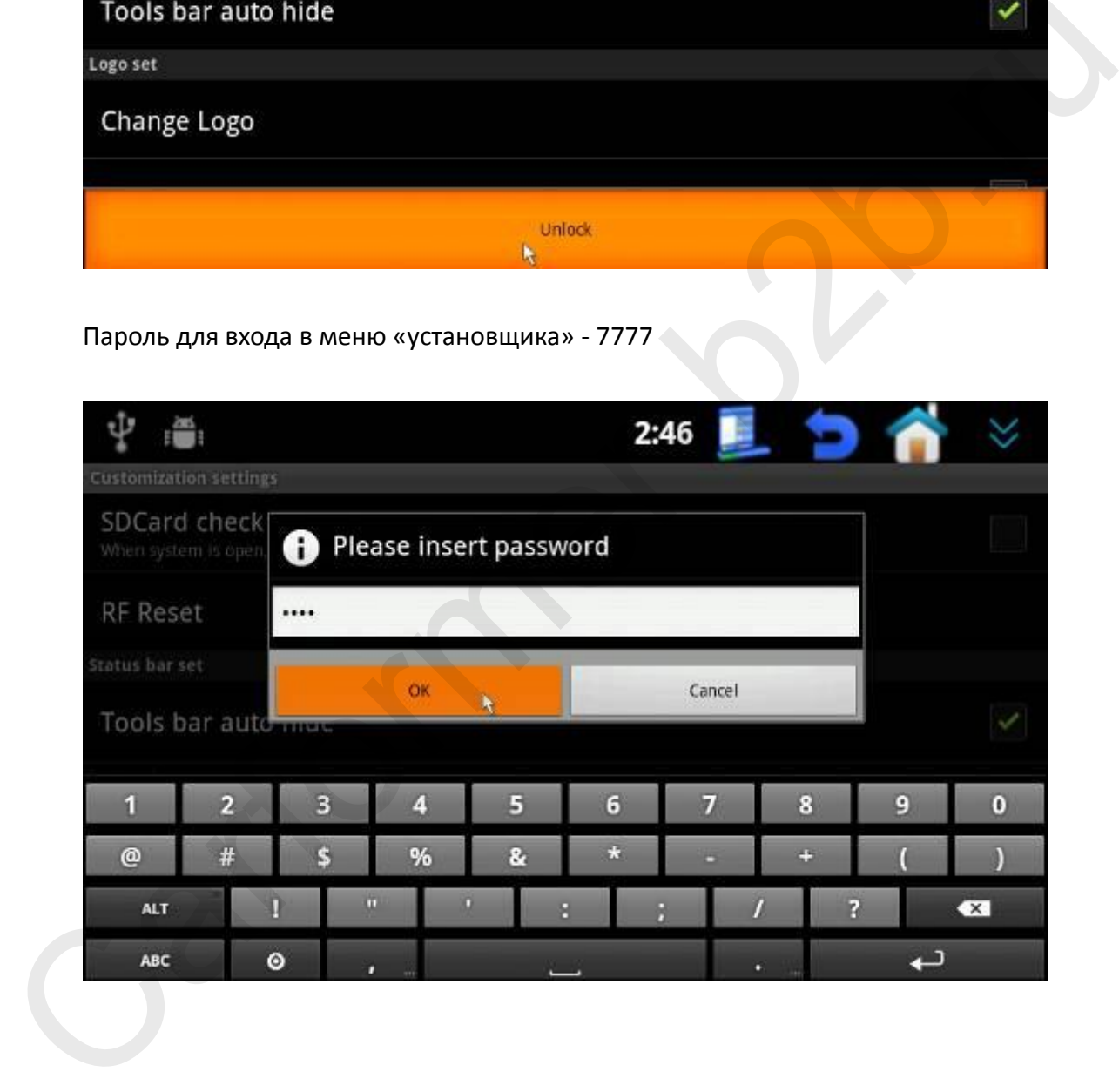

После ввода пароля, Вам будут доступны функции «FW Update», «Car mod set» и «Report E-mail set».

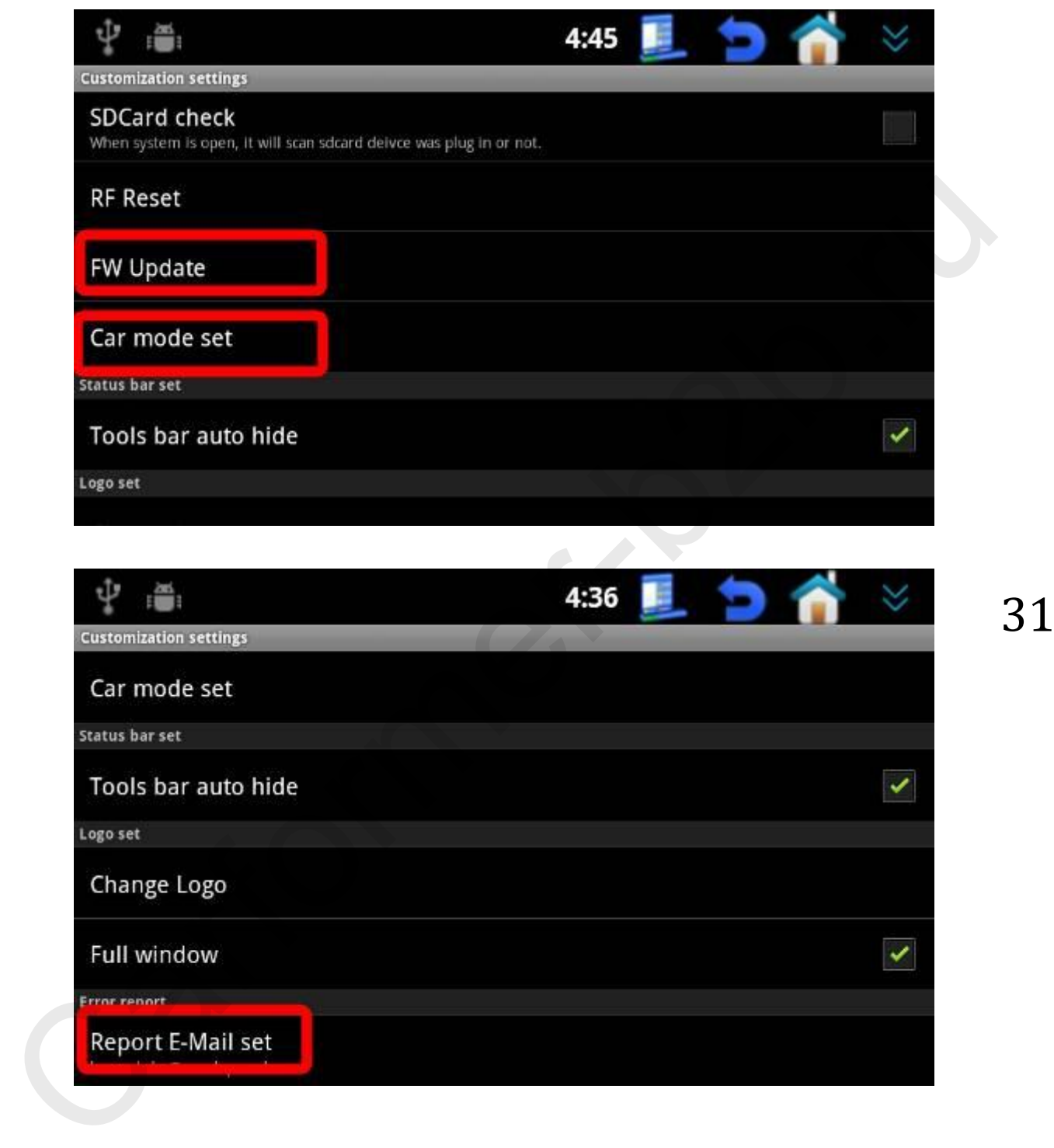

## **1. Проверка и обновление программного обеспечения:**

Пункт меню: Settings → Customization settings → unlock → FW Update

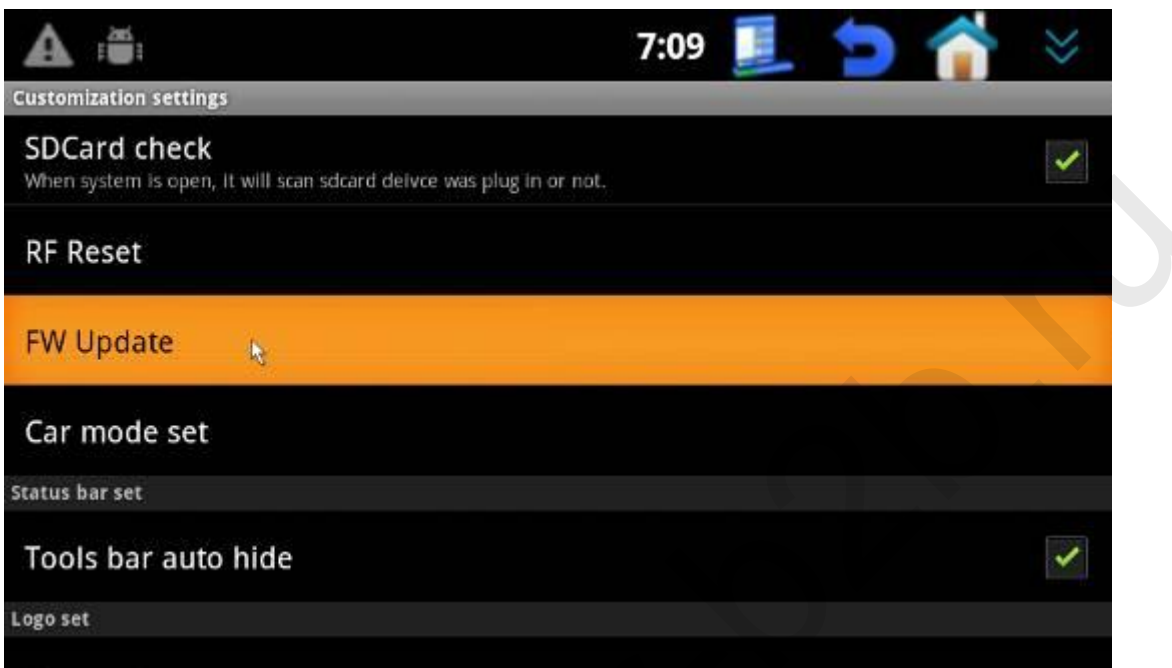

Введите пароль - 7777

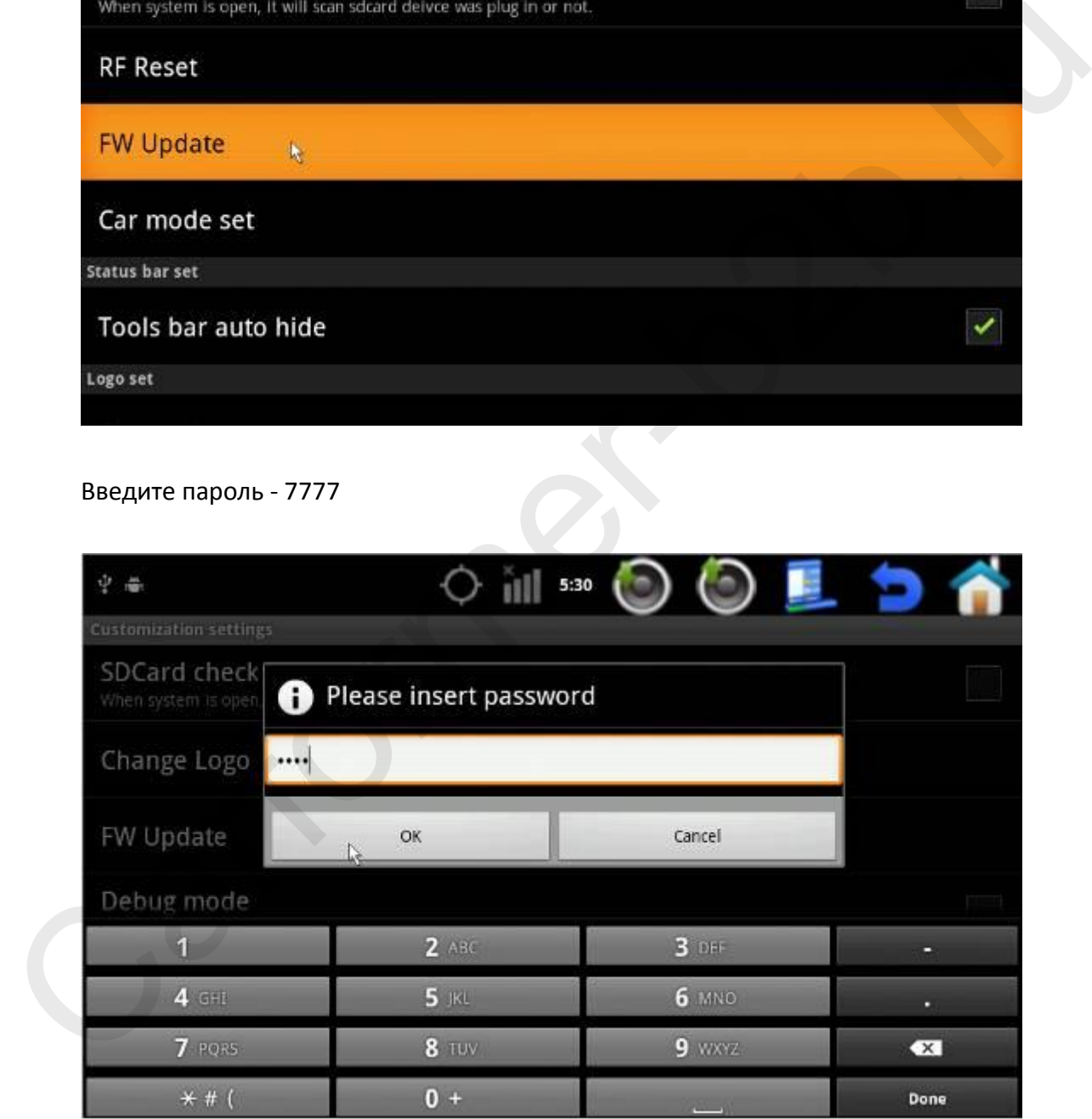

Проверьте версию программного обеспечения, если нужно обновить, нажмите «Path».

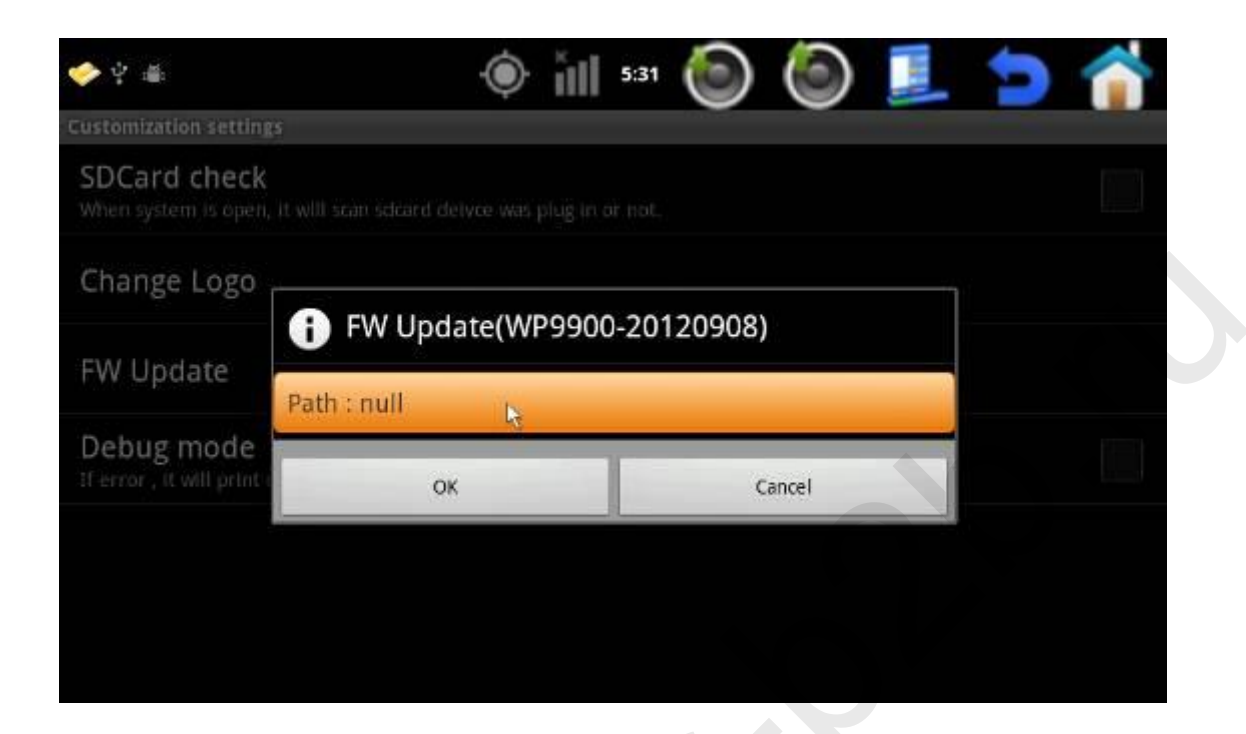

Выберите «extsd» (внешняя SD карта)

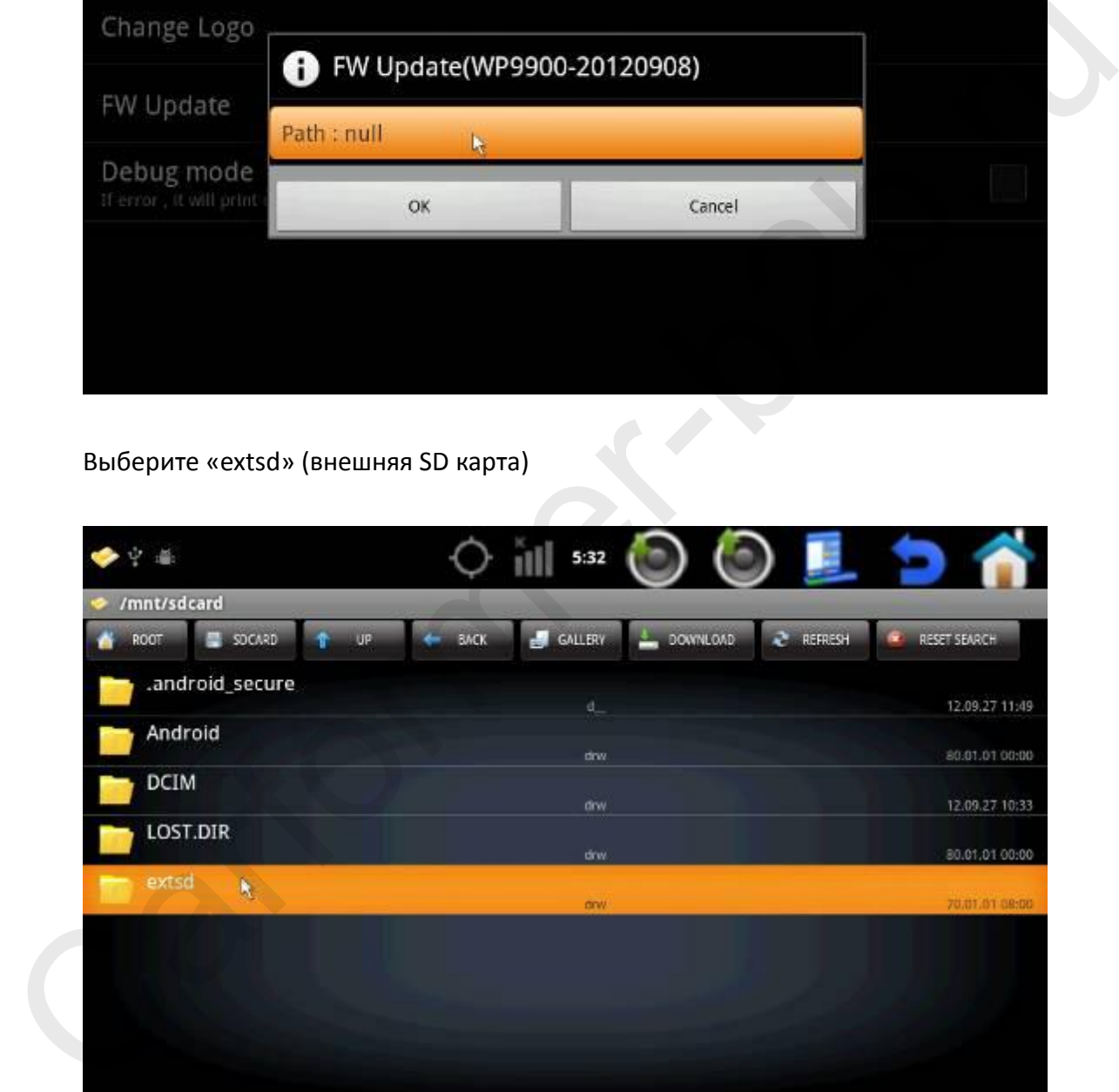

Найдите файл с расширением «.bin» на SD карте (файл должен быть предварительно записан на SD карту, а карточка вставлена в навигатор).

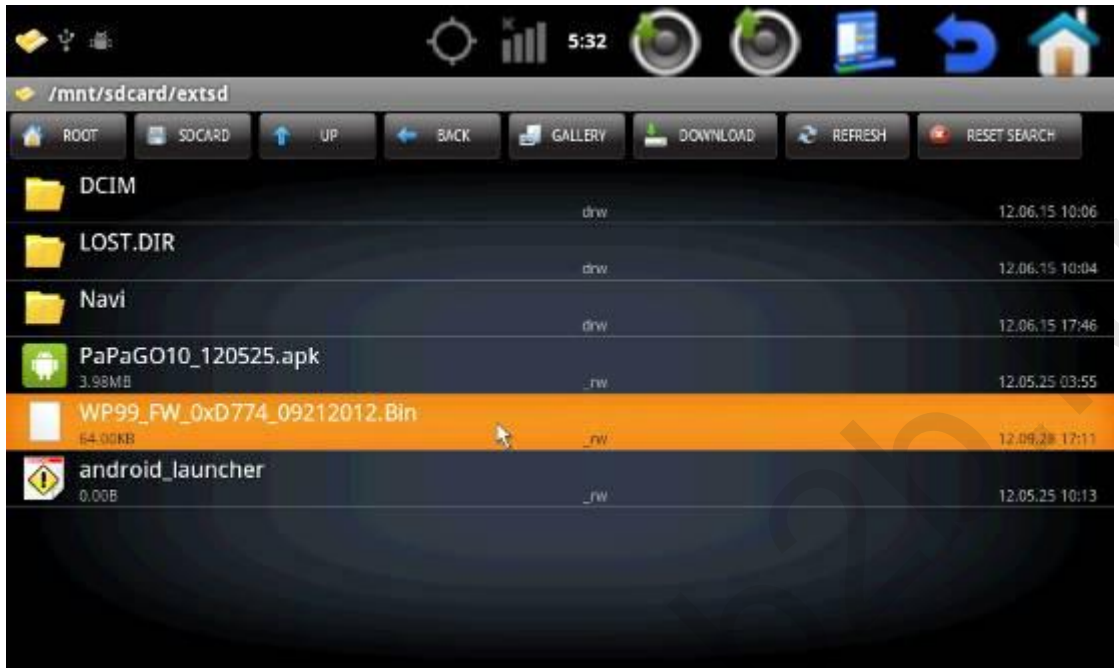

Нажмите «OK», для начала процесса обновления, после обновления навигатор автоматически перезагрузится.

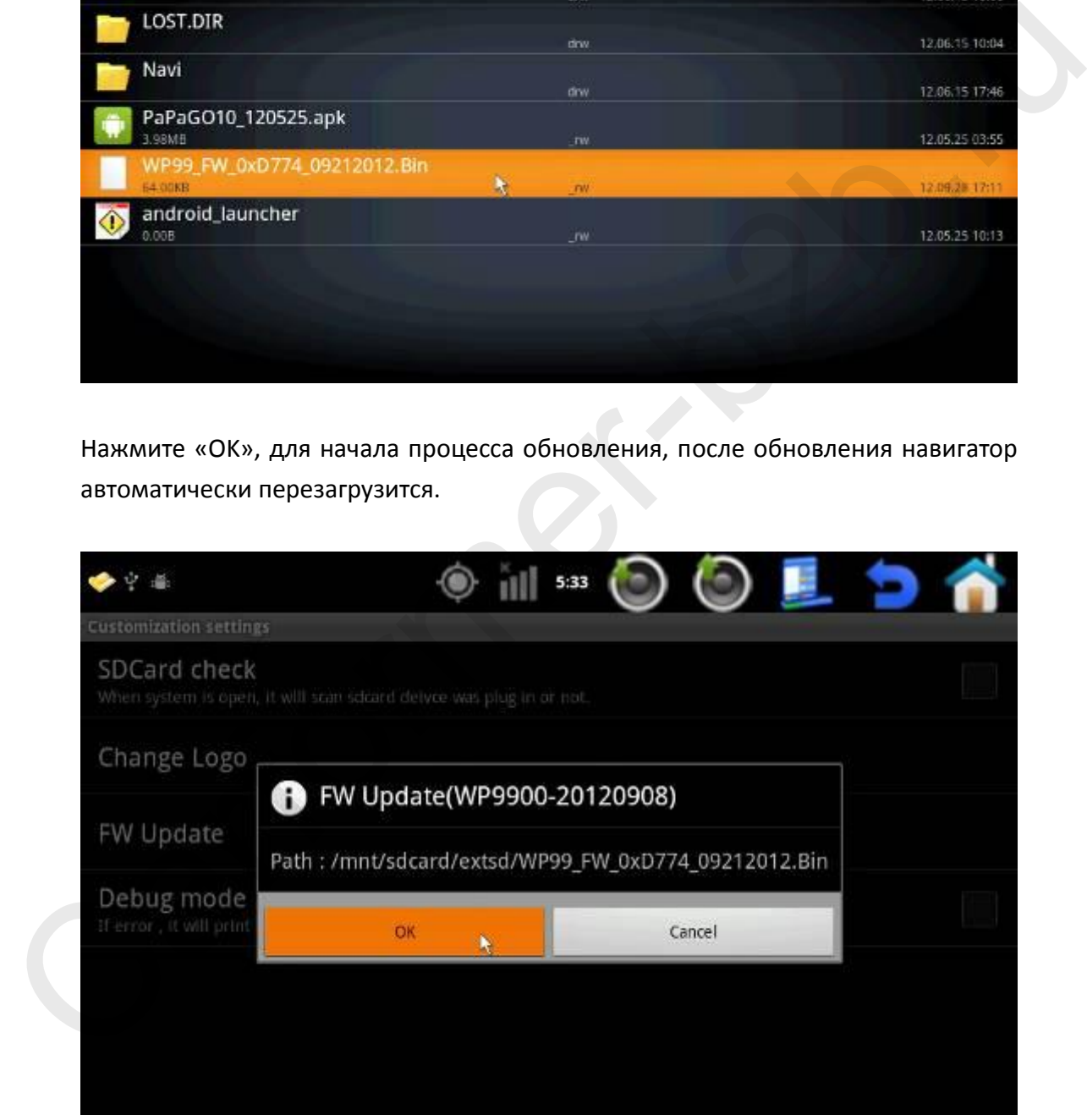

После обновления проверьте версию программного обеспечения снова, чтобы убедиться что обновление прошло успешно.

## **2. Car mode set (выбор приложений доступных в дороге):**

Пункт меню: Settings → Customization settings → unlock → car mode set

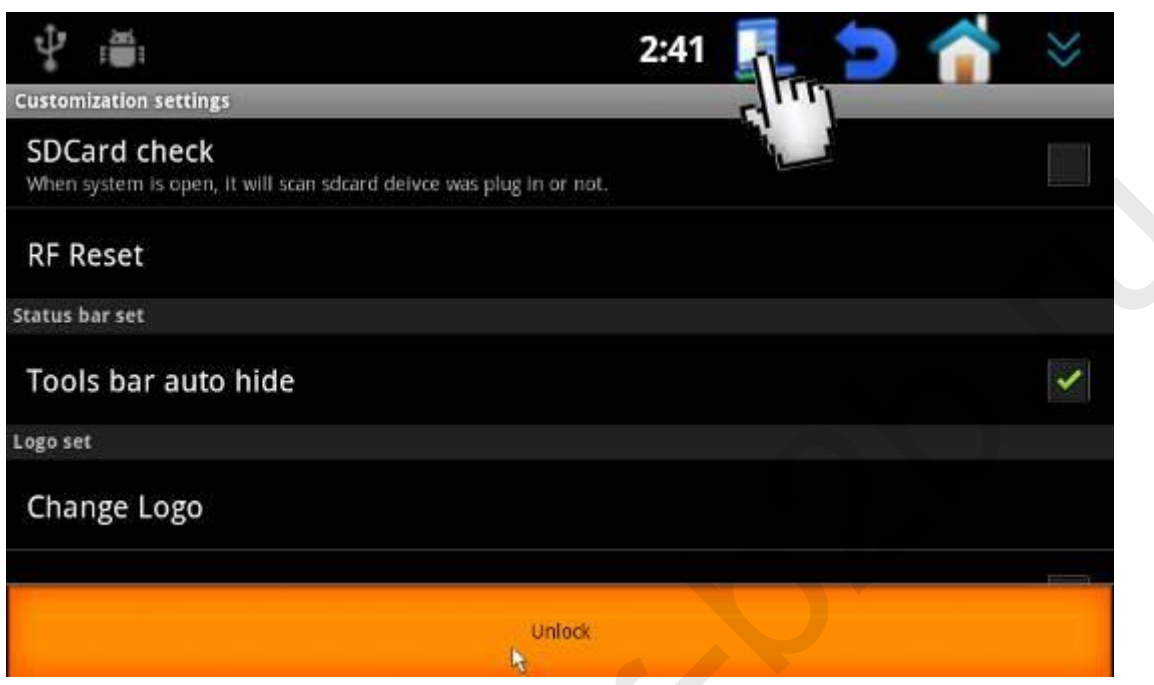

Наберите пароль 7777.

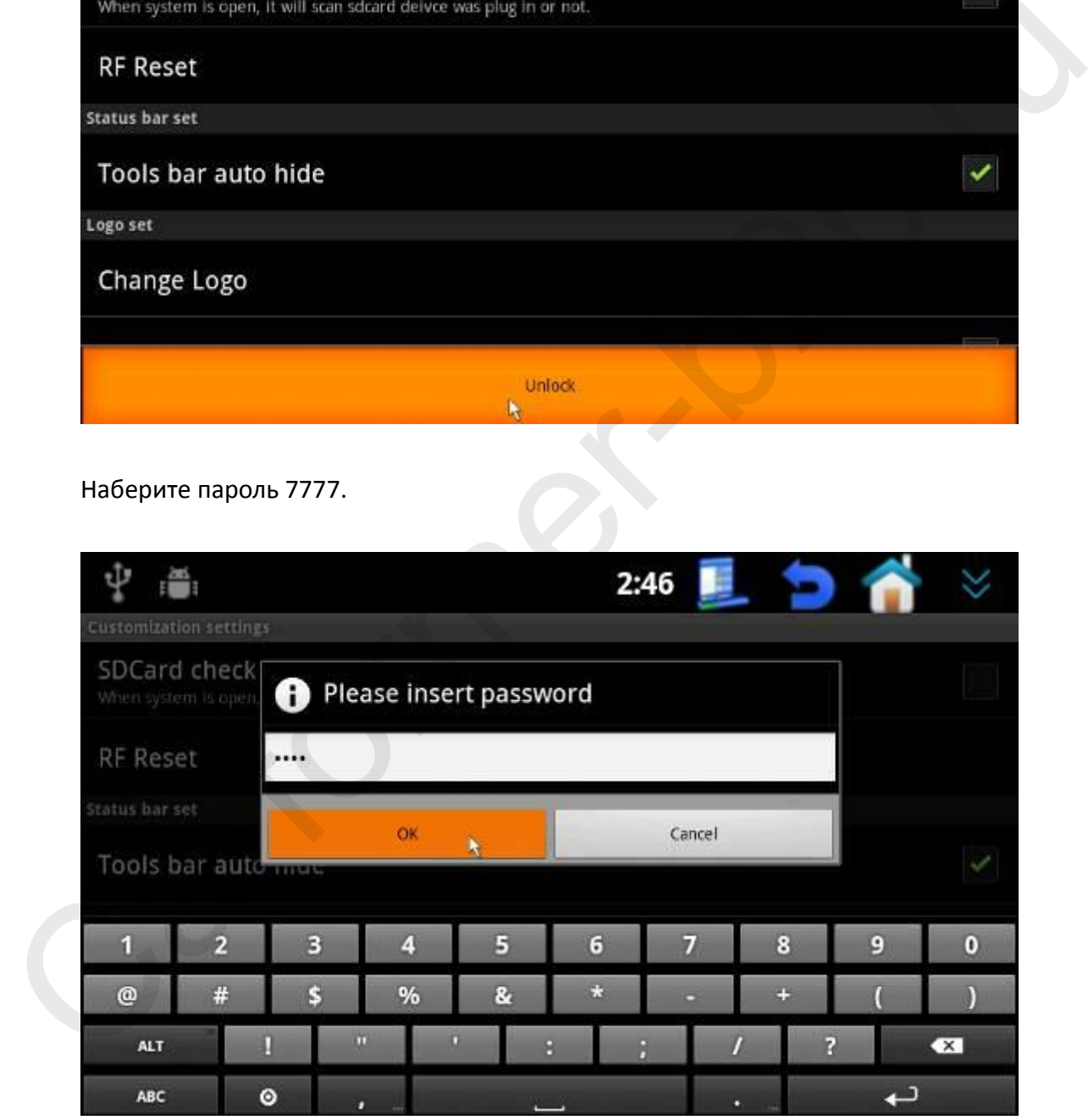

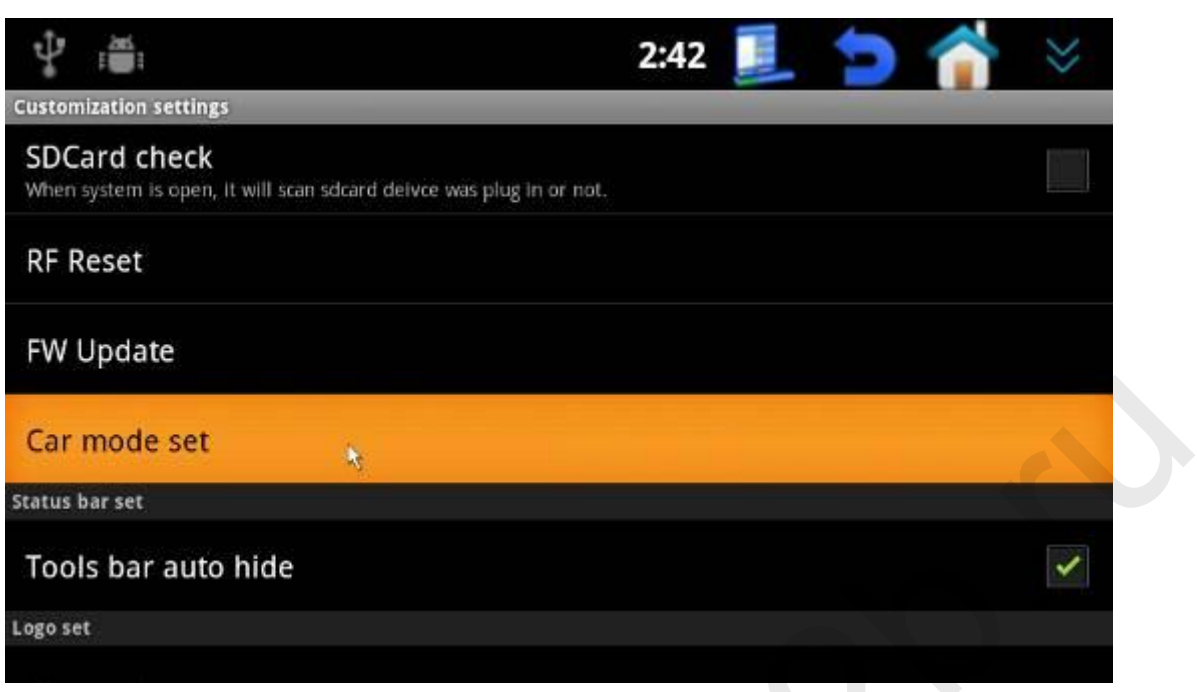

Выберите «Car mode open». Если этот пункт включен, то после движения автомобиля в течении 5 секунд, CAR MODE будет автоматически включаться.

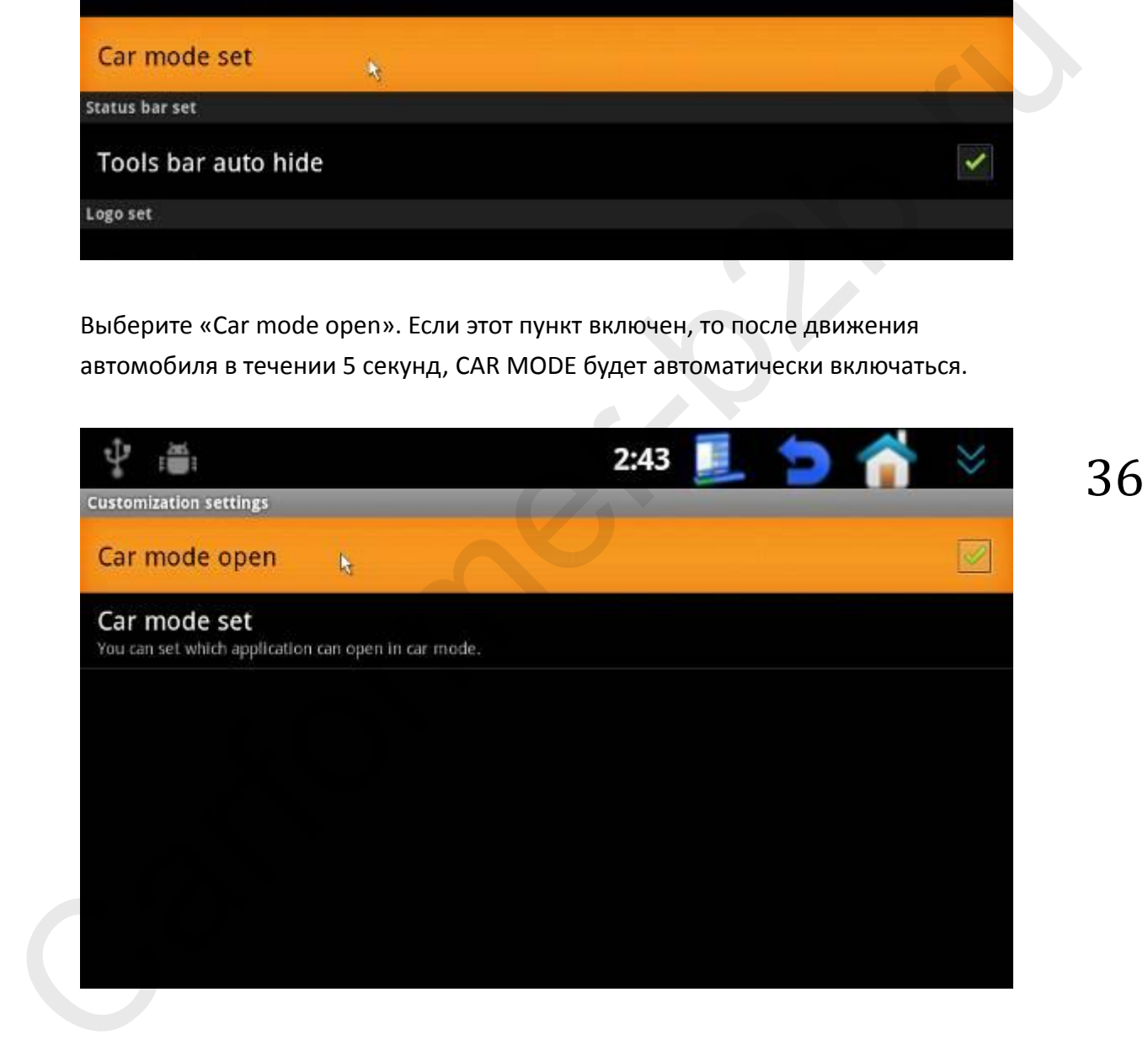
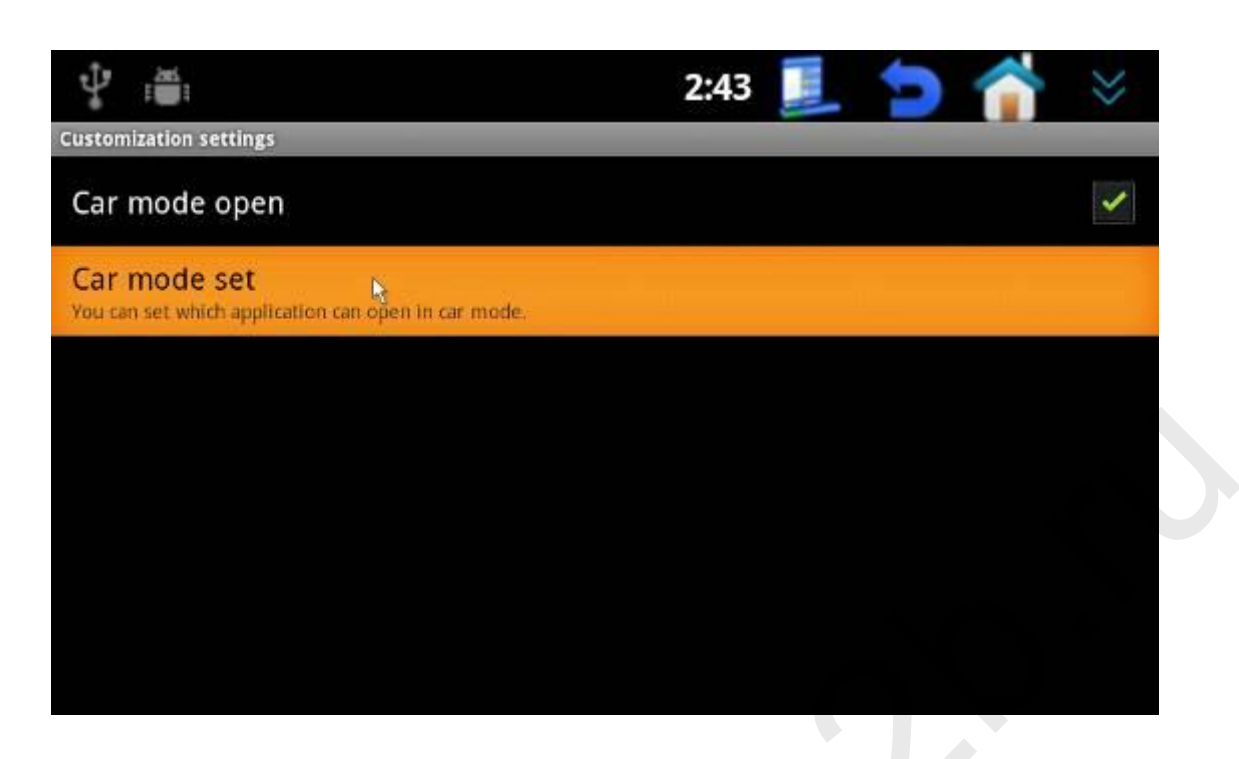

Выберите те приложения, которые должны быть активны, когда работает «CAR MODE».

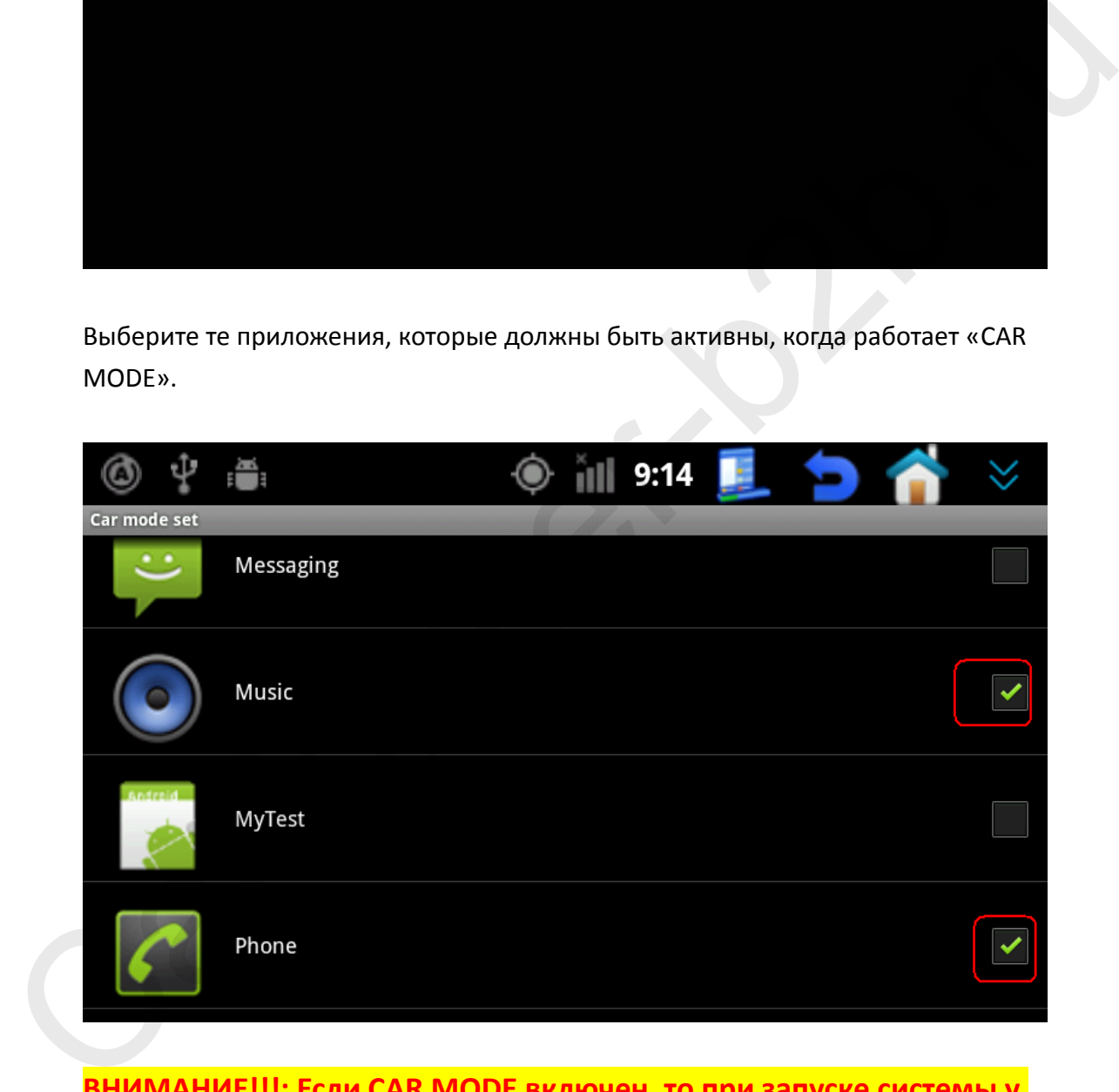

**ВНИМАНИЕ!!!: Если CAR MODE включен, то при запуске системы у Вас будет отображаться оповещение об этом.**

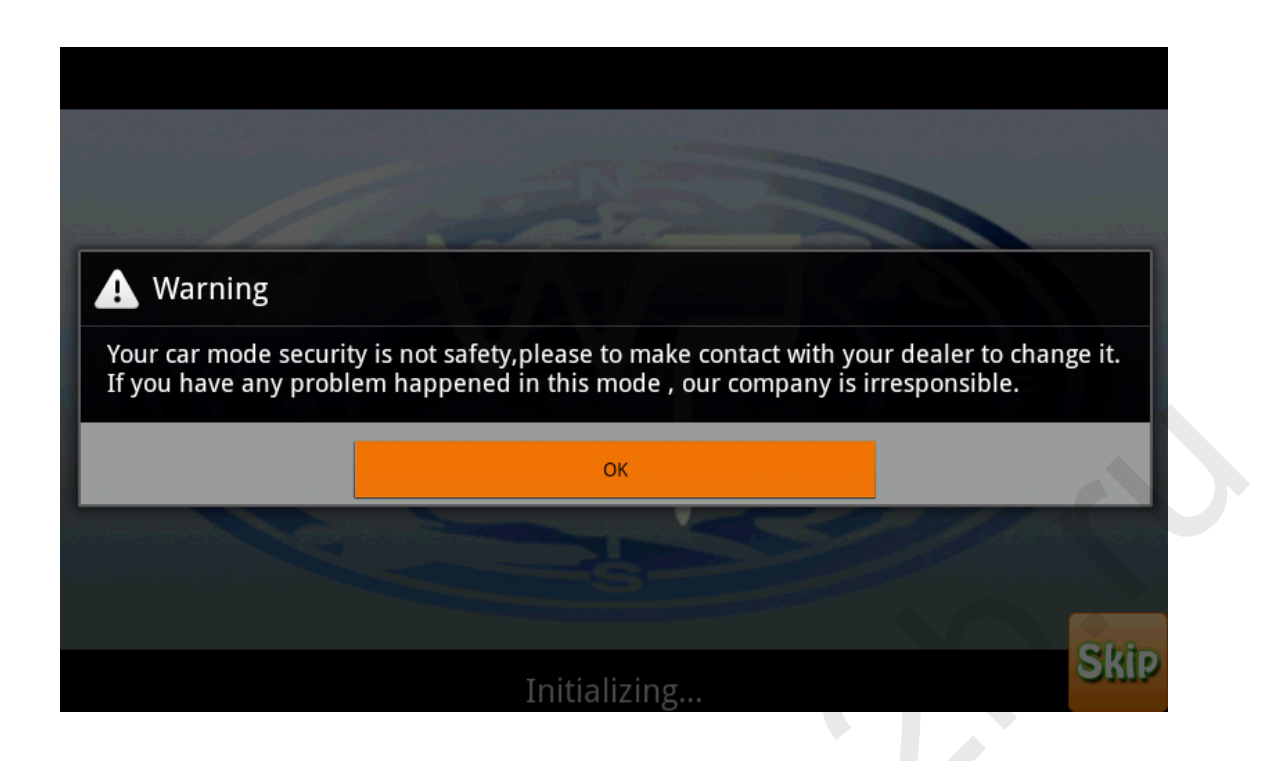

### **3. Отправка письма производителю с ошибками:**

В нашем навигаторе доступна функция отправки электронного письма с ошибками в системе навигатора в техническую службу производителя.

Пункт меню: Settings  $\rightarrow$  Customization setting  $\rightarrow$  Report E-mail set  $\rightarrow$  input password  $\frac{7777}{ }$   $\rightarrow$  input e-mail  $\rightarrow$  когда приложение выдает ошибку, нажмите «report» и после нажмите «send».

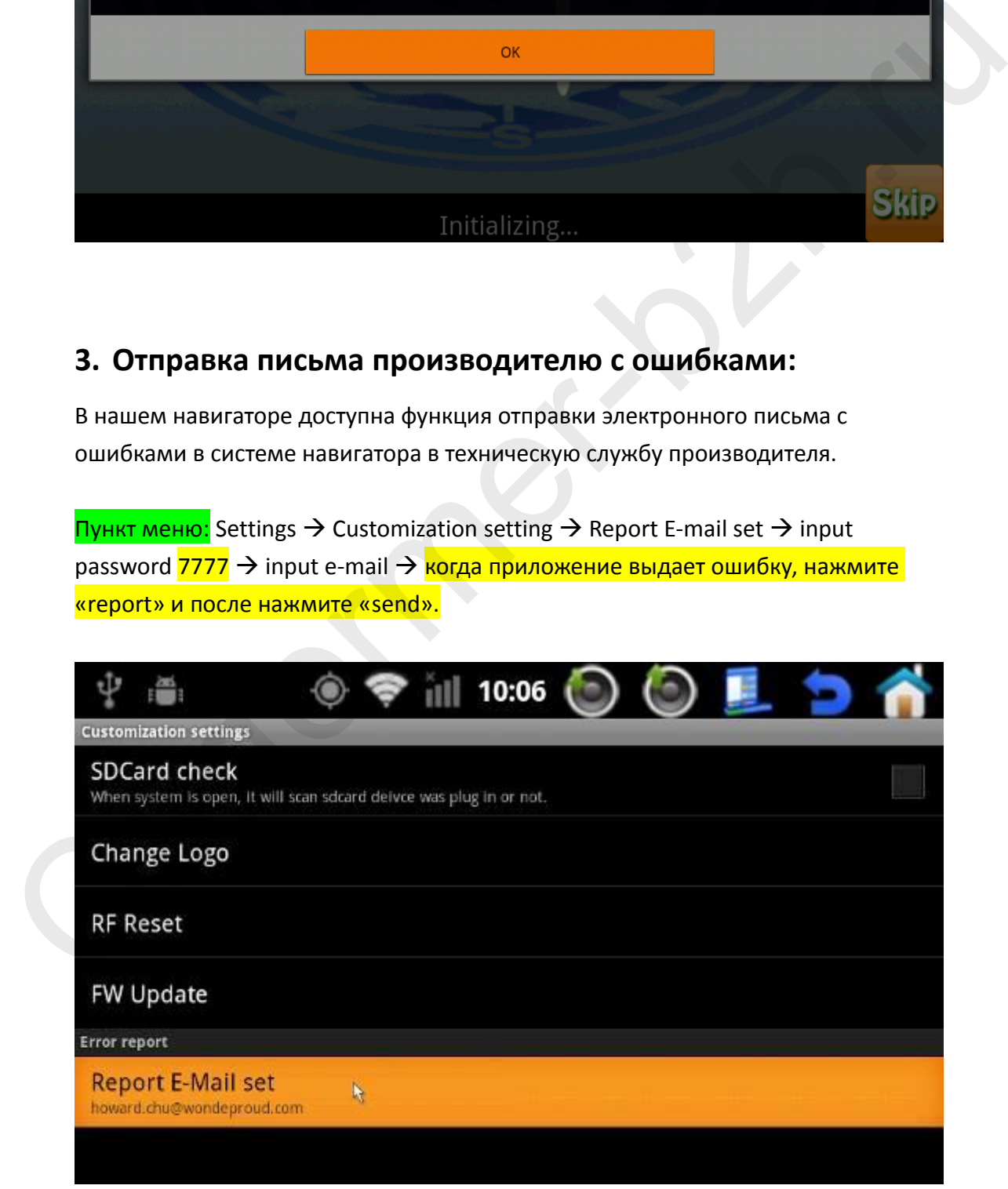

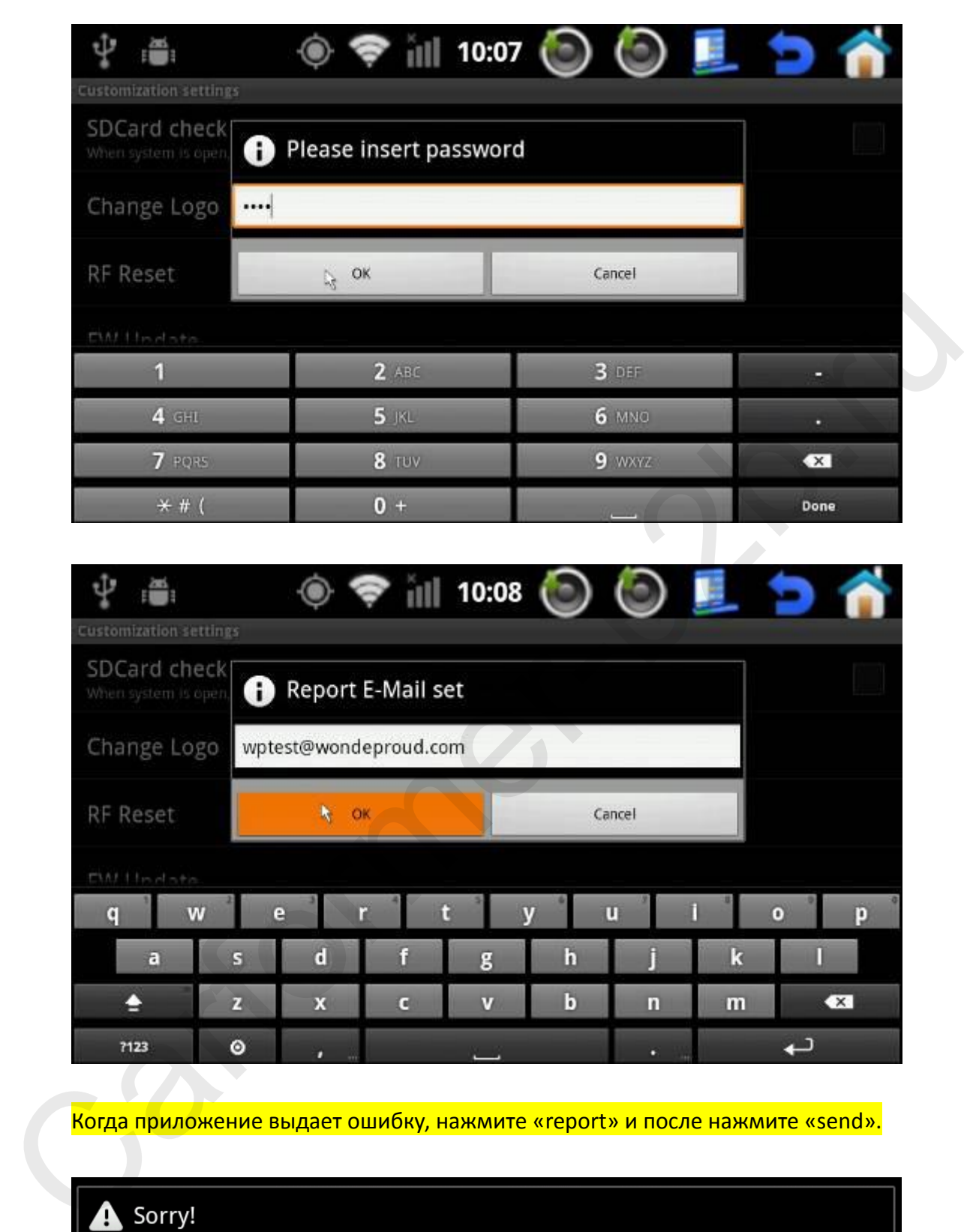

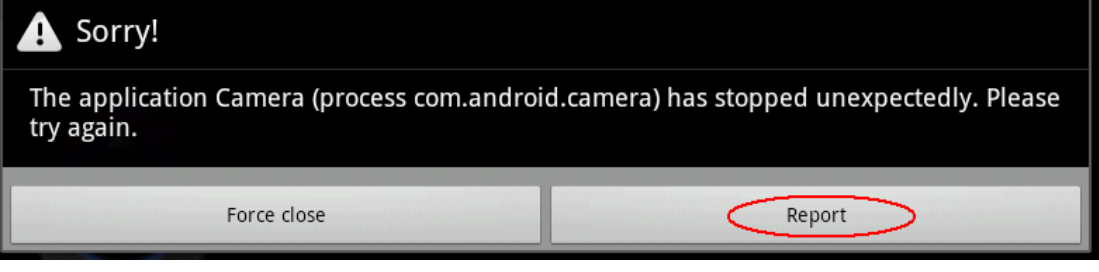

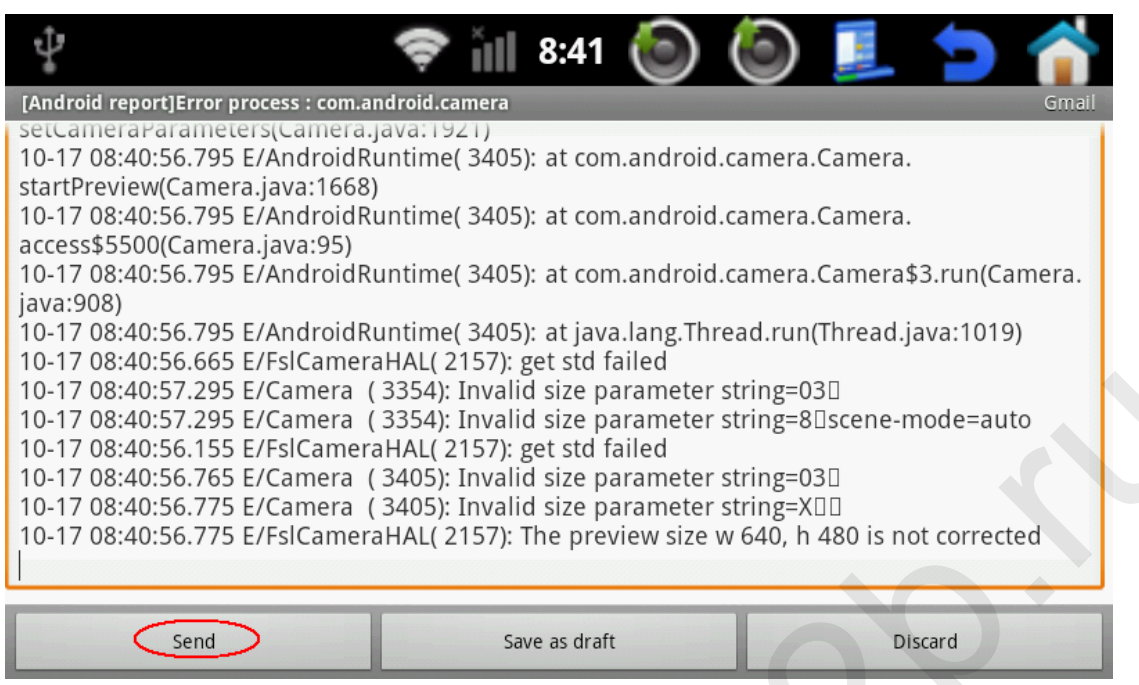

### **4. Установка приложений**

В настройках нашего навигатора, есть функция которая позволяет отключить возможность установки приложений конечным пользователем. Если стоит галка напротив «Open packages installer function», то можно устанавливать дополнительные приложения, если не стоит – нельзя.

Пункт меню: Settings → Customization settings → menu → unlock → input password 7777  $\rightarrow$  open packages installer function

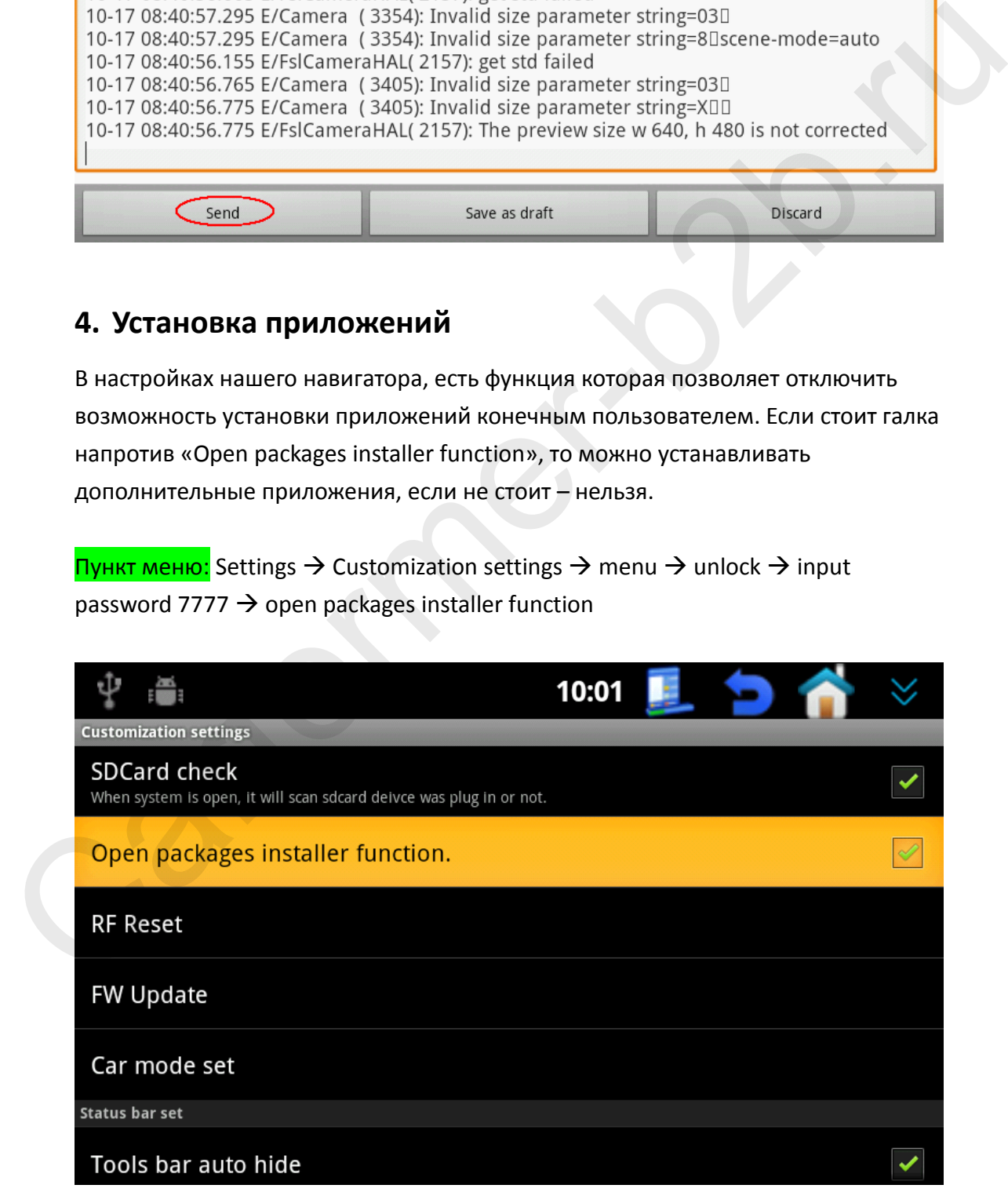

### **5. Расширенные настройки картинки и сенсора**

Если настройки в разделе «Screen Change» Вам не удовлетворяют, то зайдя в раздел «Screen Change Advance», Вы сможете сделать более точные настройки картинки и сенсорного управления.

Пункт меню: Settings  $\rightarrow$  Customization settings  $\rightarrow$  Display  $\rightarrow$  Screen Change Advance

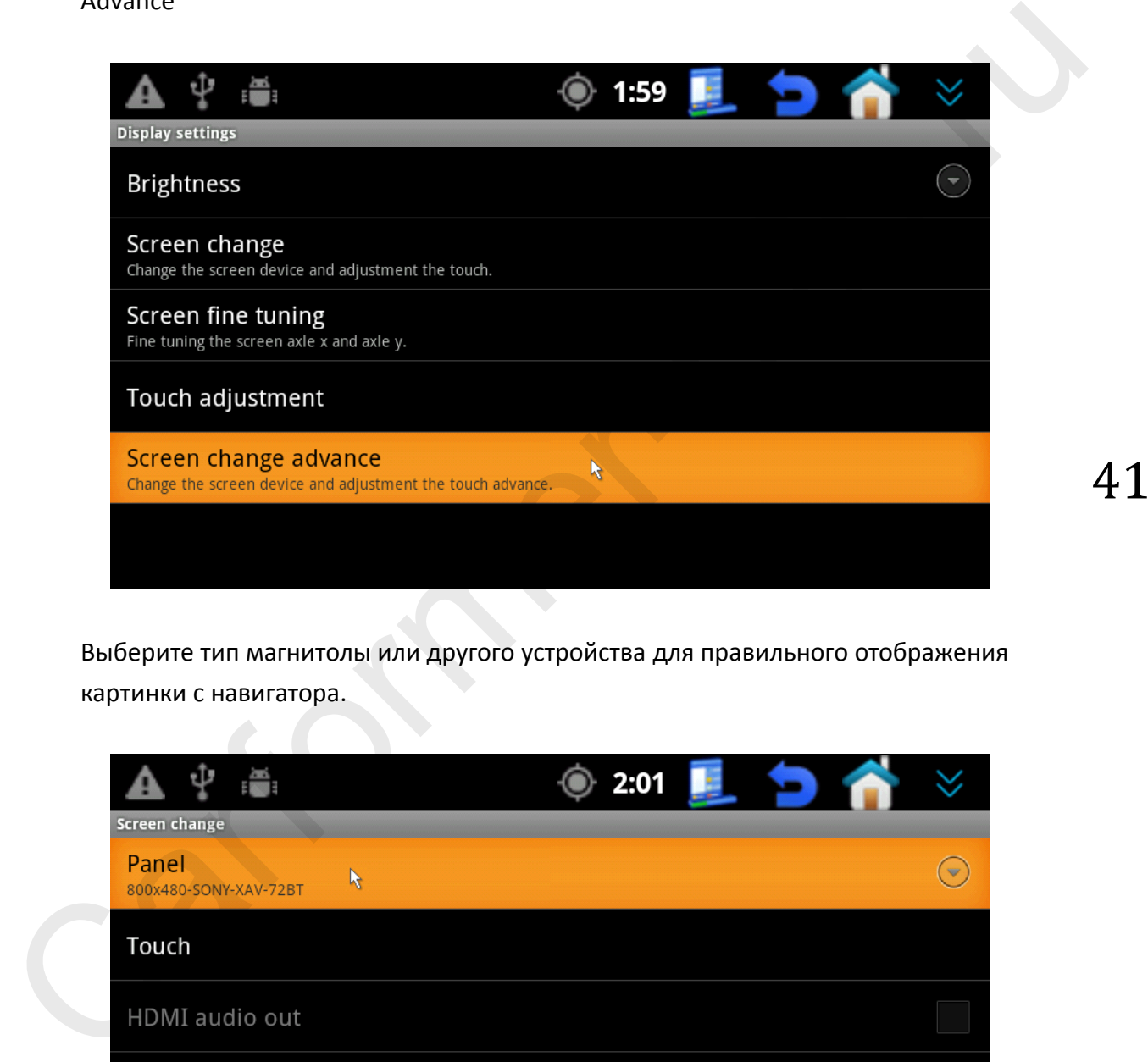

Выберите тип магнитолы или другого устройства для правильного отображения картинки с навигатора.

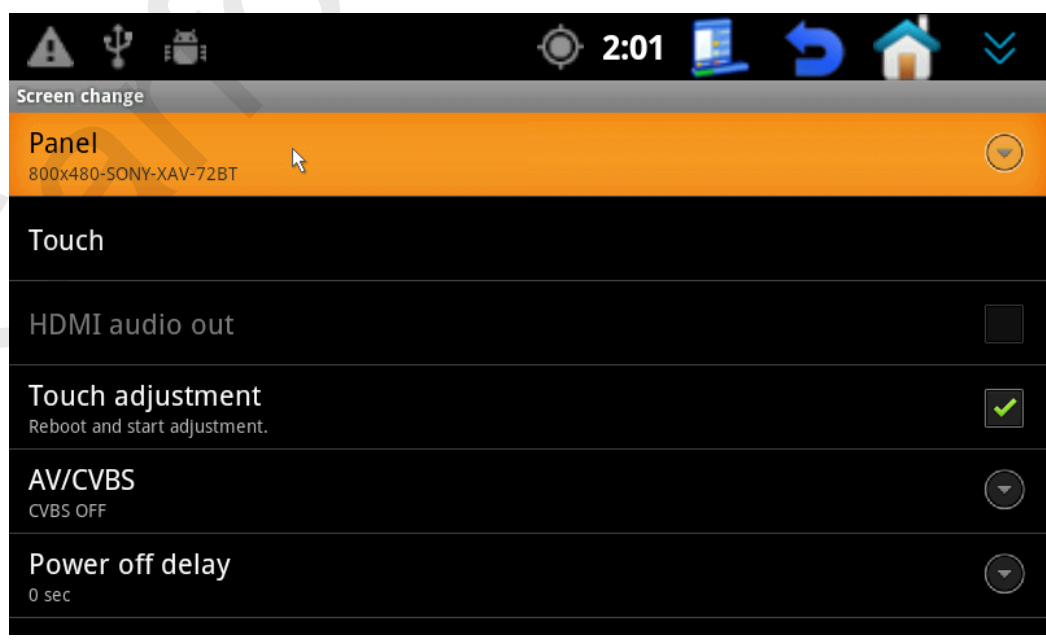

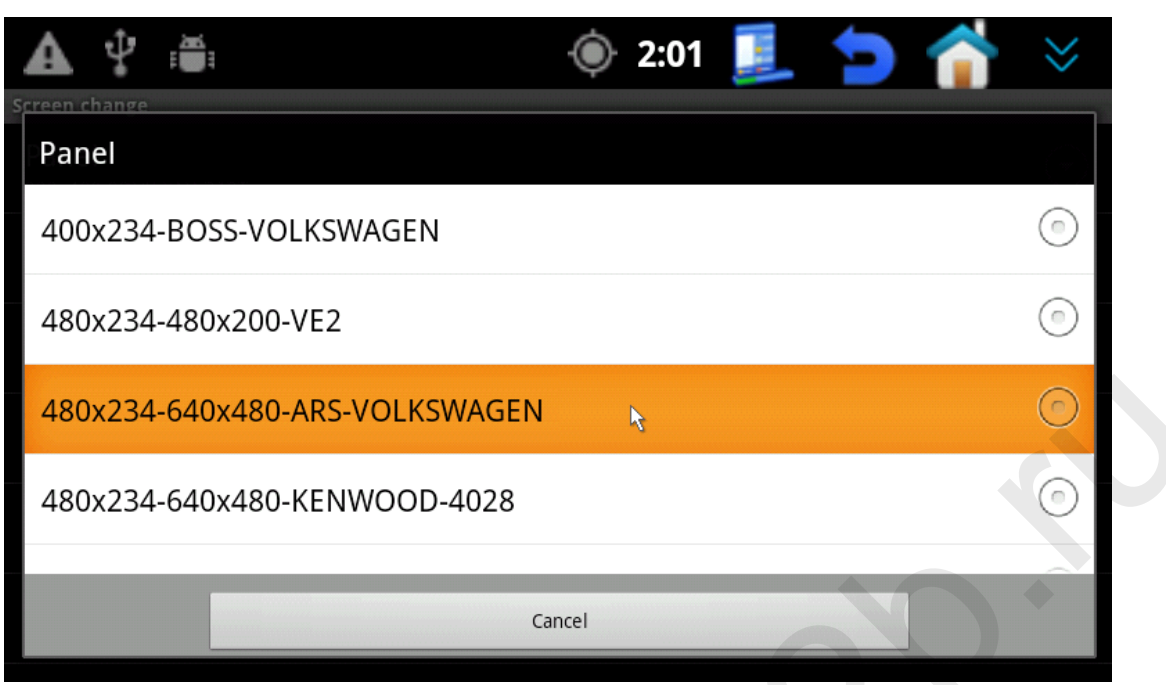

Выберите модель магнитолы для синхронизации сенсорного управления.

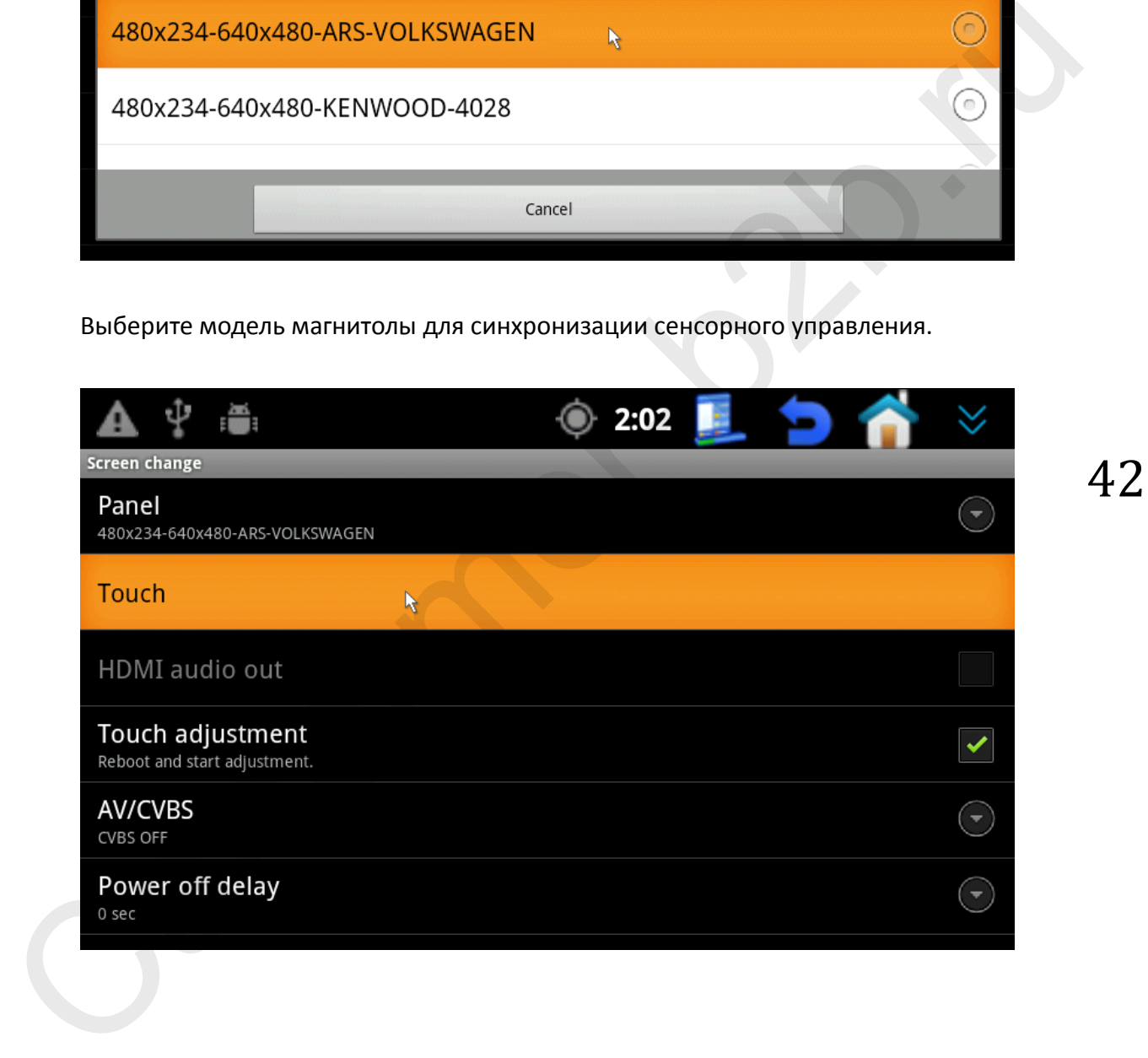

Название устройств выстроено по алфавиту, к примеру если нам нужна магнитола Alpine, нужно выбрать букву А.

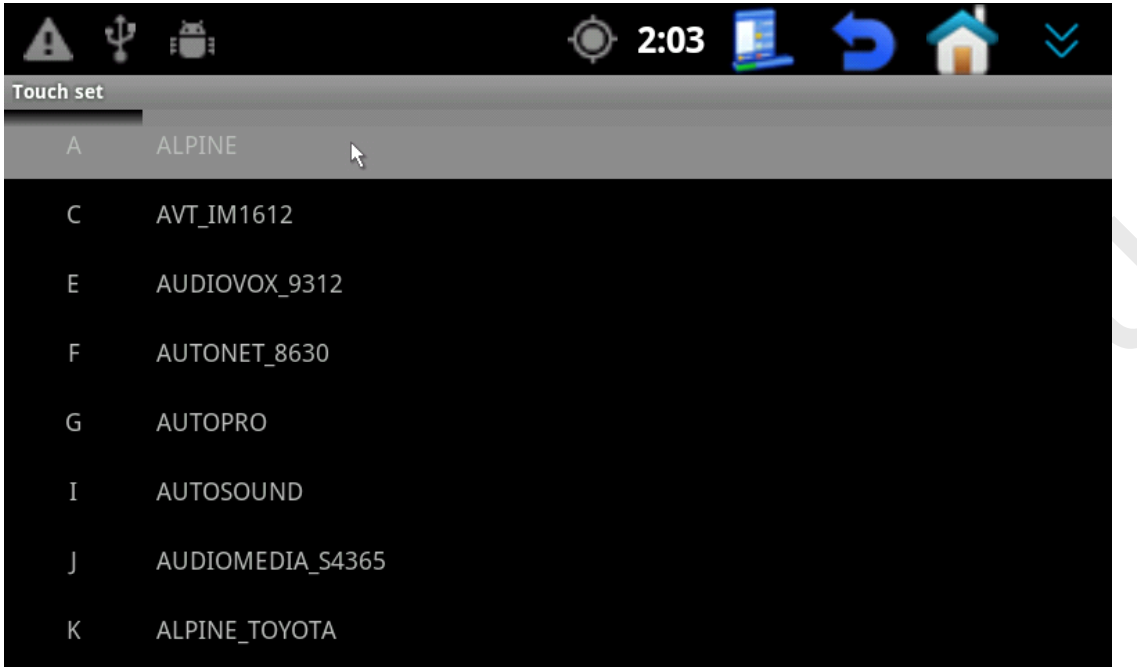

Если Вам нужен композитный видео выход с нашего навигатора, поставьте галку напротив функции - AV/CVBS

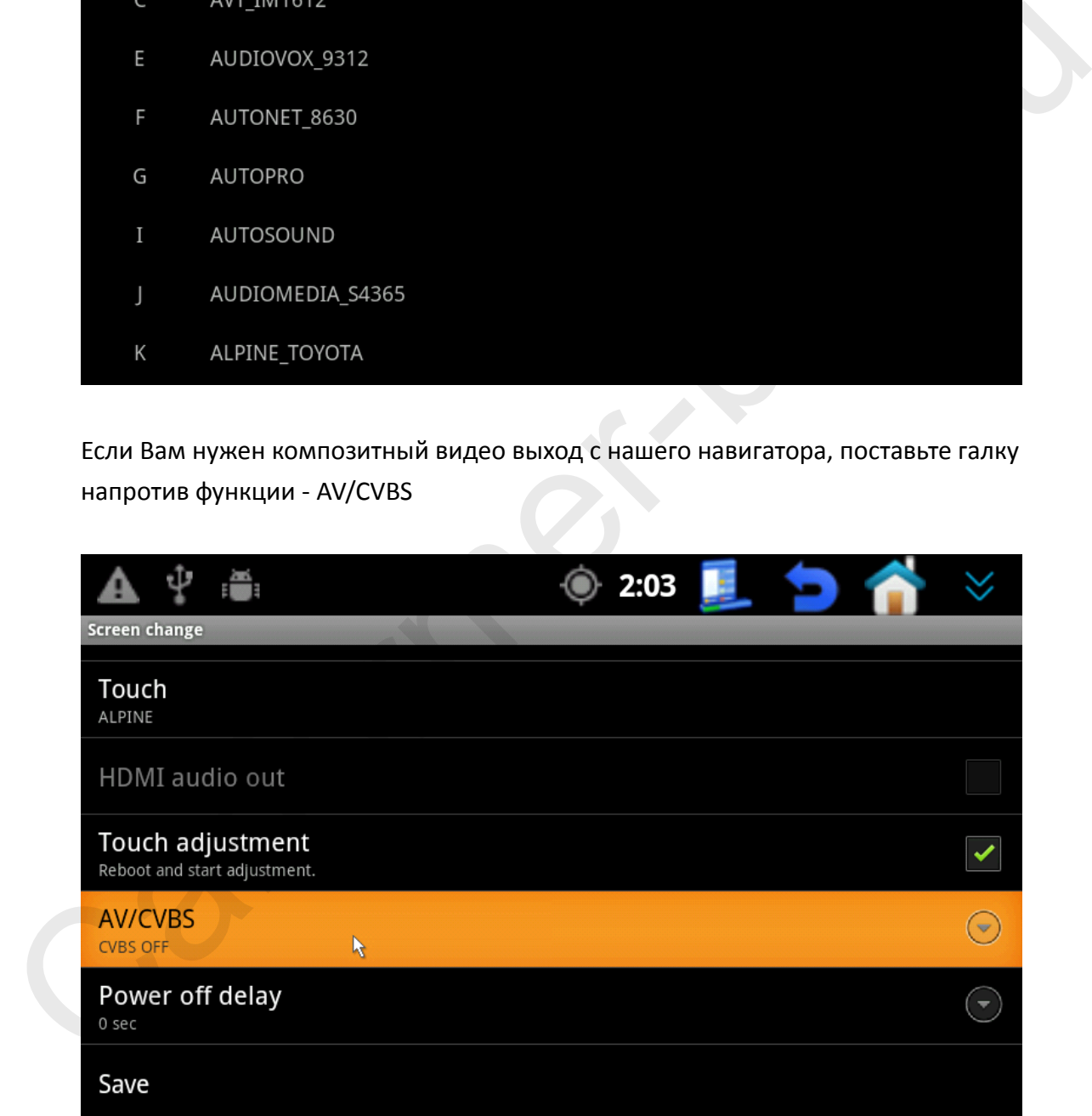

Выберите систему цветности для композитного видео выхода (PAN или NTSC).

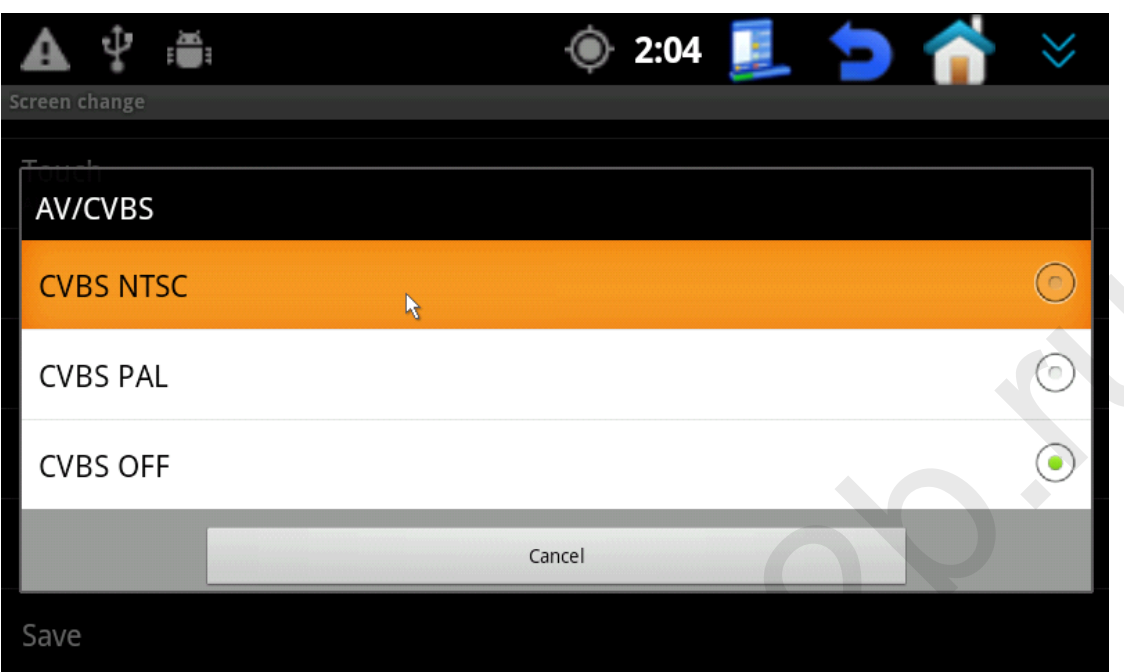

Выберите «Touch adjustment» для калибровки сенсорного экрана, после чего нажмите «Save» и навигатор перезагрузится.

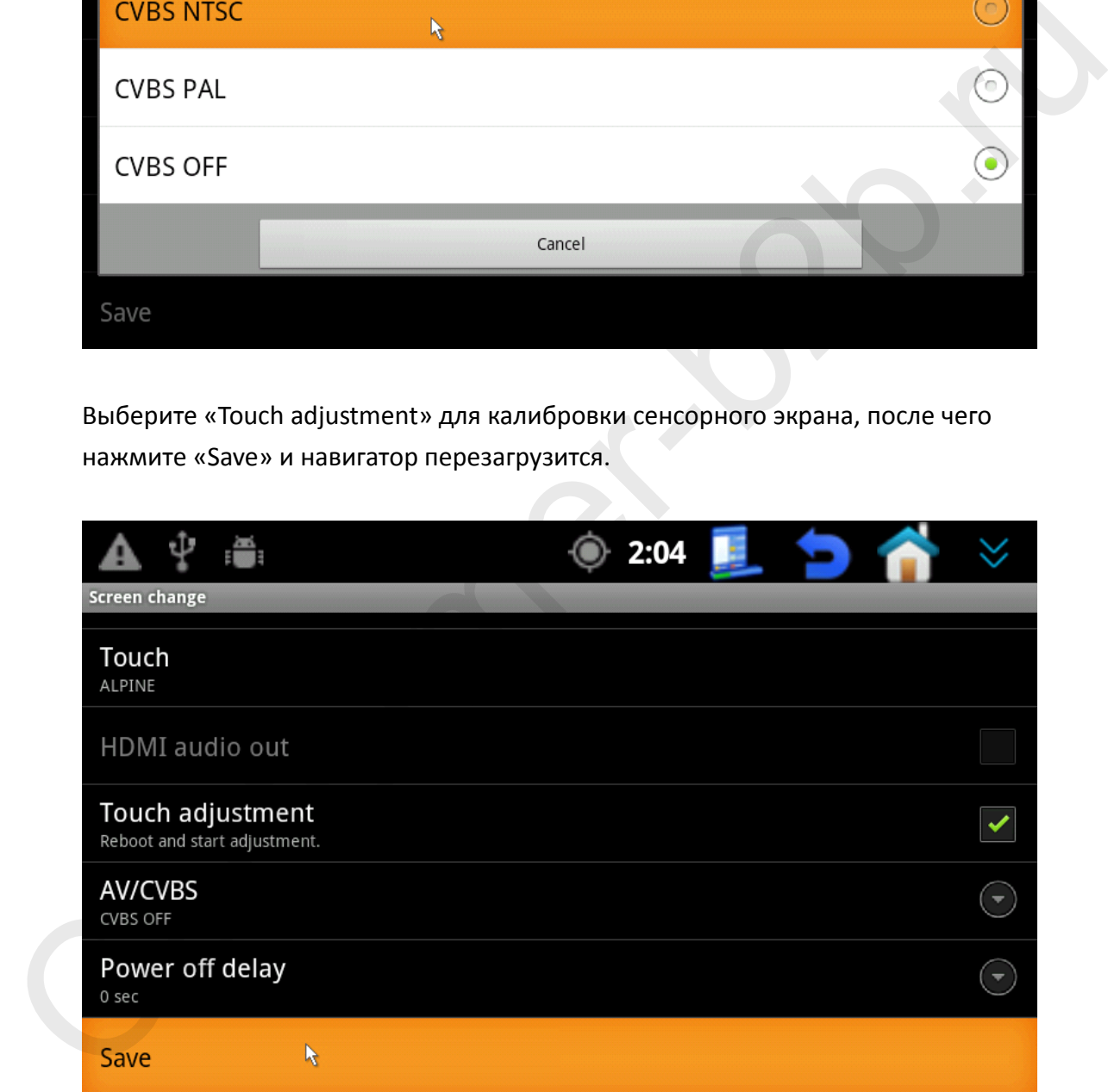

### **6. Создание ЛОГ файла для техподдержки**

Эта функция нужна для того, чтобы составлять LOG файл при возникновении проблем с вашим навигатором, данный ЛОГ файл поможет производителю решить проблему. Чтобы создать ЛОГ файл следуйте инструкции ниже:

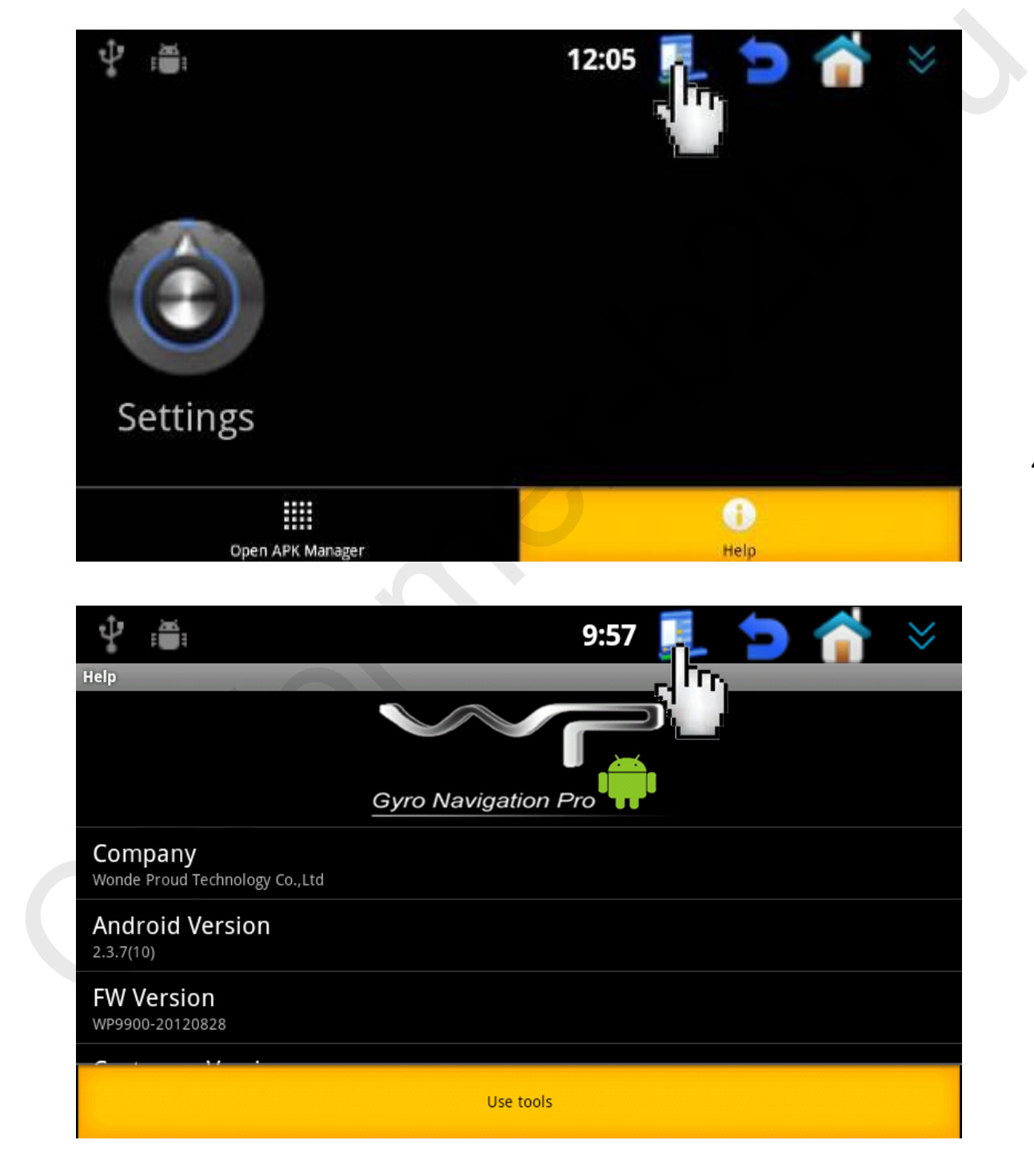

Пункт меню: Home → Menu → Help → Menu → Use tools →

Нажмите «Get logs», «Get radio log», «Get dmesg» и «Get packages information» для создания лог файла. После каждого нажатия Вы увидите надпись «Get logs was done», «Get radio log», «Get dmesg was done» и «Get packages information was done». Это значит что лог файл сформирован и сохранен в «Android File Manager».

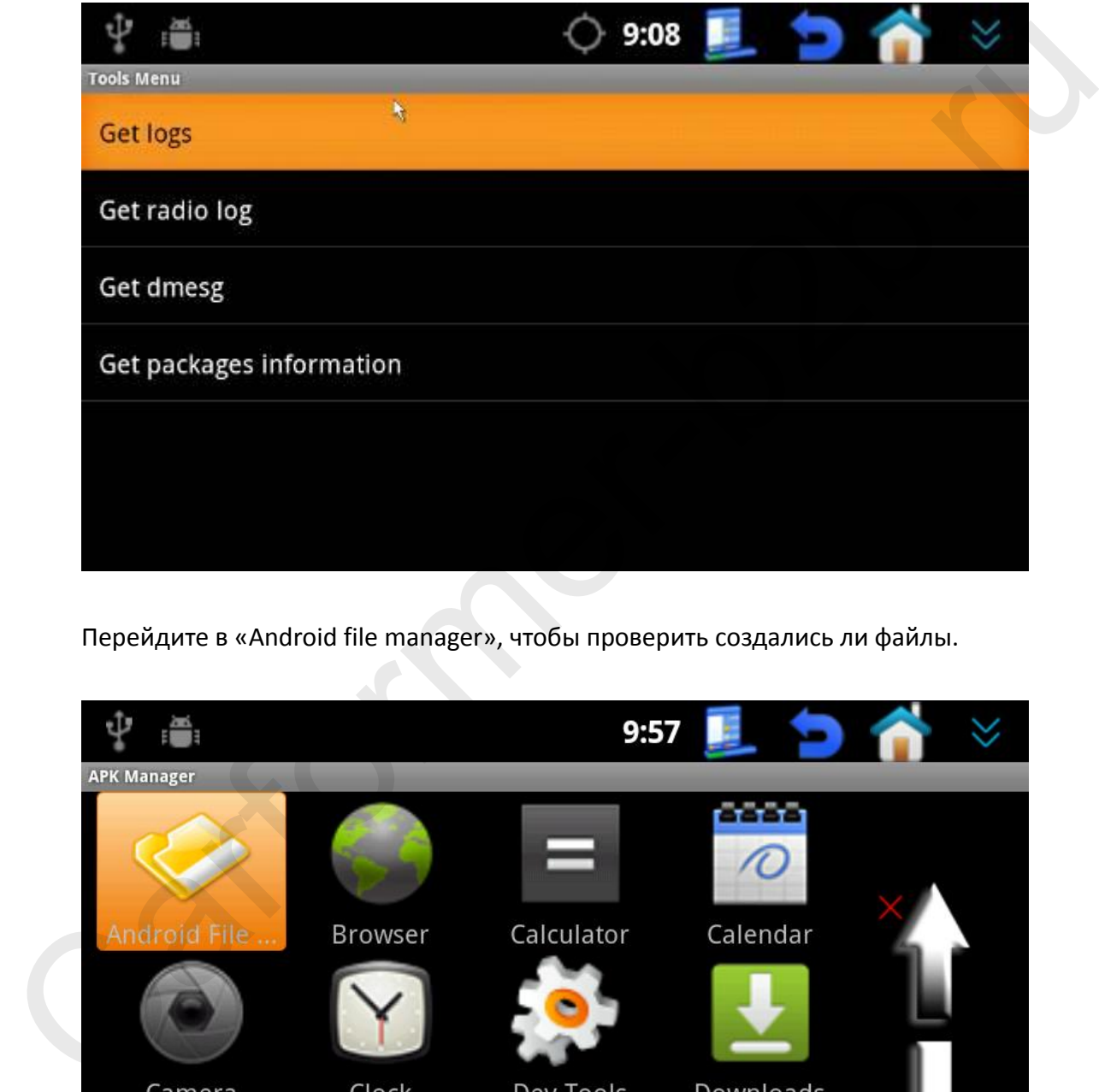

Перейдите в «Android file manager», чтобы проверить создались ли файлы.

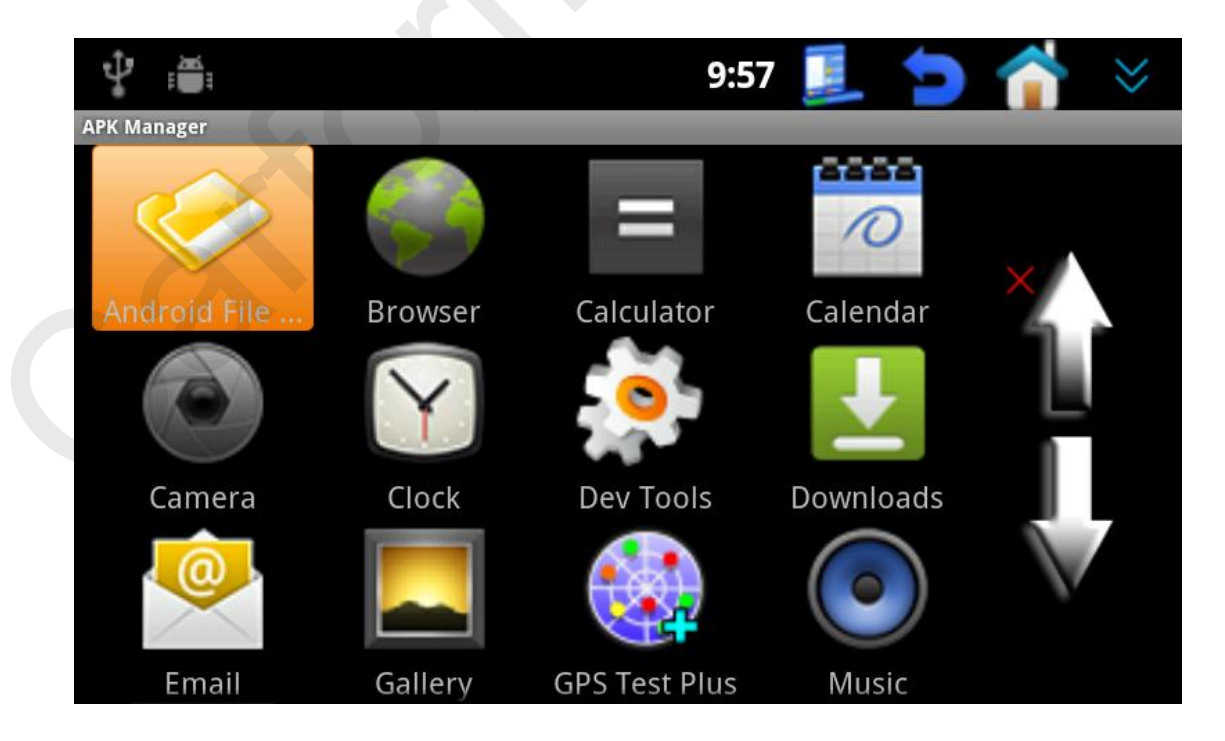

На картинке ниже мы видим, что лог файлы сгенерированы.

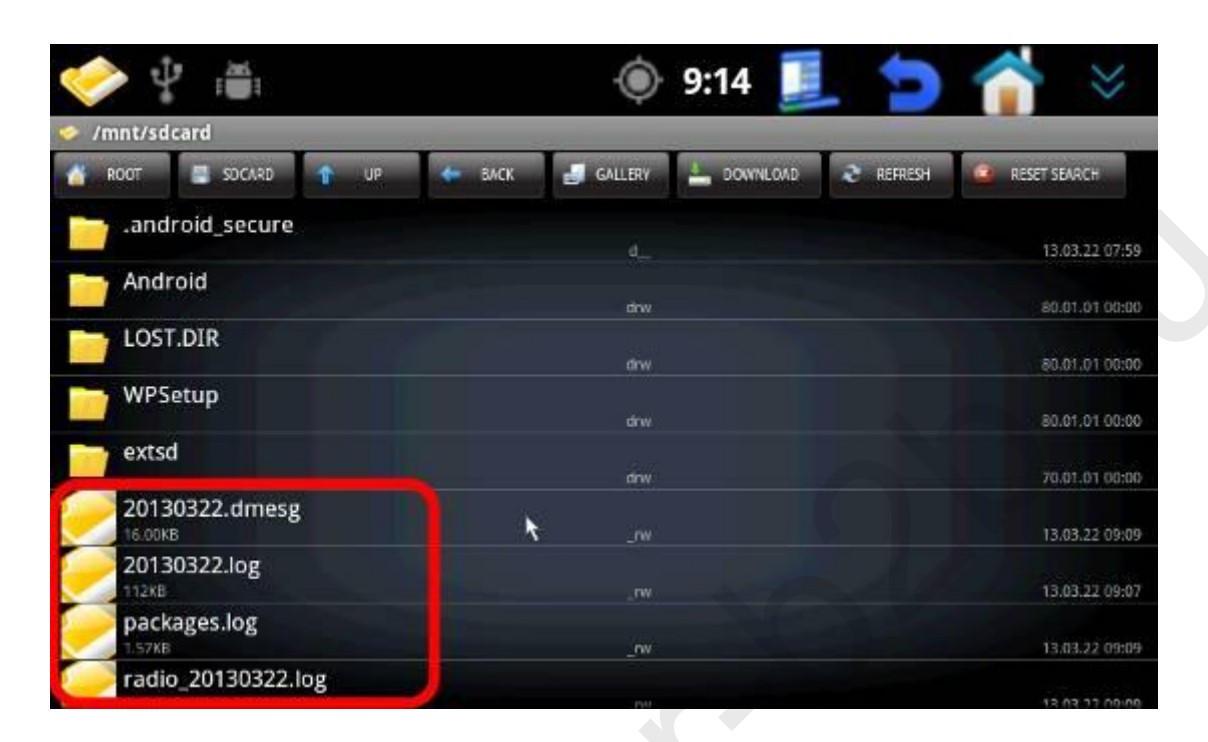

Удерживайте пальцем несколько секунд на одном из файлов.

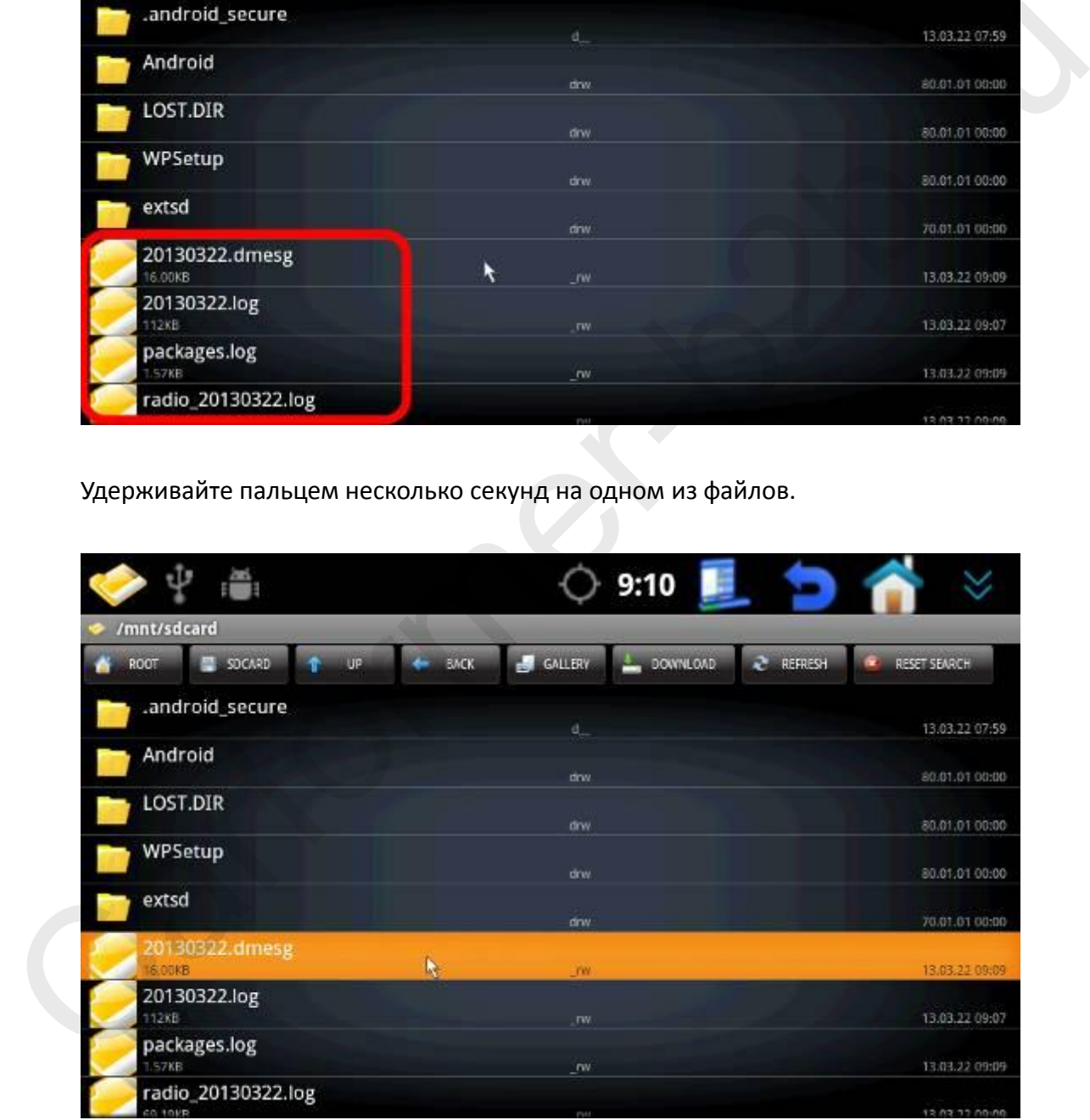

Выберите пункт меню «Copy».

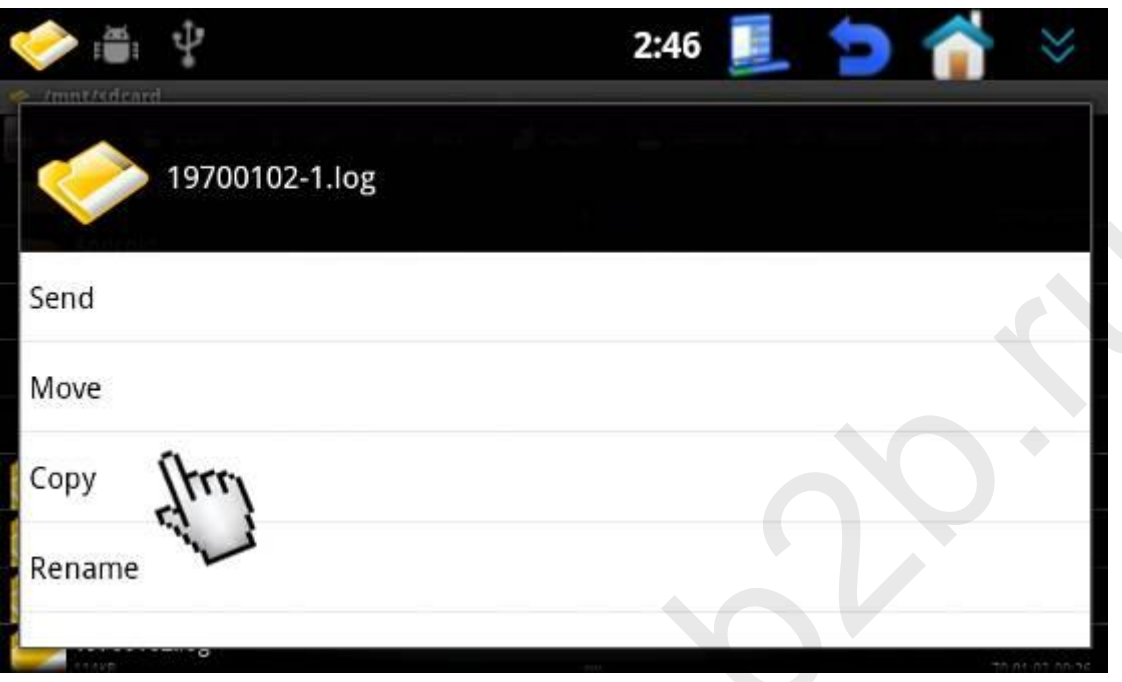

Выберите «extsd» (SD карта должна быть установлена в навигатор).

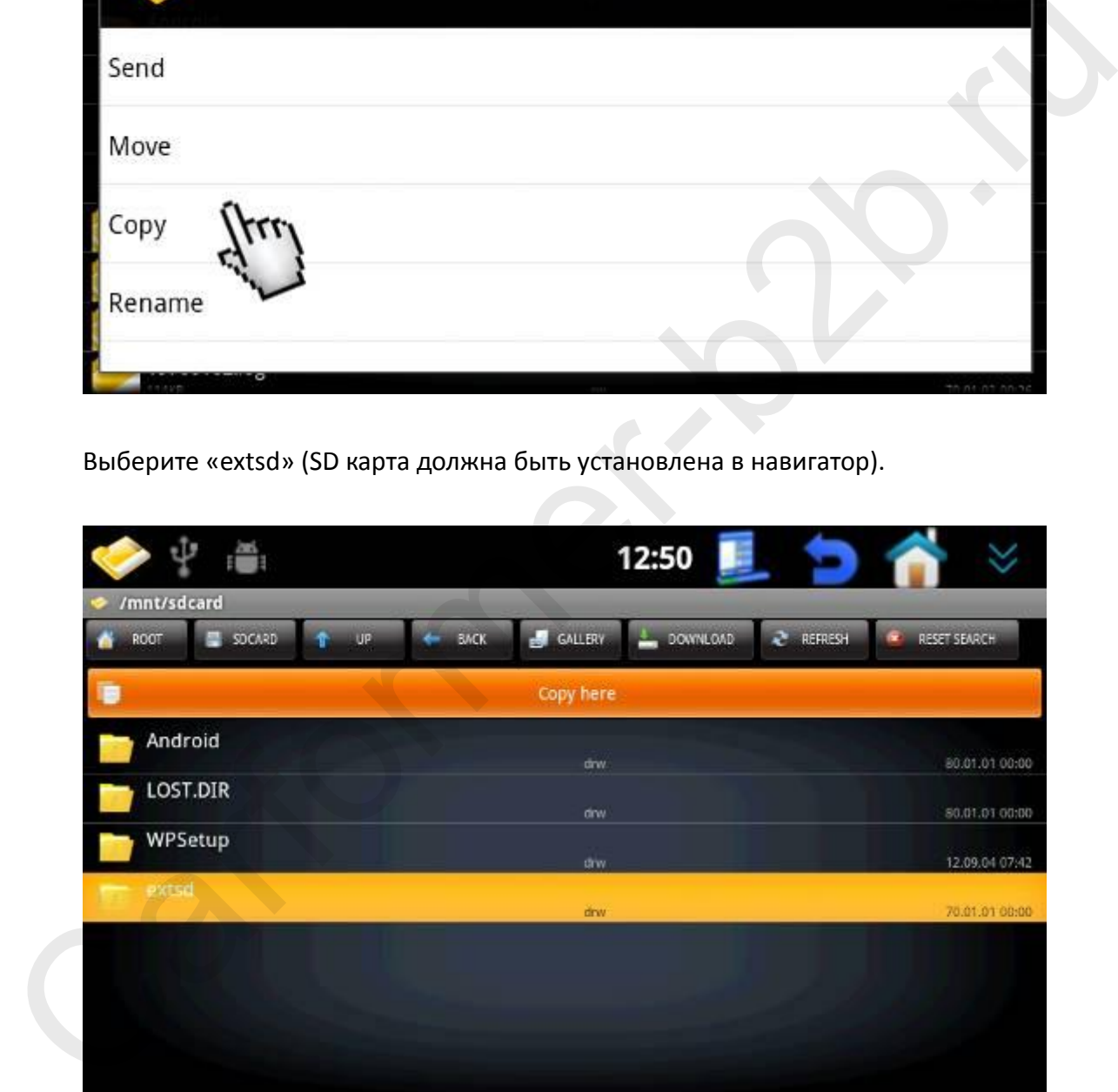

Нажмите «Copy here» и файлы появятся у Вас на внешней SD карты.

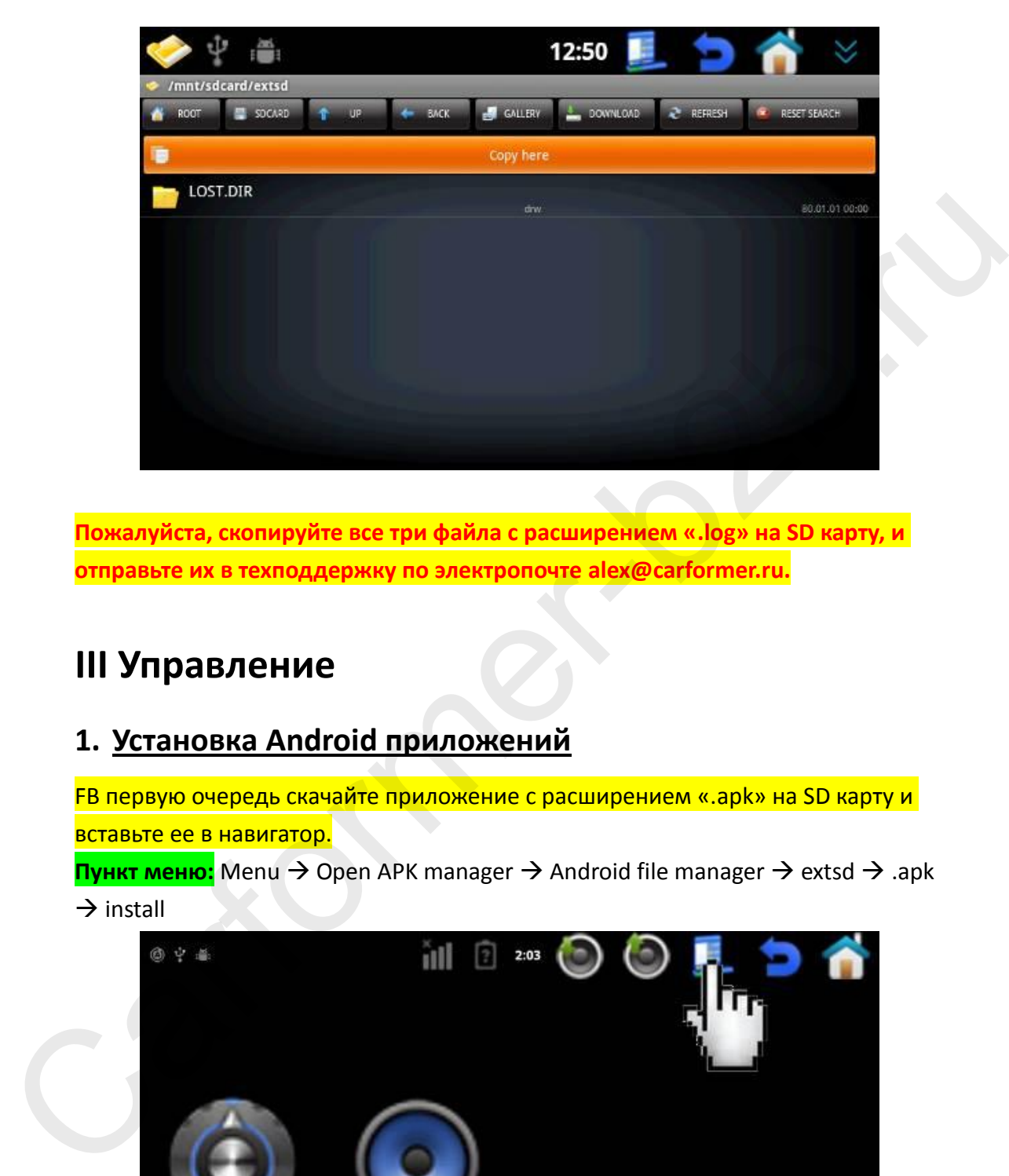

**Пожалуйста, скопируйте все три файла с расширением «.log» на SD карту, и отправьте их в техподдержку по электропочте alex@carformer.ru.**

# **III Управление**

## **1. Установка Android приложений**

FВ первую очередь скачайте приложение с расширением «.apk» на SD карту и вставьте ее в навигатор.

**Пункт меню:** Menu → Open APK manager → Android file manager → extsd → .apk  $\rightarrow$  install

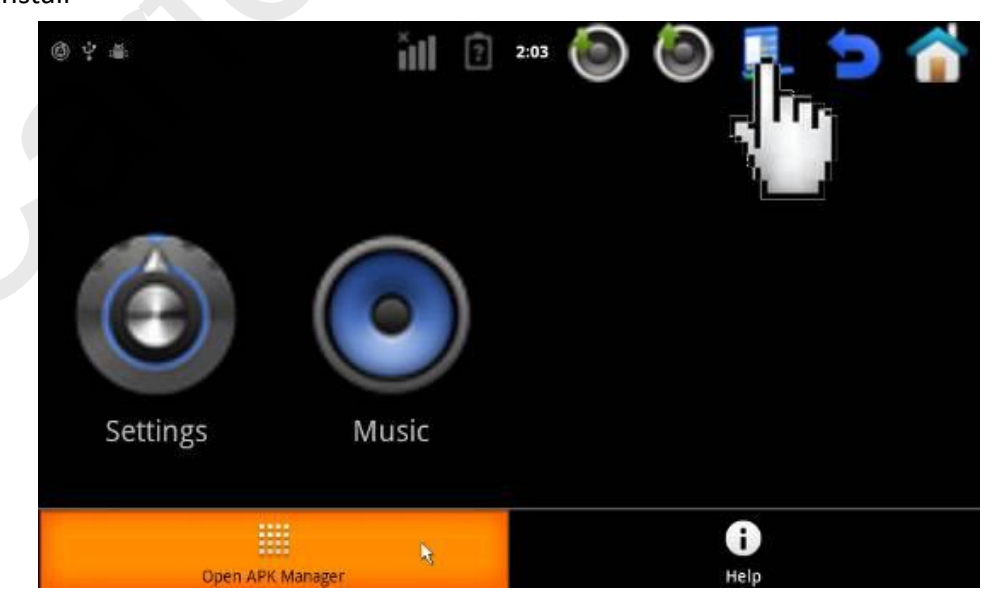

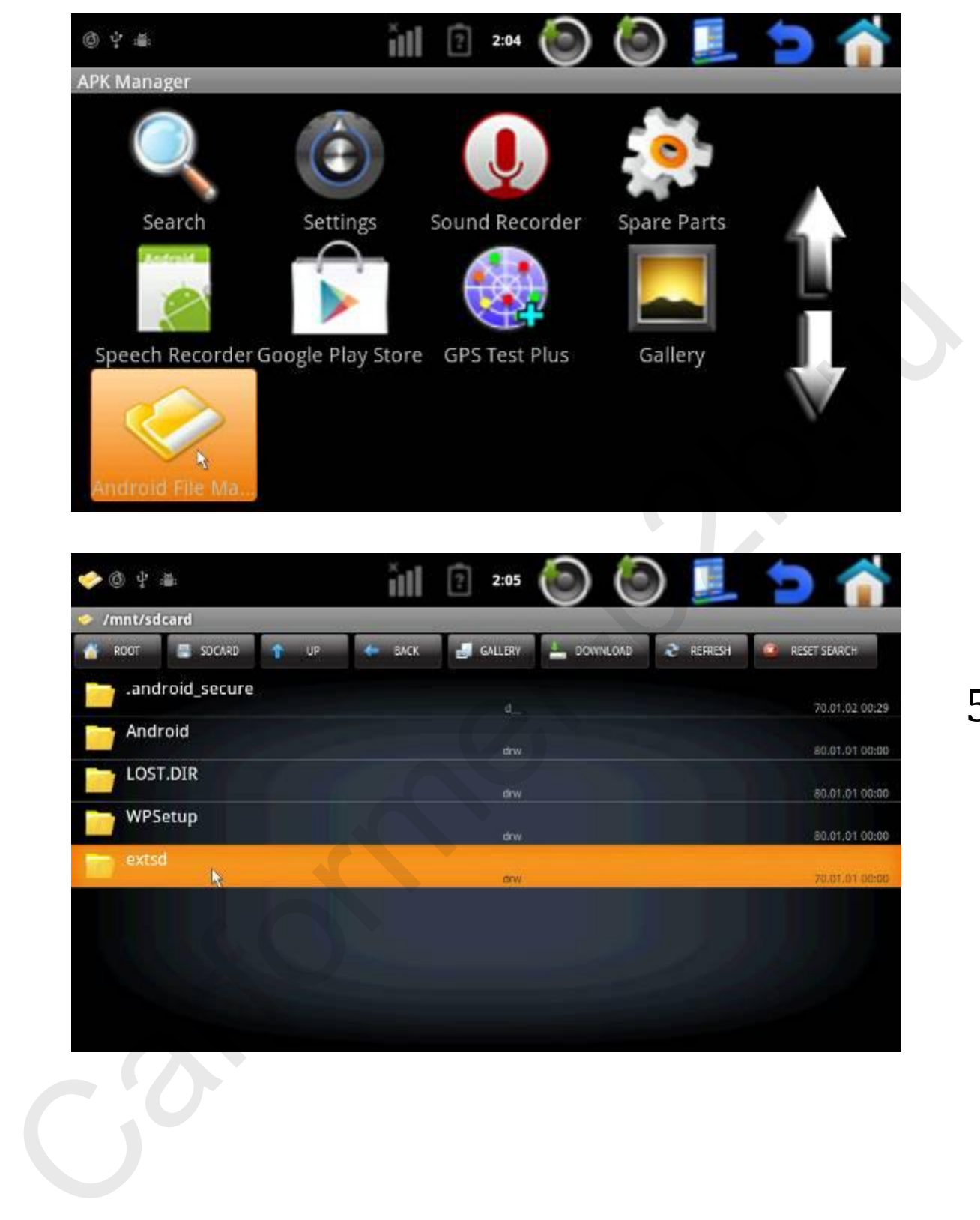

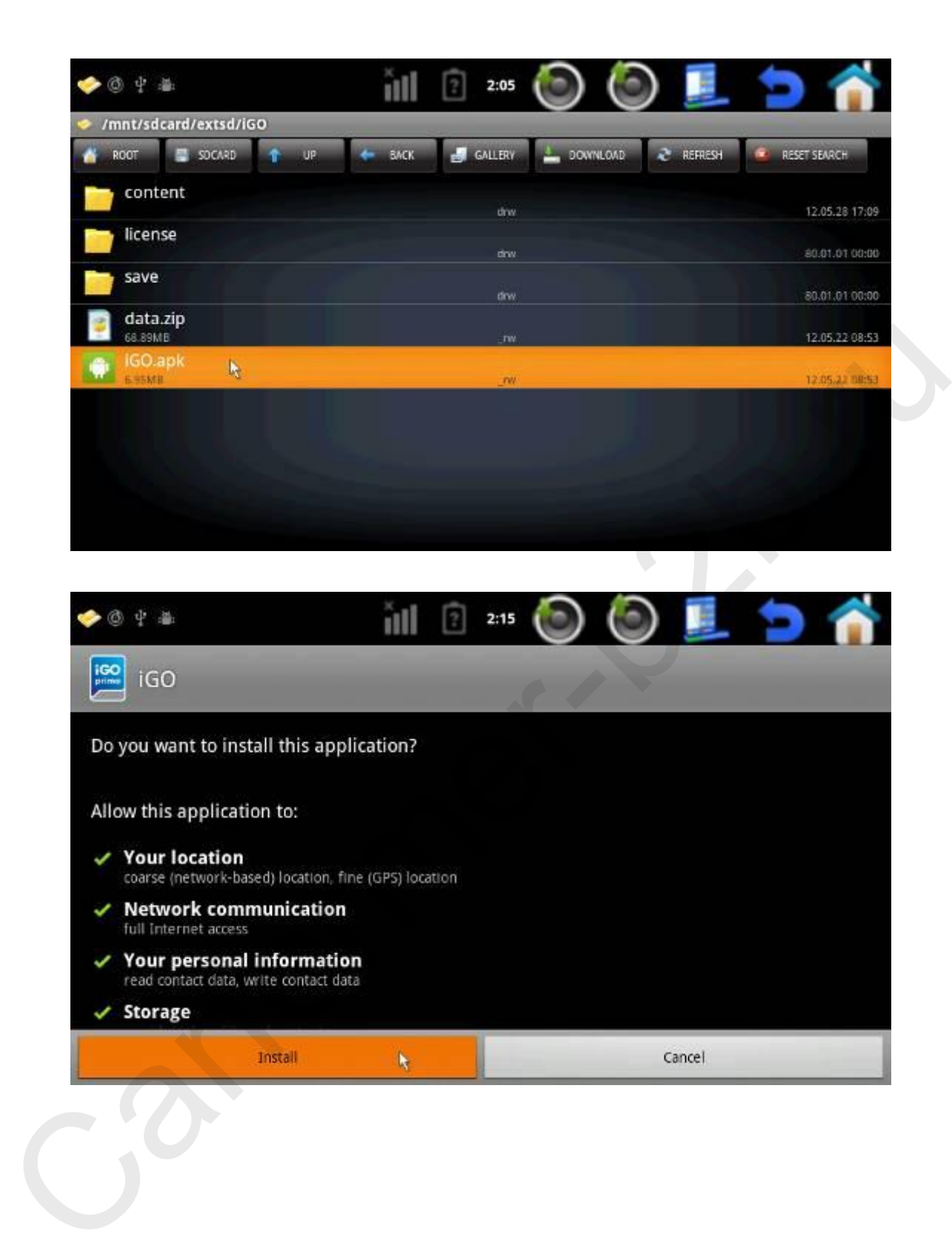

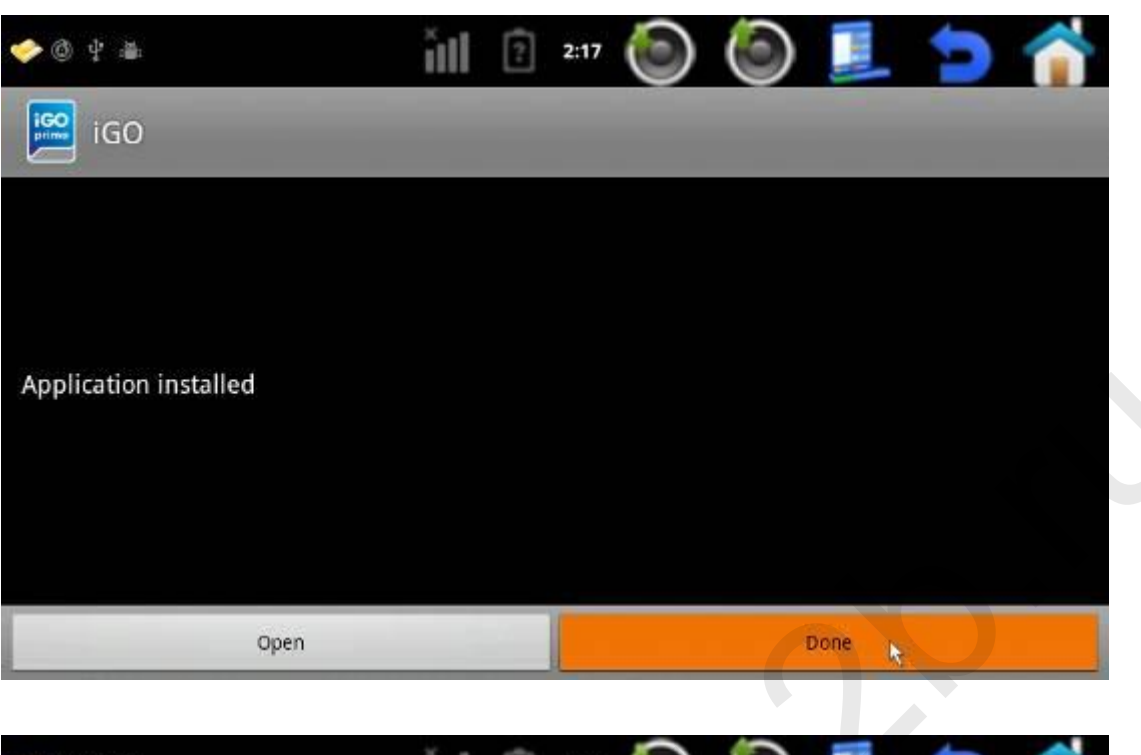

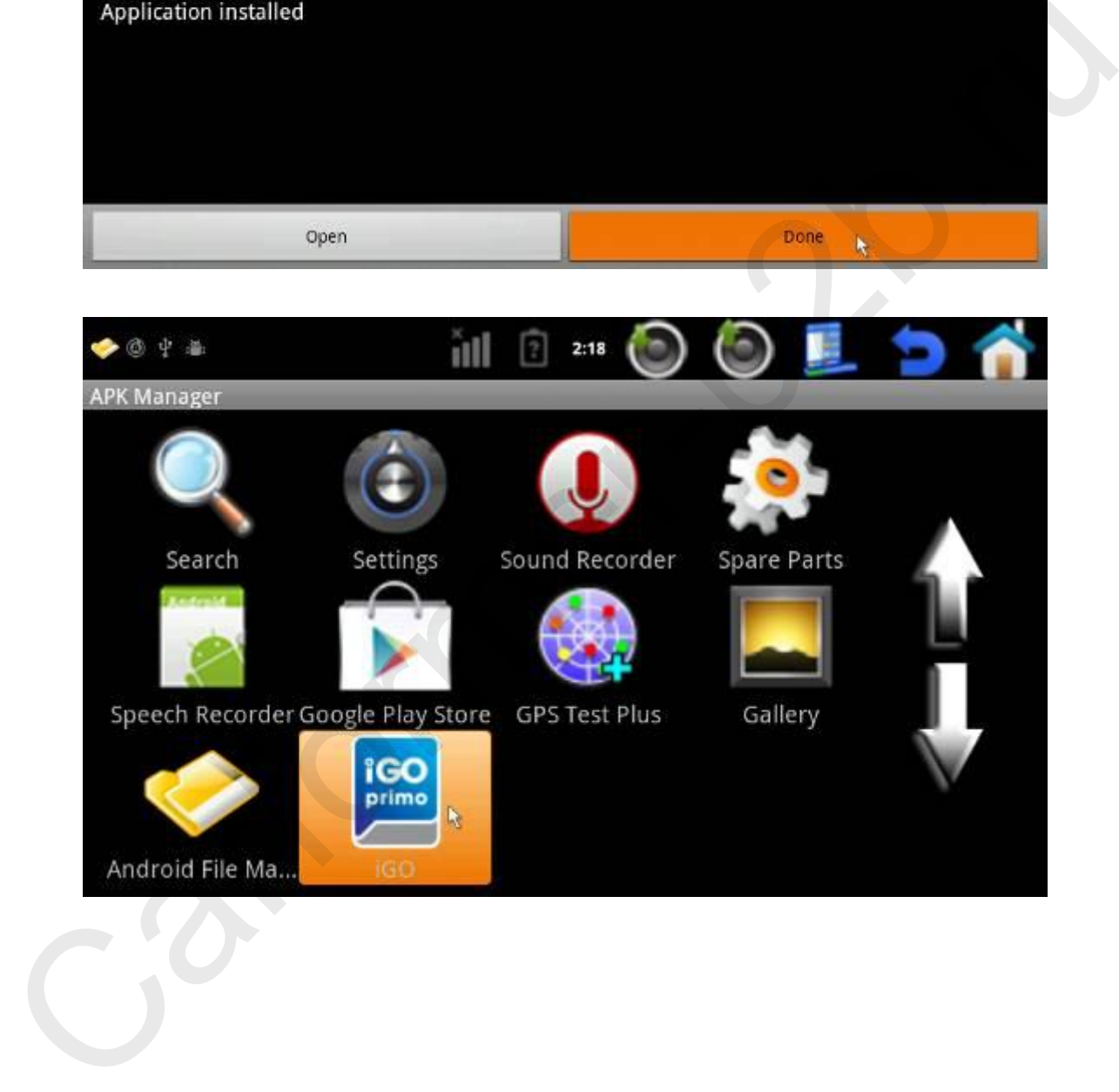

### **2. Добавление приложения в меню навигатора**

Пункт меню: Apk → нажмите на файл с расширением «.apk» и удерживайте более 2-х секунд  $\rightarrow$  add to menu

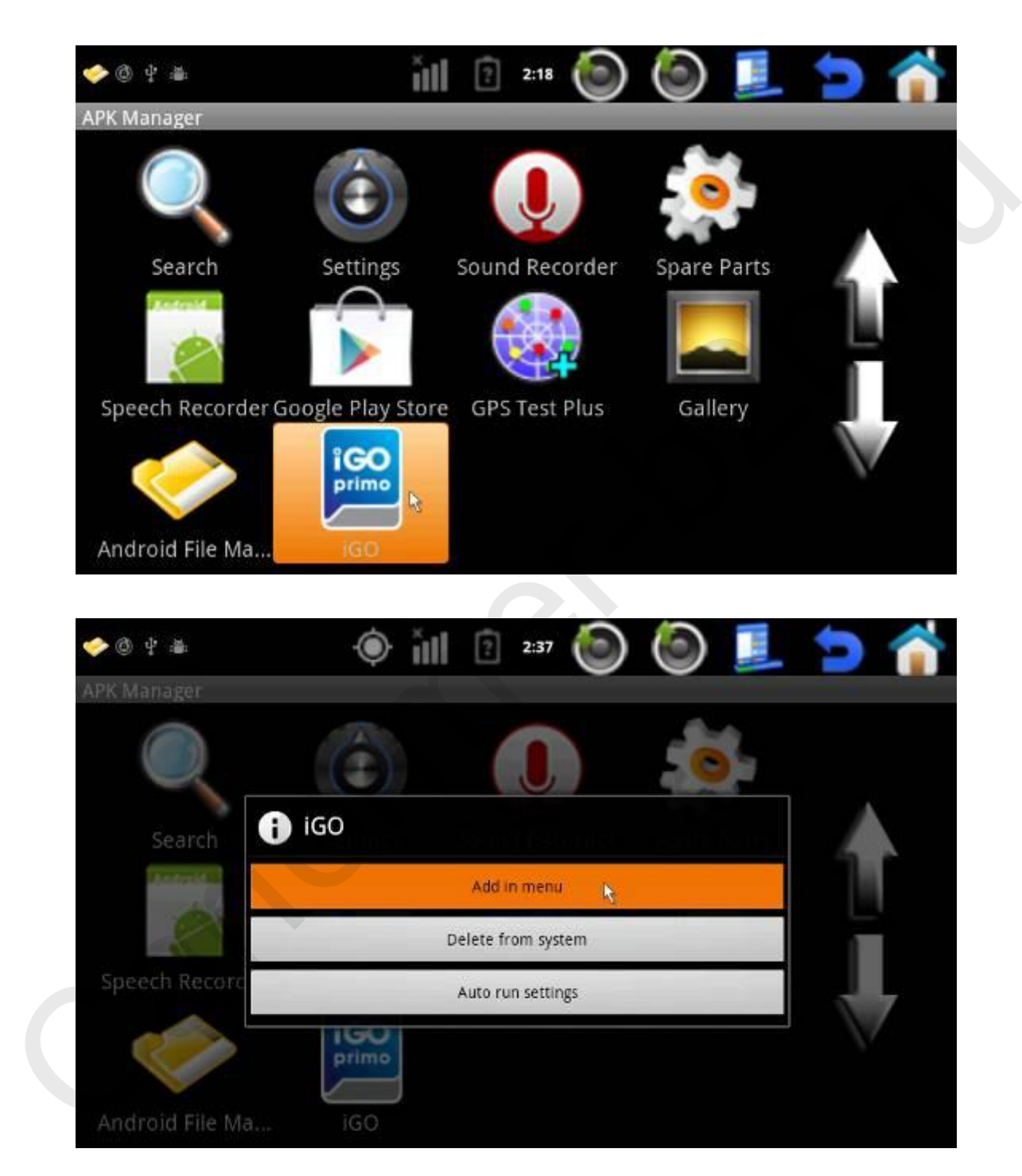

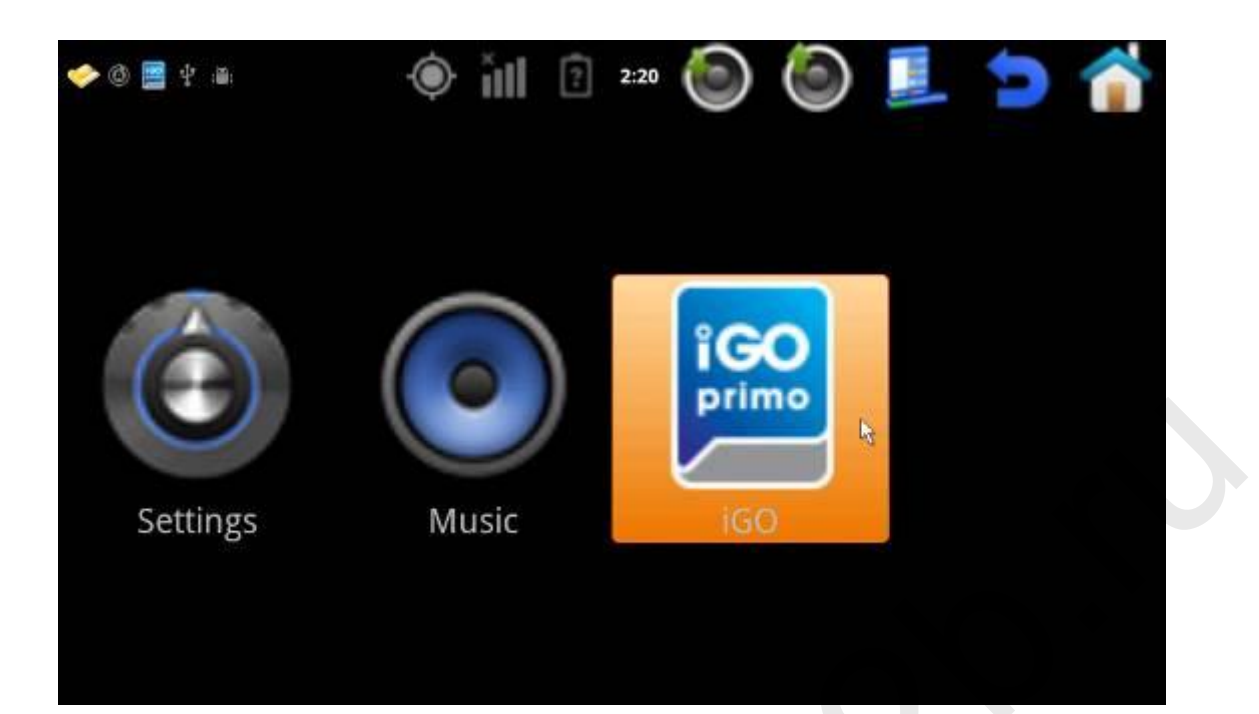

### **3. Автоматический запуск приложений**

Пункт меню: Settings > Application > Use AutoRun > Найдите файл в APK  $m$ anager'е и удерживайте палец на нем более 2-х секунд  $\rightarrow$  Auto run settings  $\rightarrow$  power on Auto run

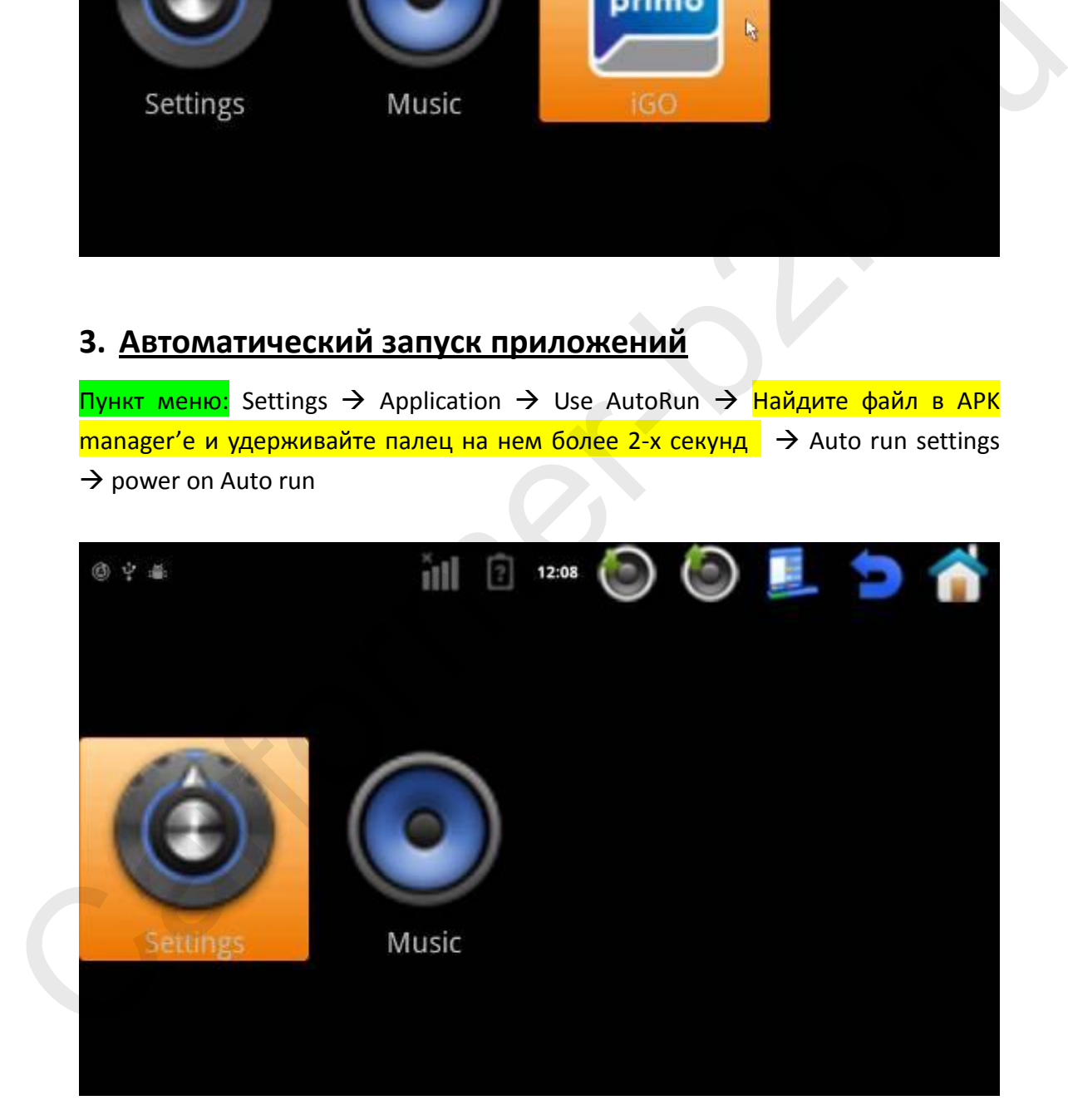

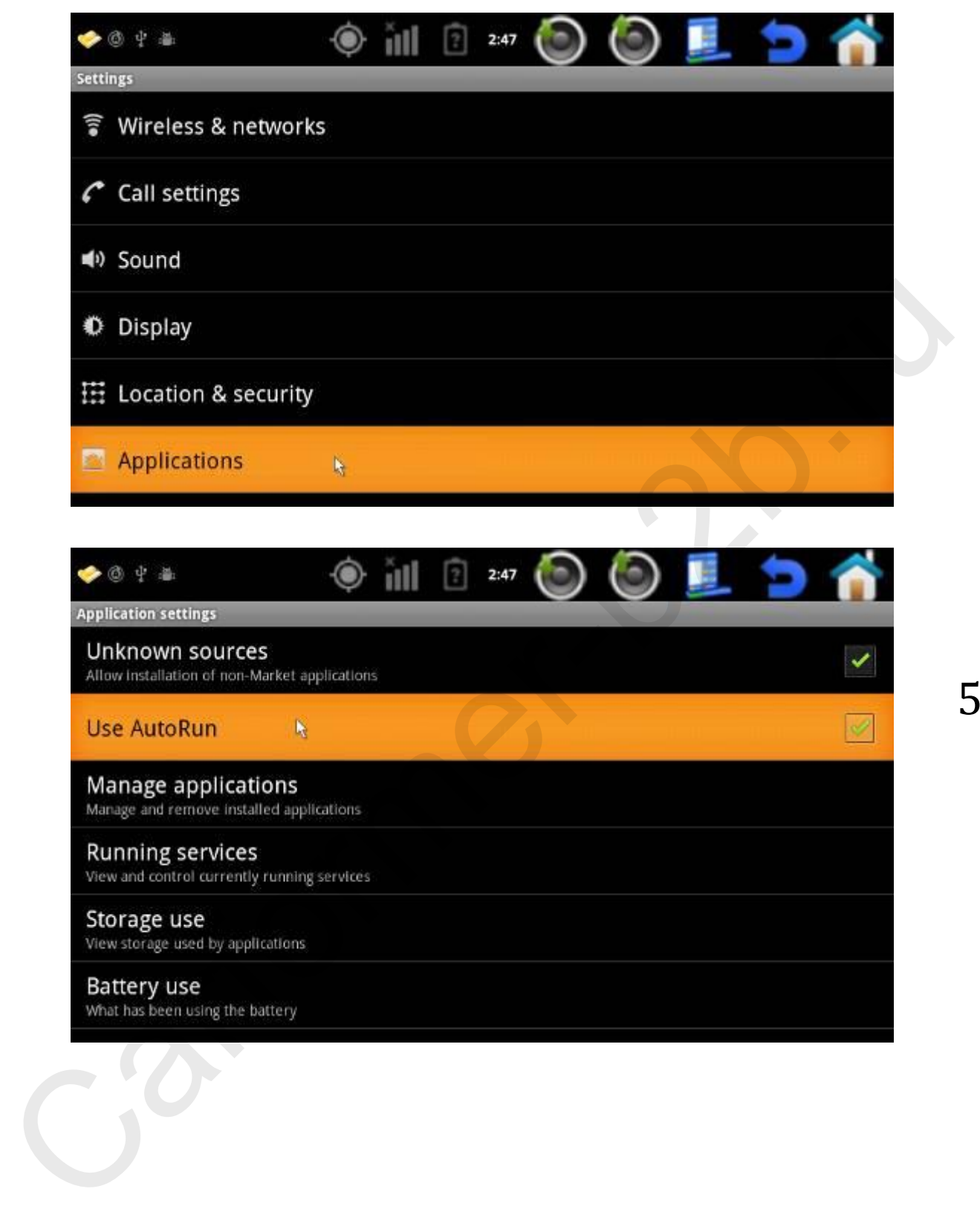

### Перейдите в «APK manager» нажмите на нужный ярлык пальцем и удерживайте более 2-х секунд.

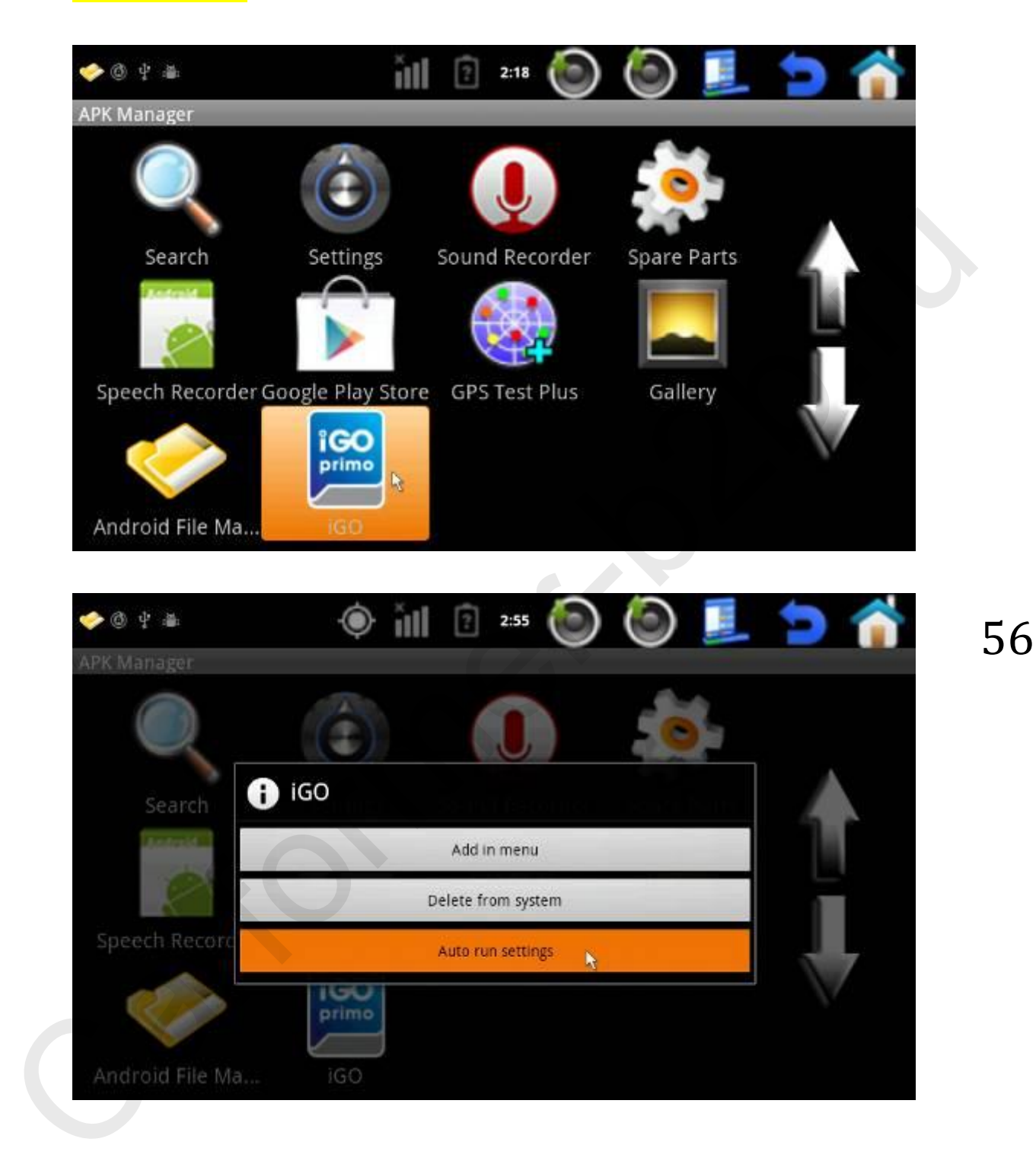

**Компания «Карформер» http://www.carformer-b2b.ru +7 (495) 510-66-58**

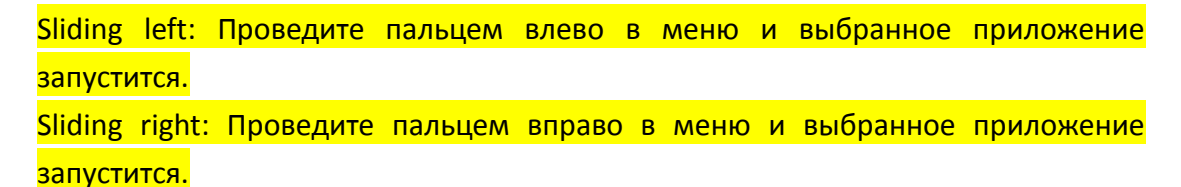

Power on auto run: При включении навигатора выбранное приложение автоматически запускается.

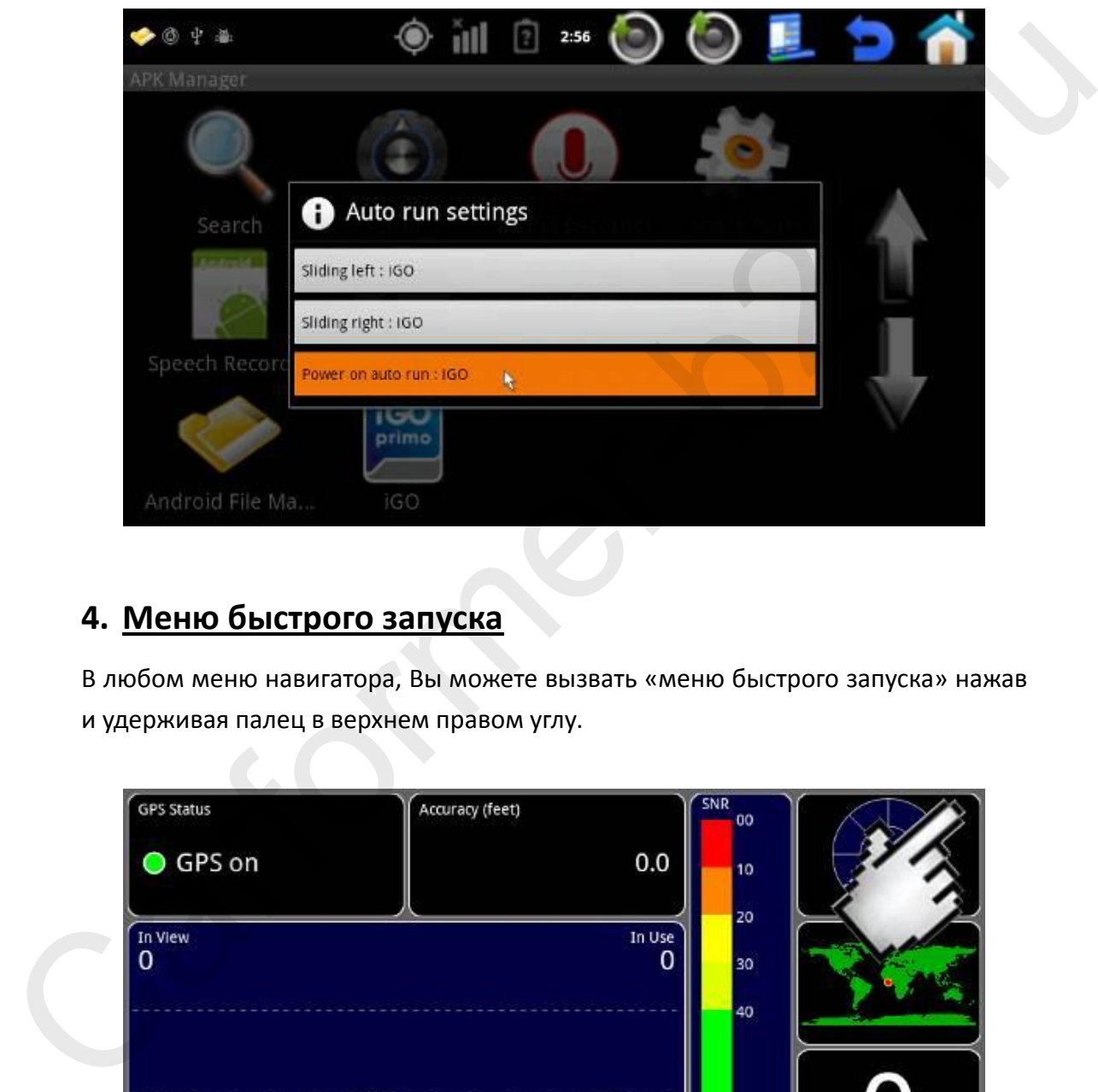

### **4. Меню быстрого запуска**

В любом меню навигатора, Вы можете вызвать «меню быстрого запуска» нажав и удерживая палец в верхнем правом углу.

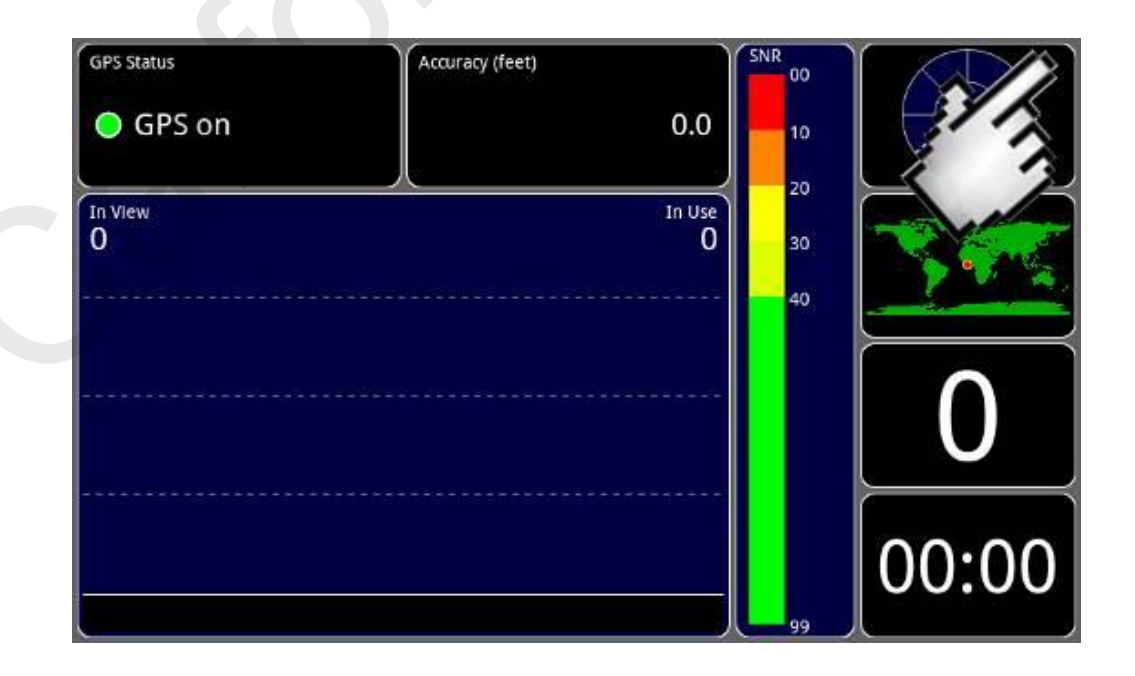

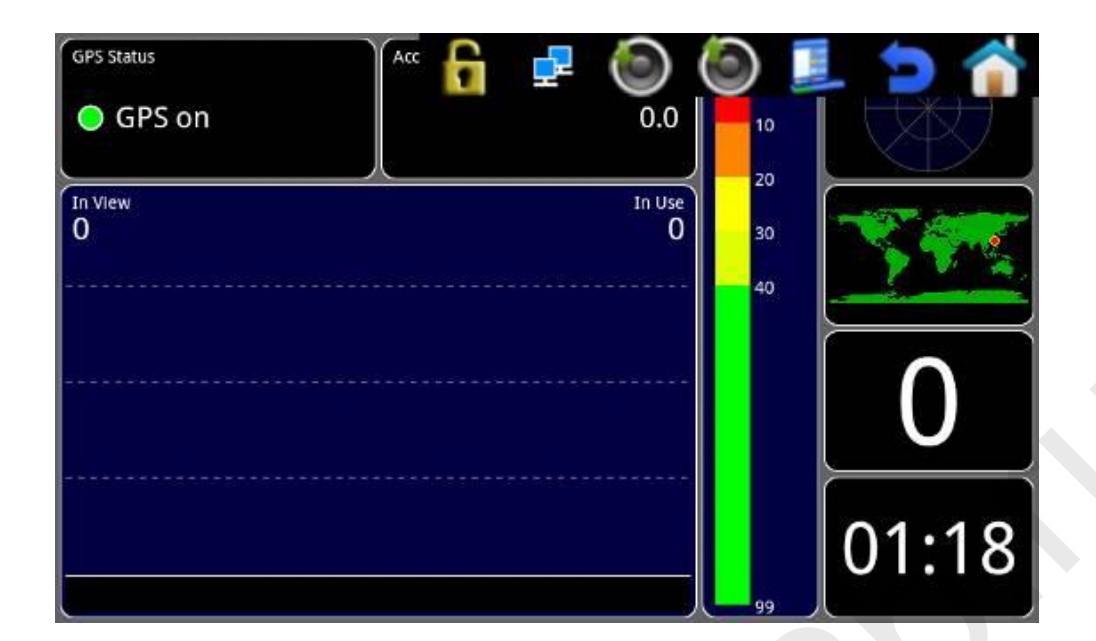

### **5. Блокировка меню навигатора**

Если Вы хотите заблокировать экран навигатора, чтобы другие не смогли воспользоваться всеми приложениями, Вы можете установить код доступа. Другие смогут получить доступ, только к приложениям указанные в функции «Car mode set» **(P.S.: Car mode set смотрите страницу 27)**

В первую очередь Вам нужно установить код для доступа в систему.

Пункт меню: Settings → Location & Security → Set up screen lock

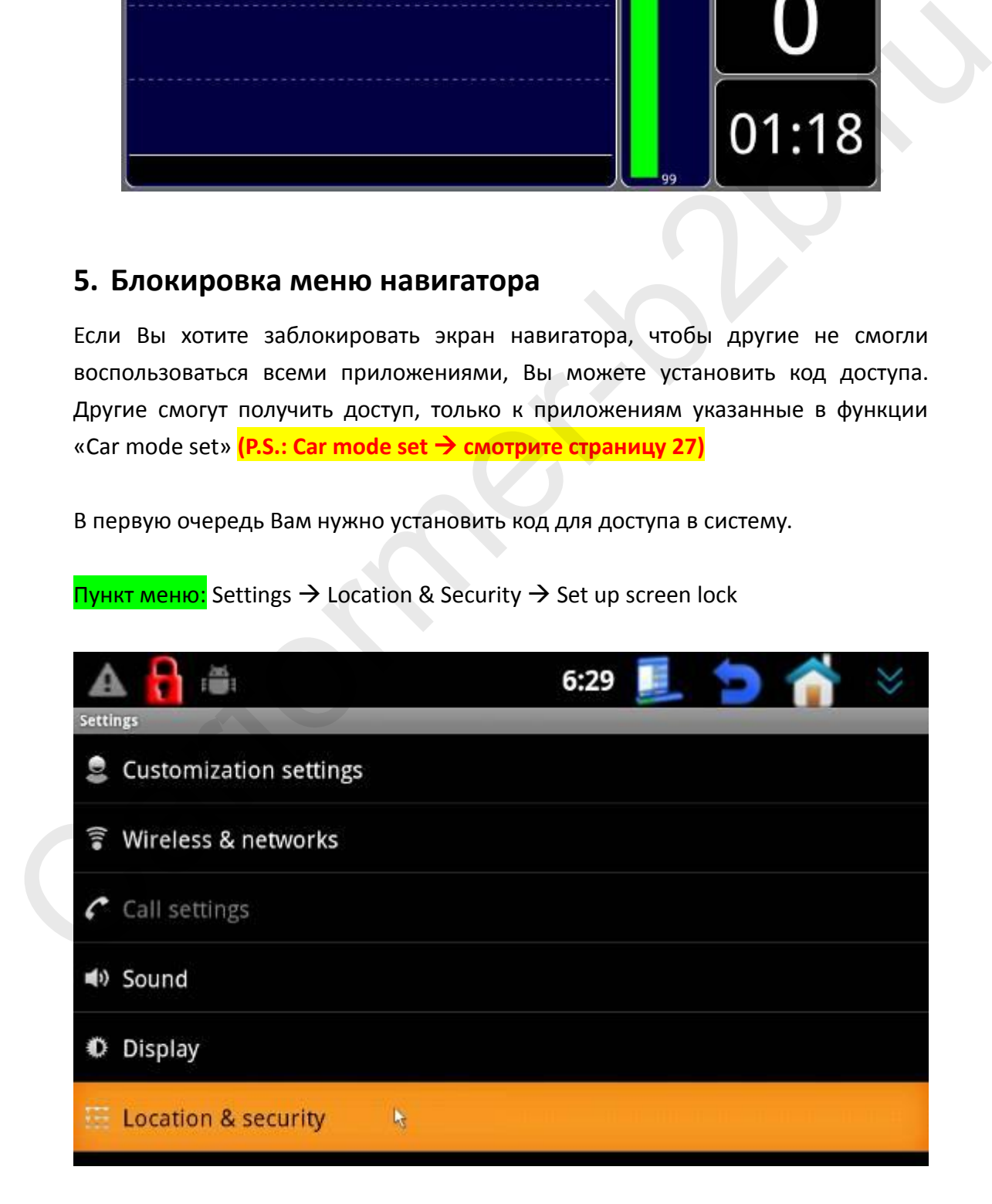

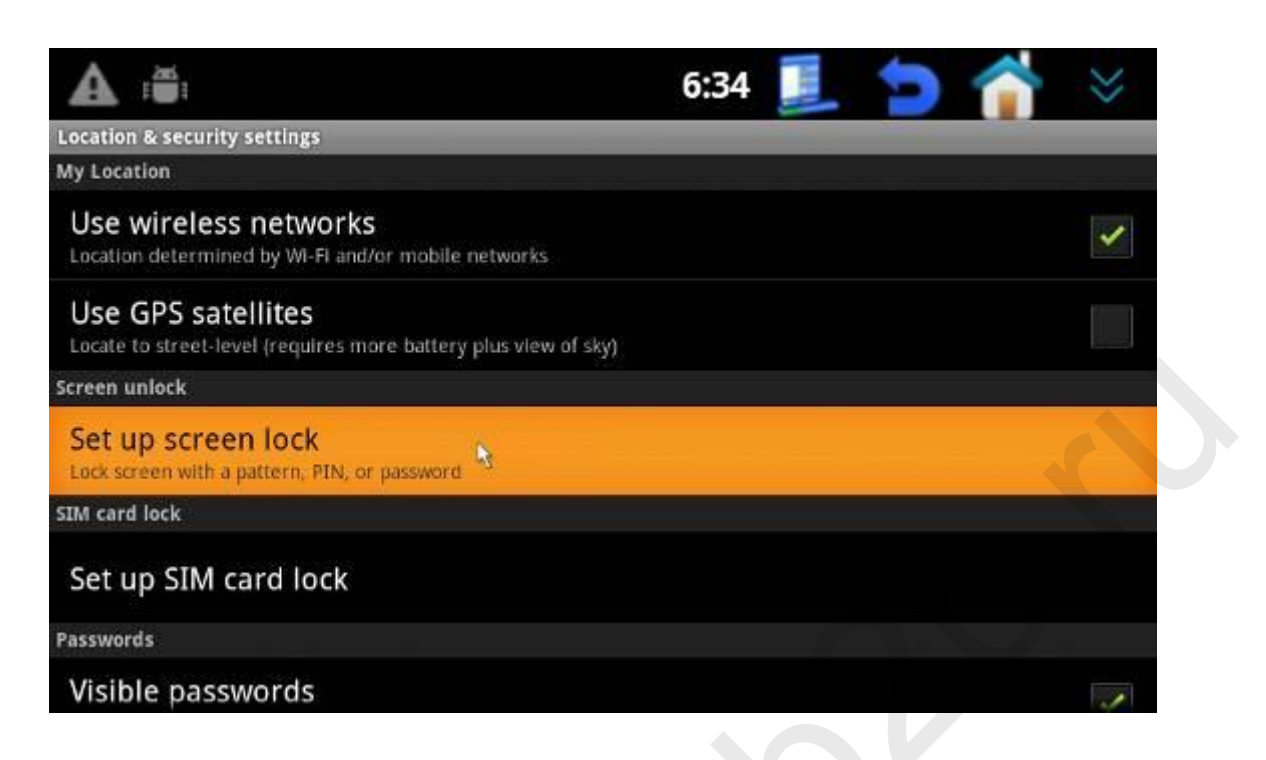

Выберите метод блокировки «Pattern», «PIN» или «Password». Ниже на примере «Pattern» мы показали как это выглядит. PIN это выбор цифрового когда и «Password» выбор кодового слова как пароль доступа.

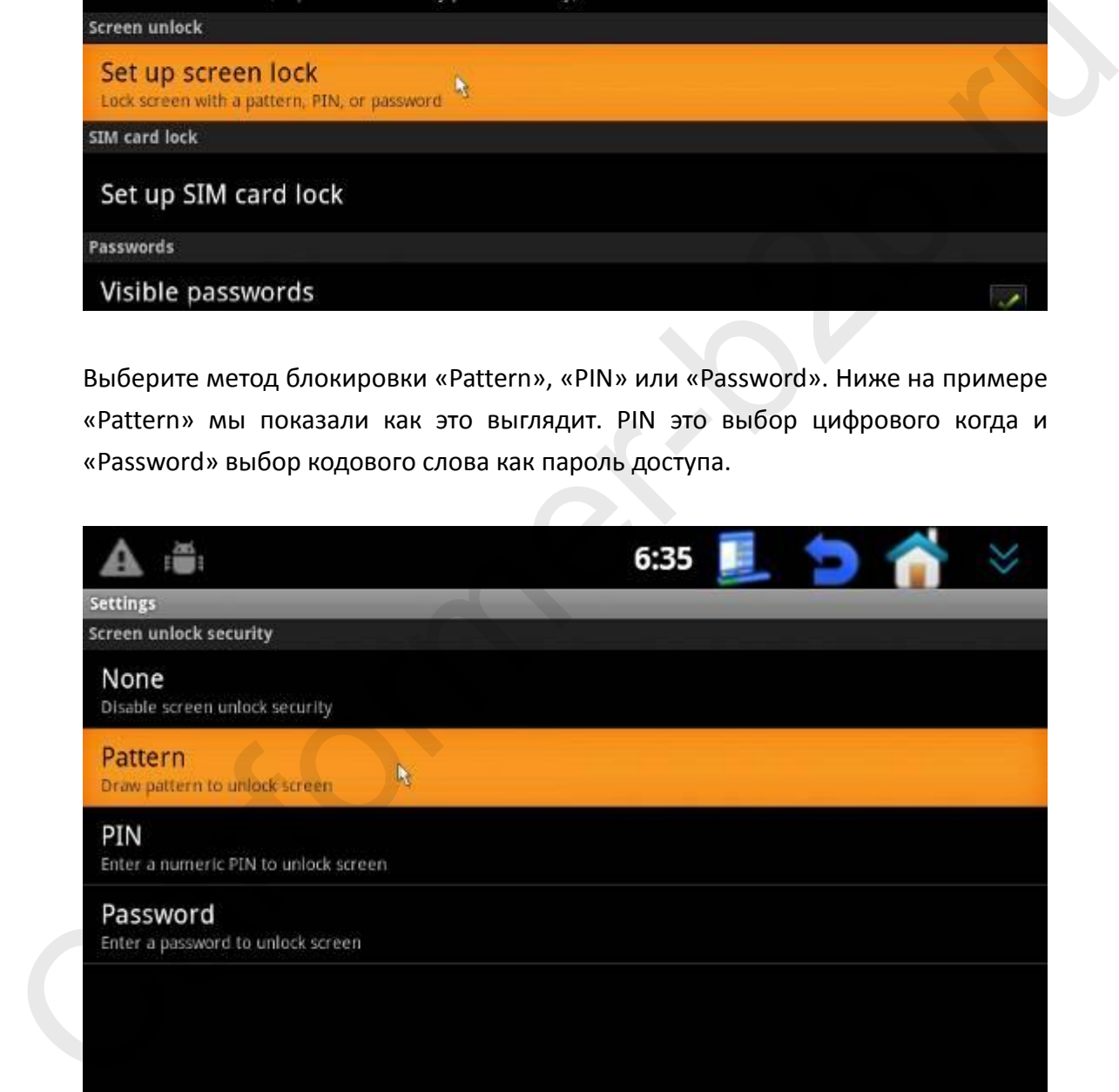

При выборе «Pattern» Вы должны провести по экрану пальцем и запомнить комбинацию, после чего нажать «Continue».

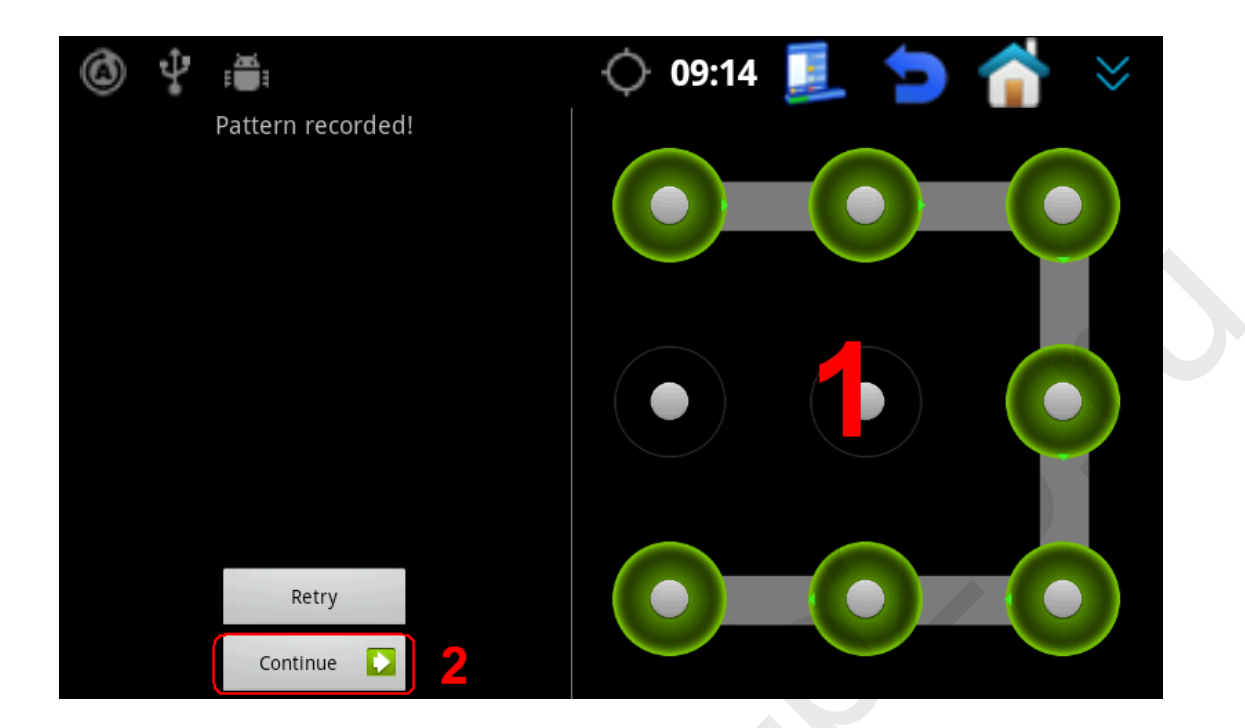

Проведите еще раз и нажмите «Confirm» для подтверждения.

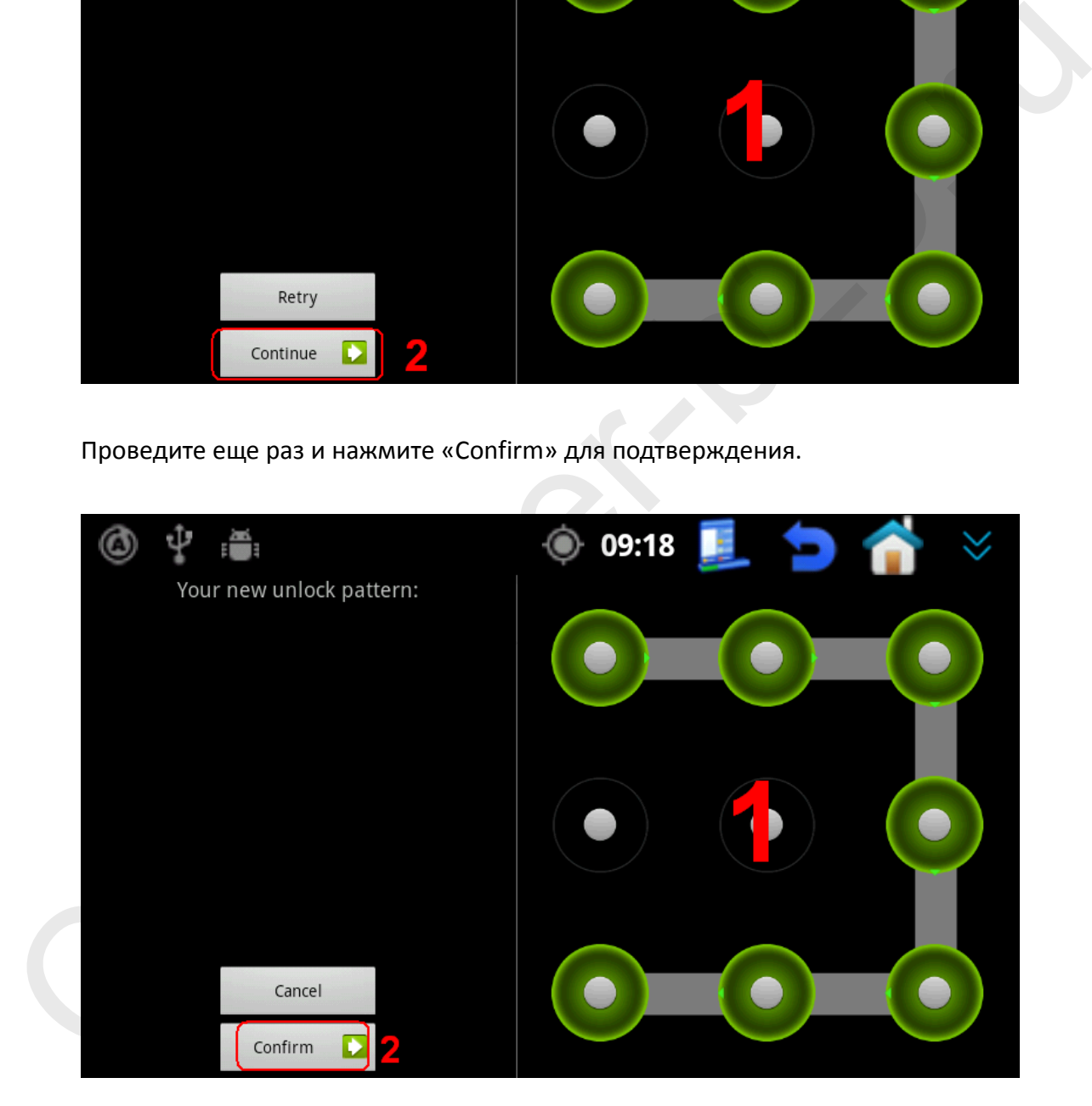

Теперь у Вас стоит защита по типу «Pattern». Нажмите 1 для разблокировки, нажмите 2 для блокировки.

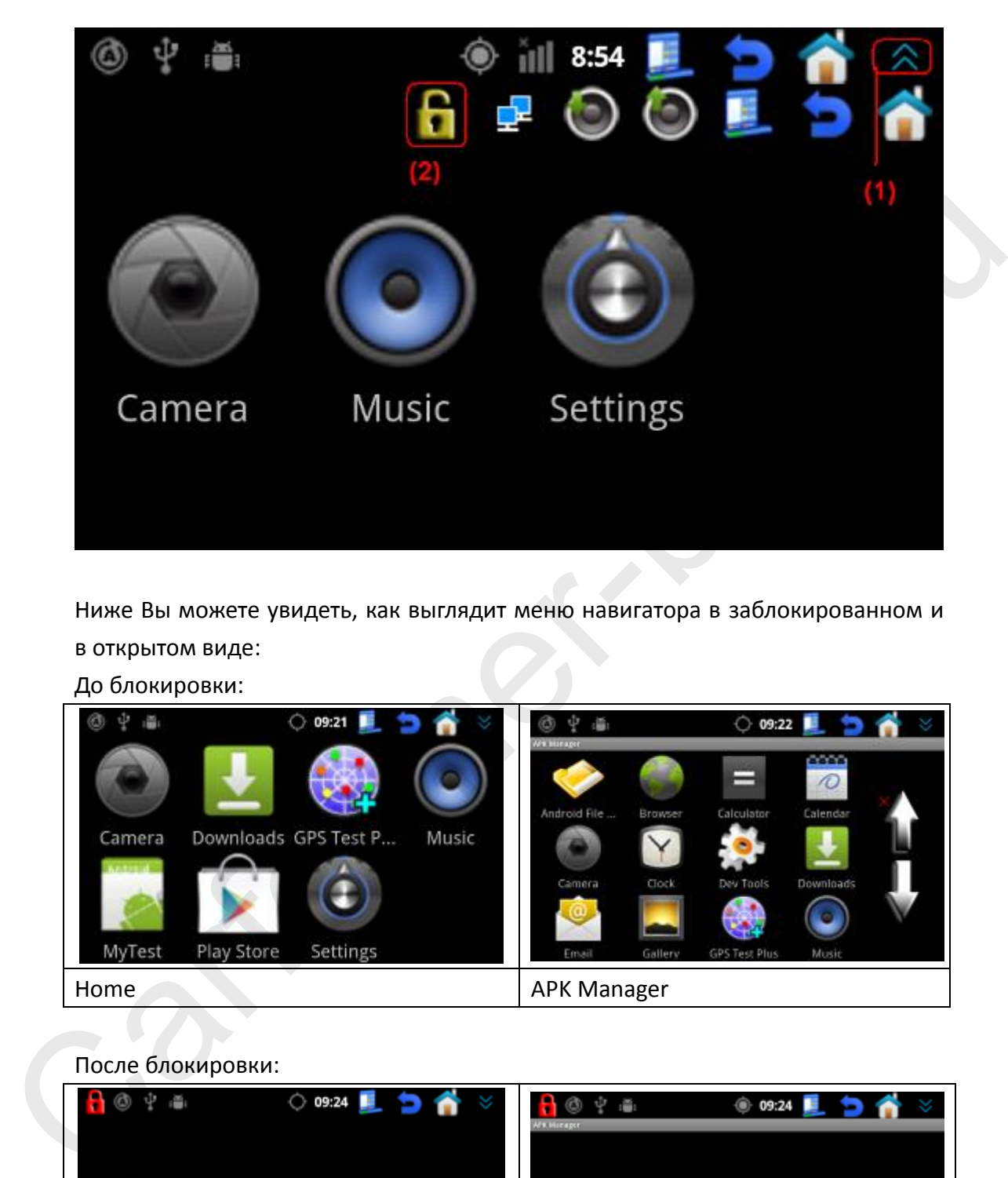

Ниже Вы можете увидеть, как выглядит меню навигатора в заблокированном и в открытом виде:

До блокировки:

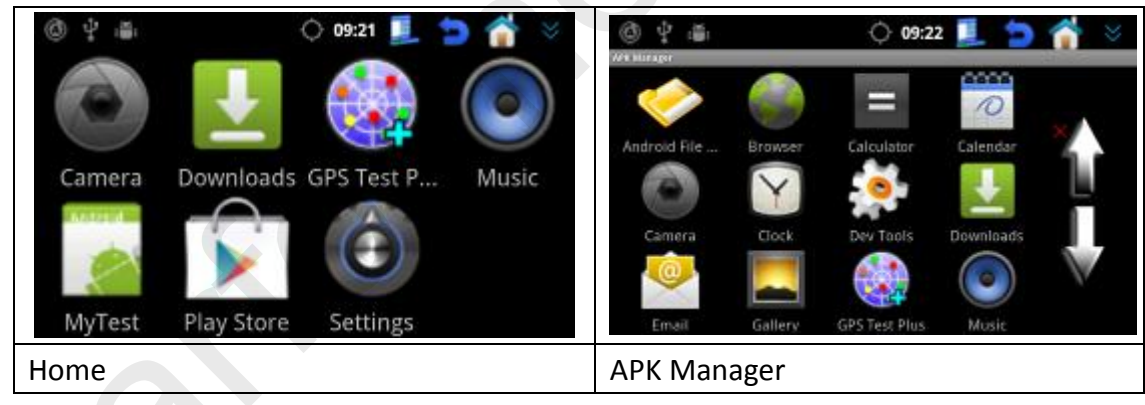

#### После блокировки:

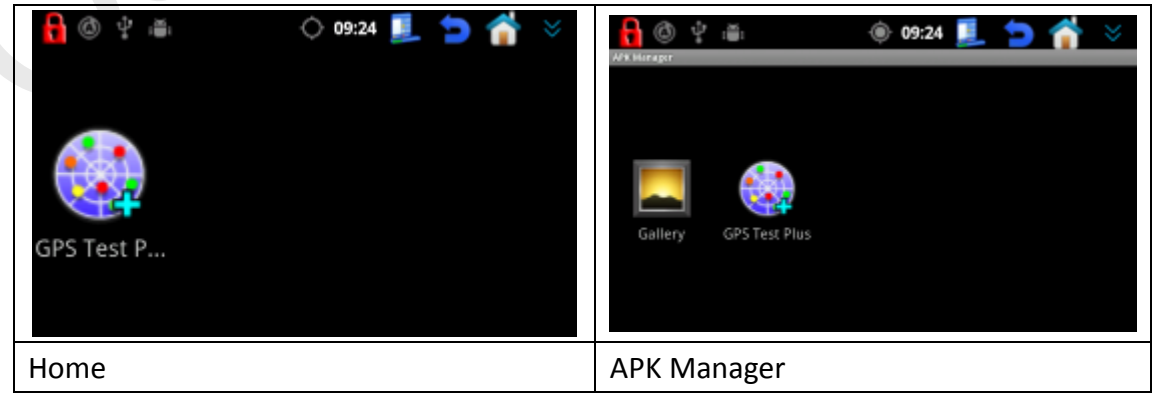

#### Для разблокировки нажмите 1 и 2.

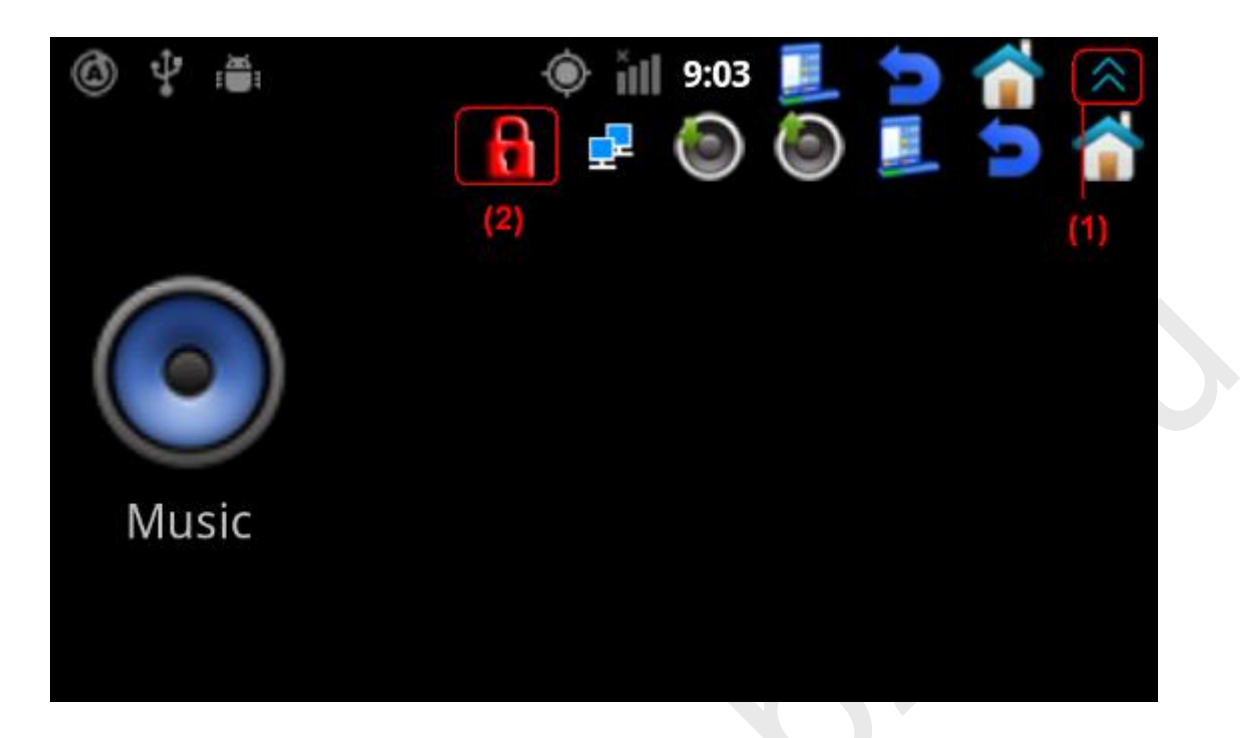

#### Введите Ваш пароль для разблокировки.

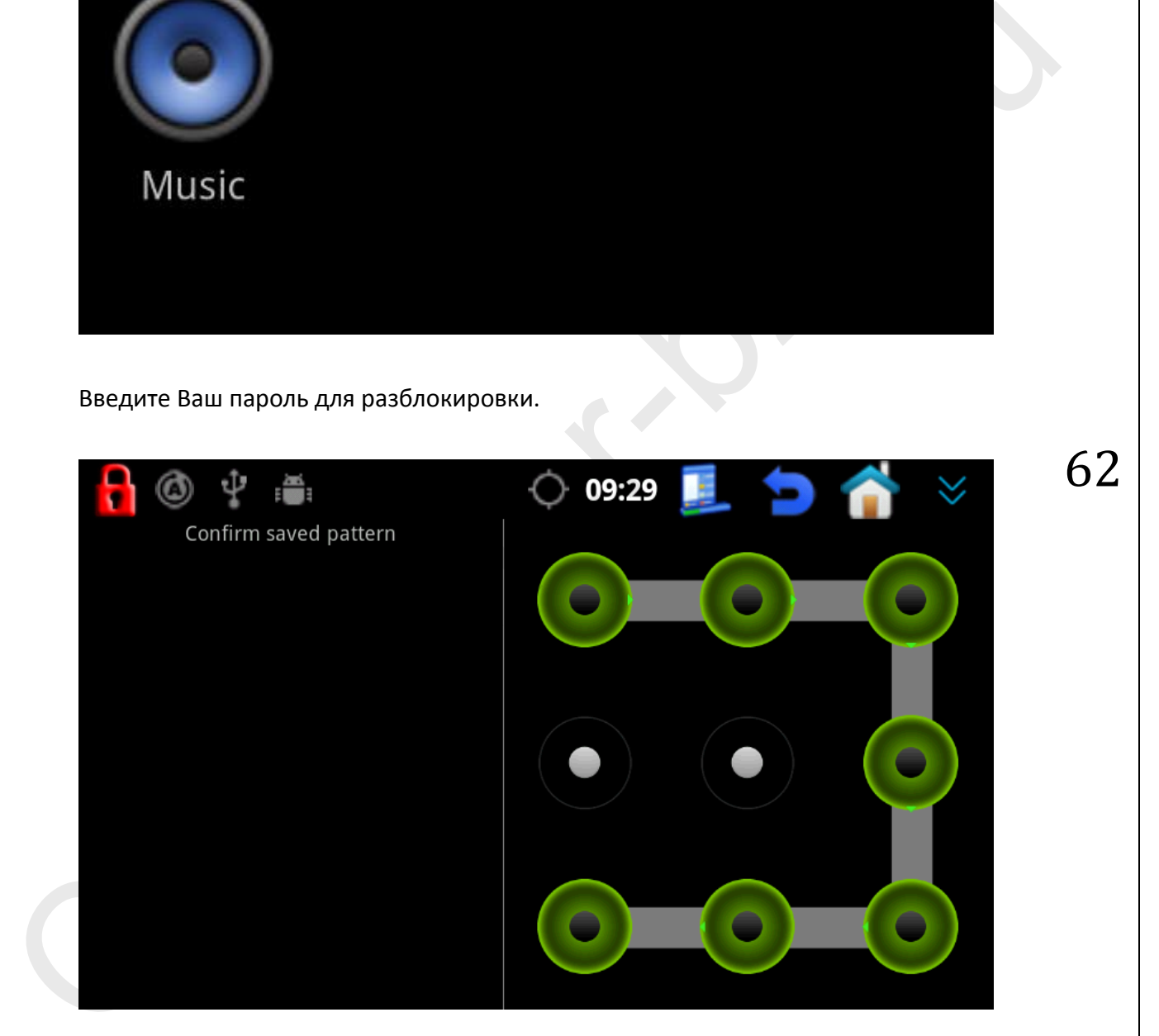

**P.S.: Как выбрать приложения, которые будут доступны в режиме блокировки? Пожалуйста читайте раздел "Car mode set" страница 27**

### **6. Обновление APP на рабочем столе:**

Наш навигатор имеет дружелюбное меню. Если Вам требуется добавить новые приложения или ярлыки на рабочий стол, пожалуйста обратитесь в нашу техническую поддержку.

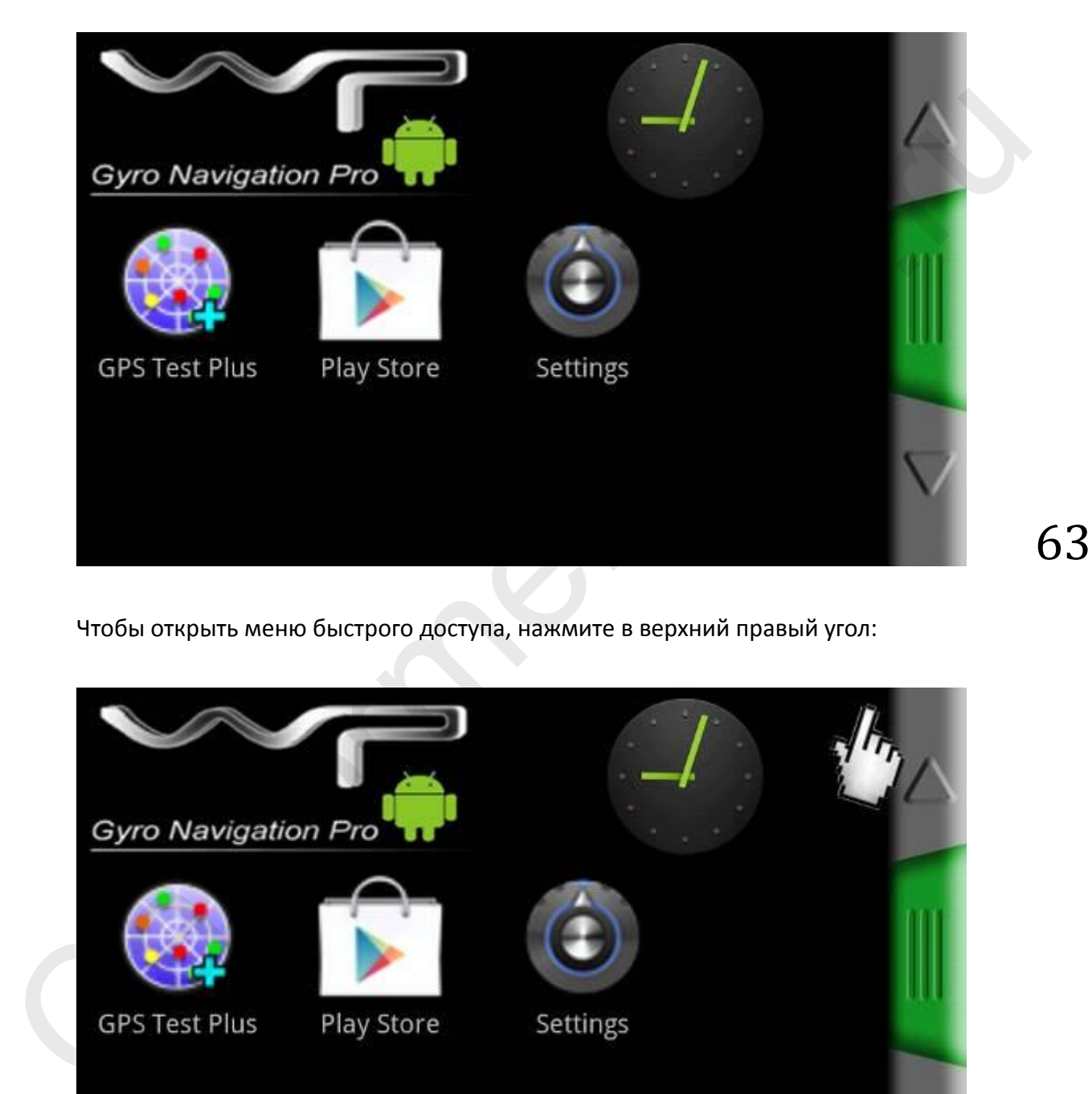

Чтобы открыть меню быстрого доступа, нажмите в верхний правый угол:

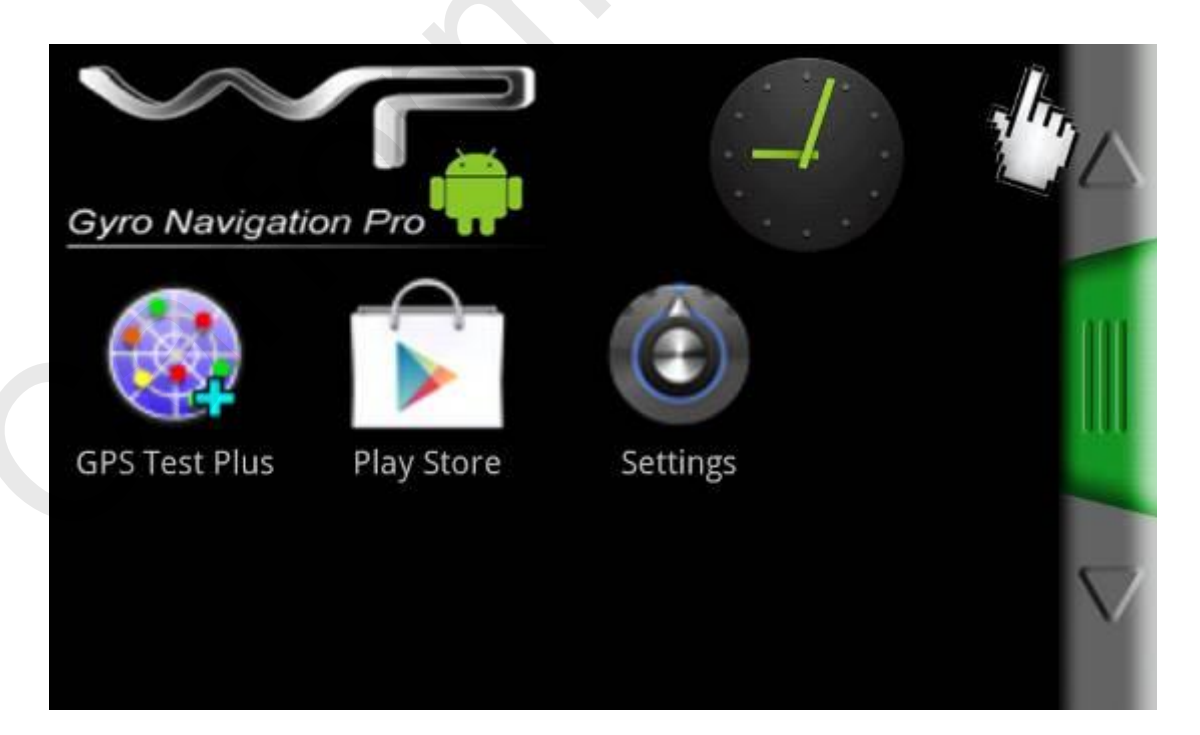

Чтобы зайти в настройки «рабочего стола» нажмите на кнопку «меню» и ниже нажмите на кнопку «Settings».

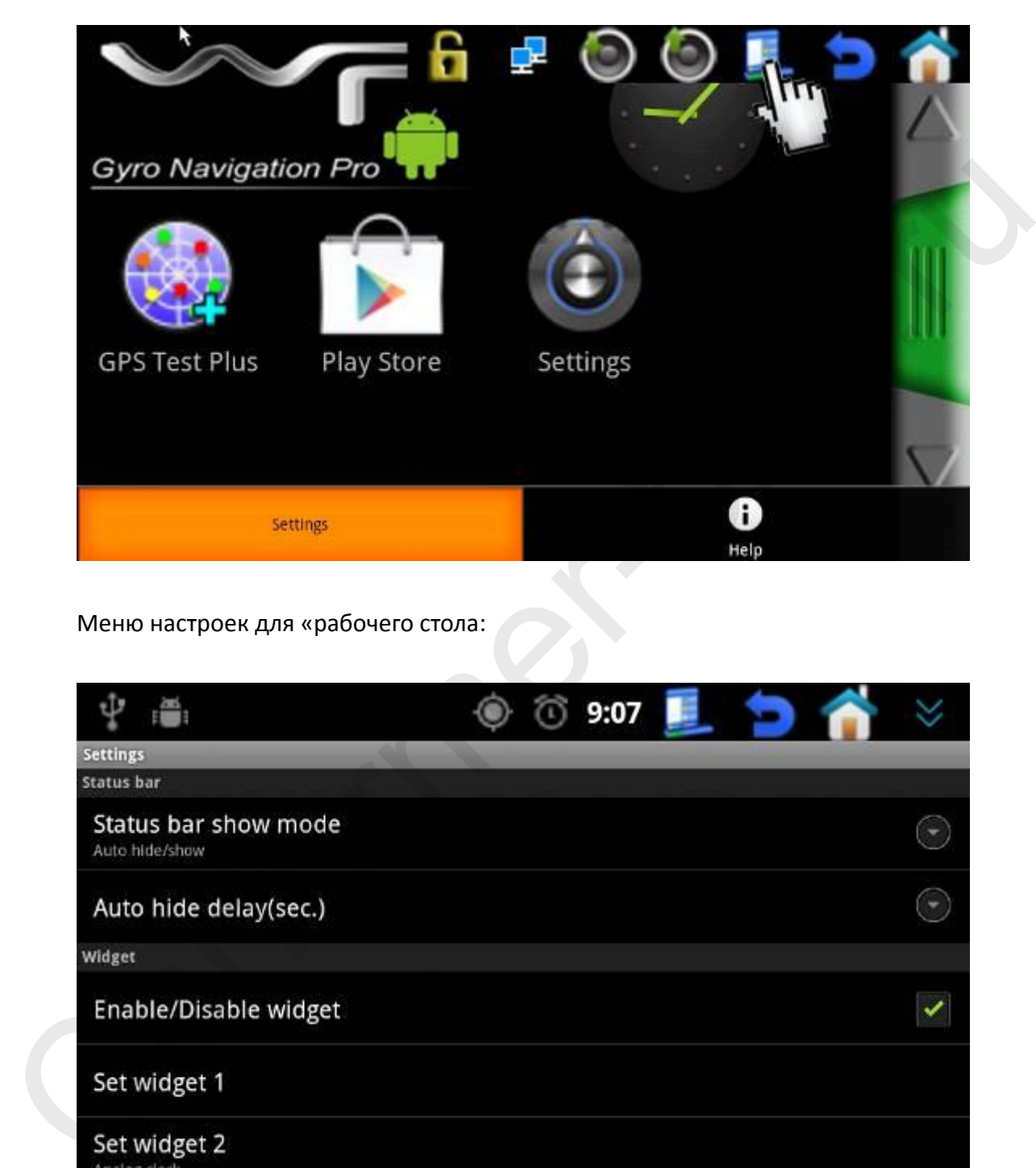

Меню настроек для «рабочего стола:

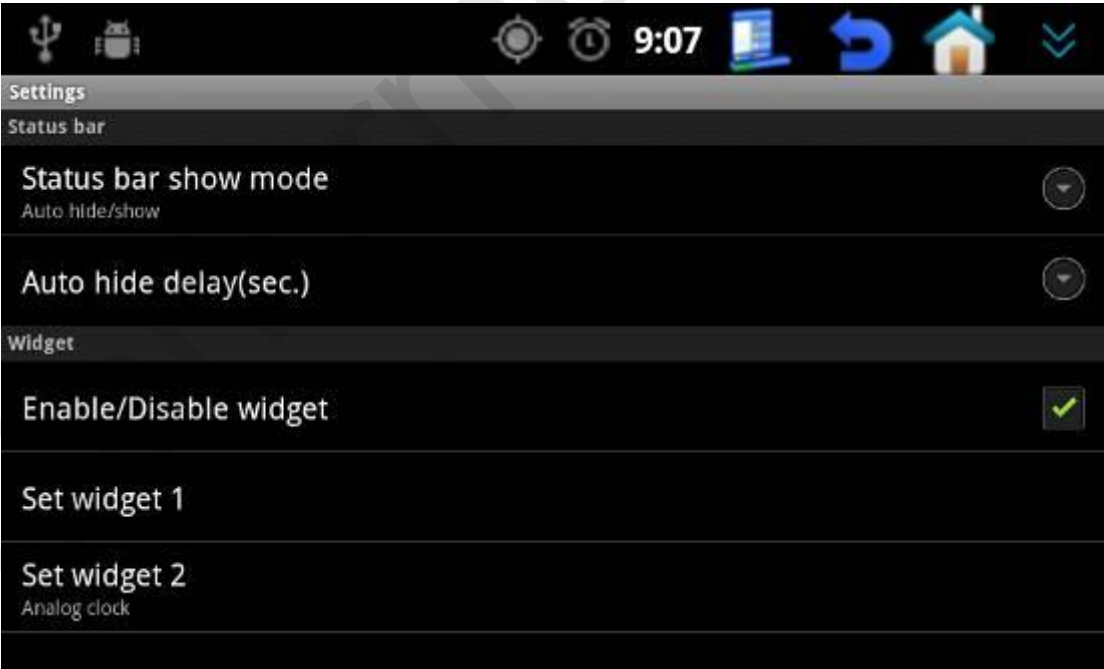

a. Настройка «статус меню»:

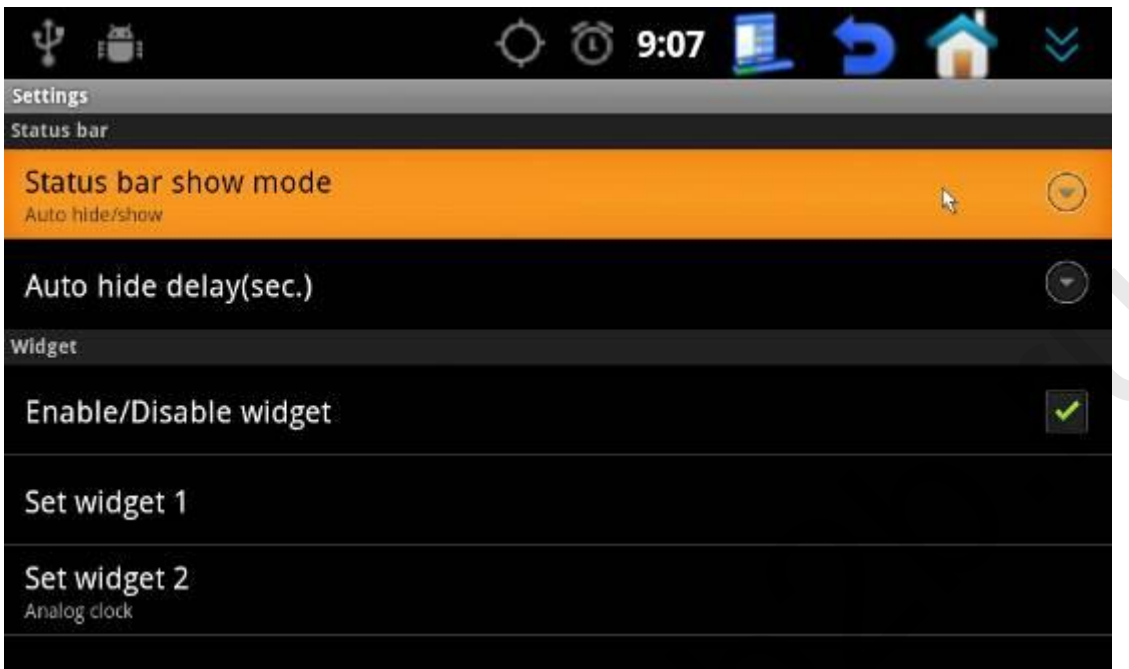

Статус меню находиться в верхней части экрана навигатора, Вы можете сделать так, чтобы статус бар отображался всегда или скрывался через некоторое время. Функция «Auto hide/show» позволяет выбрать варианты отображения статус бара.

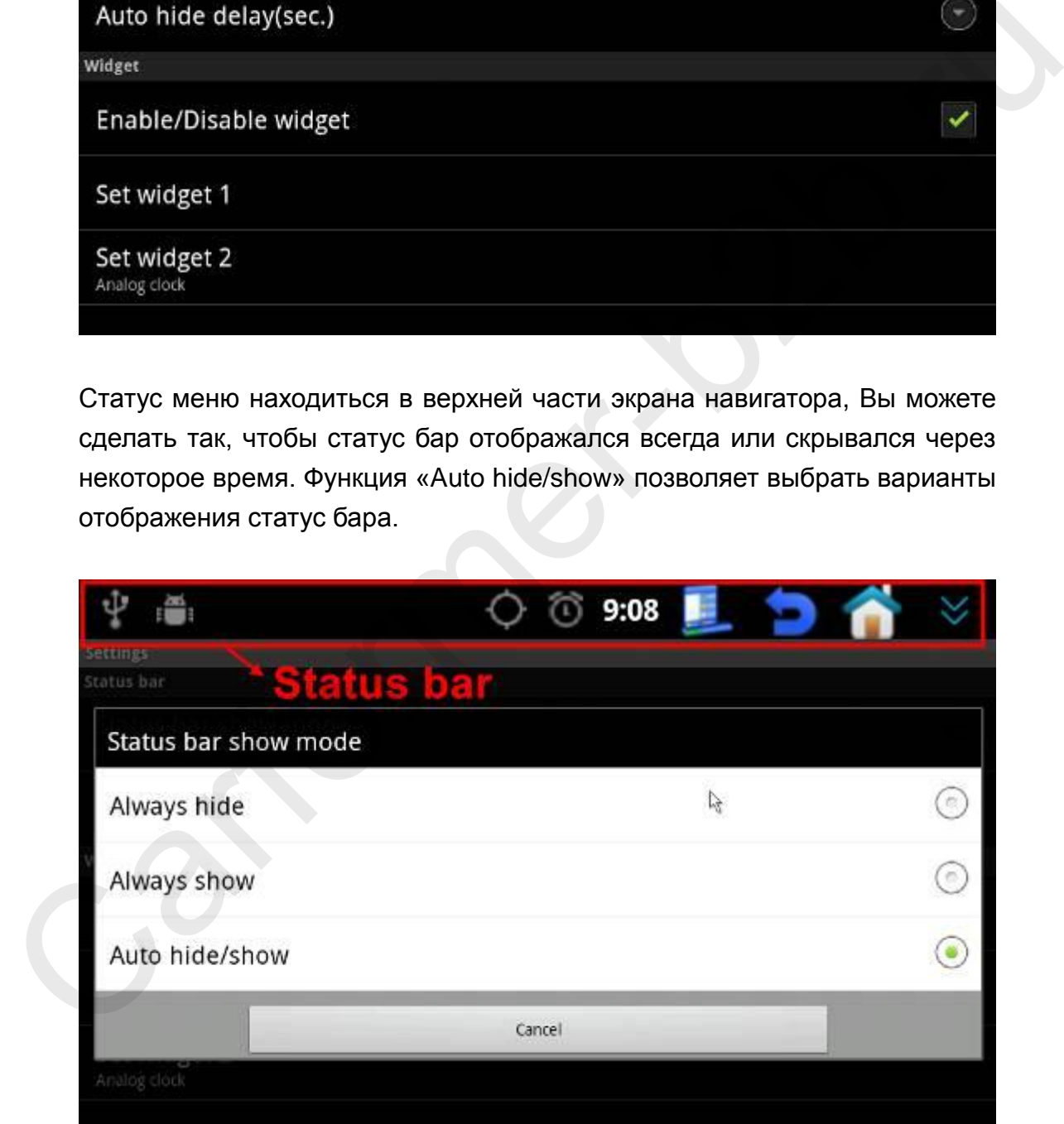

b. Auto hide delay (выставите время через которое статус бар будет скрываться, если Вы не трогаете сенсорный экран навигатора):

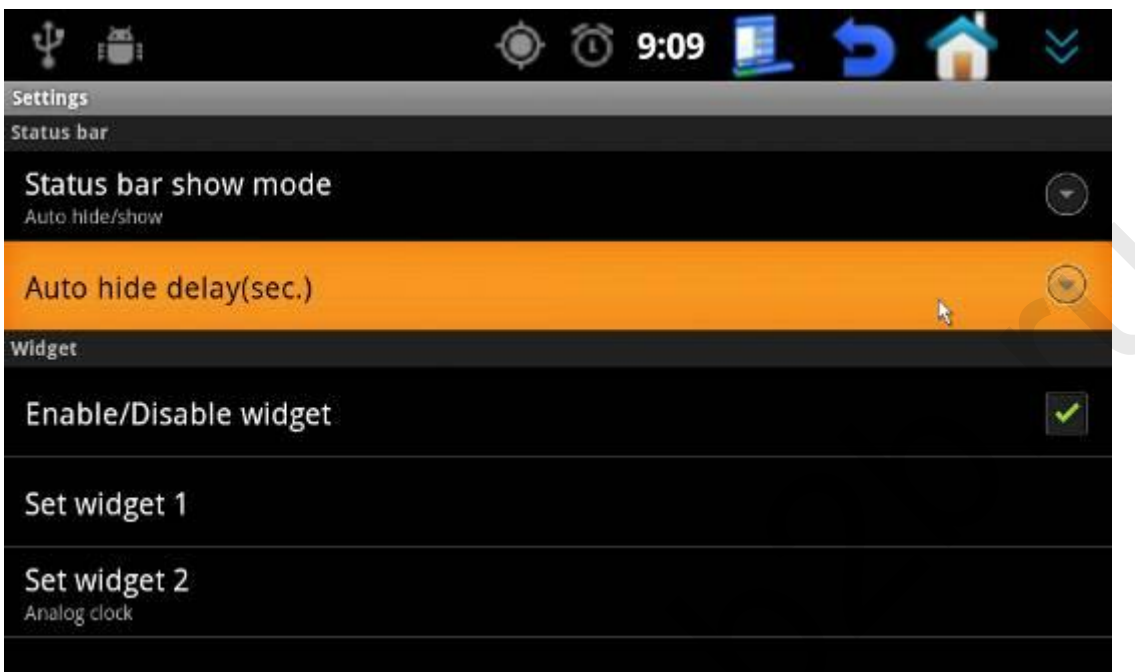

Если Вы выбрали функцию «Auto hide/show» в «Status bar show mode», то ниже требуется выбрать через какое количество времени статус бар будет прятаться.

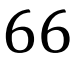

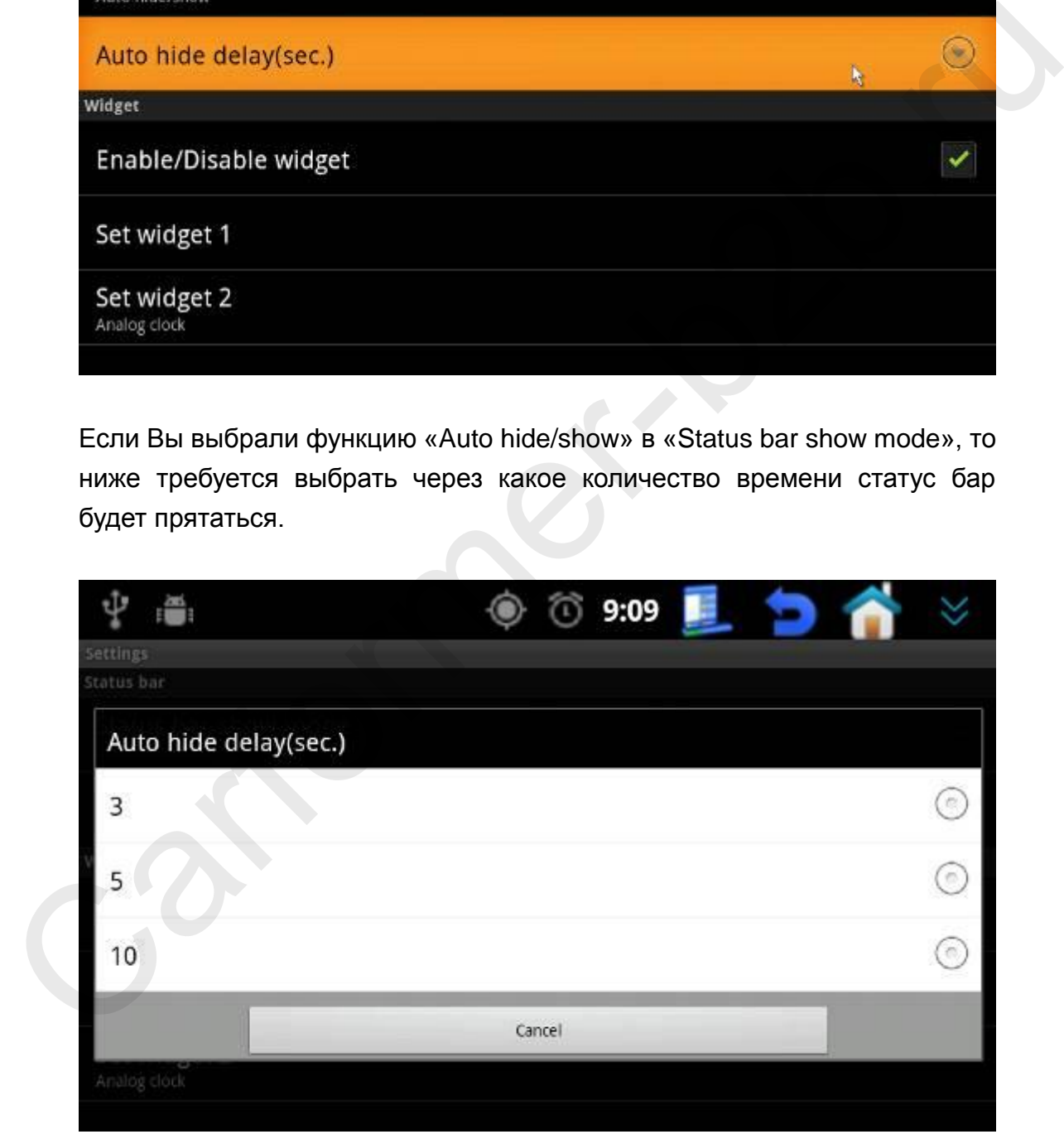

c. Enable/Disable widget (включение и выключение виджетов):

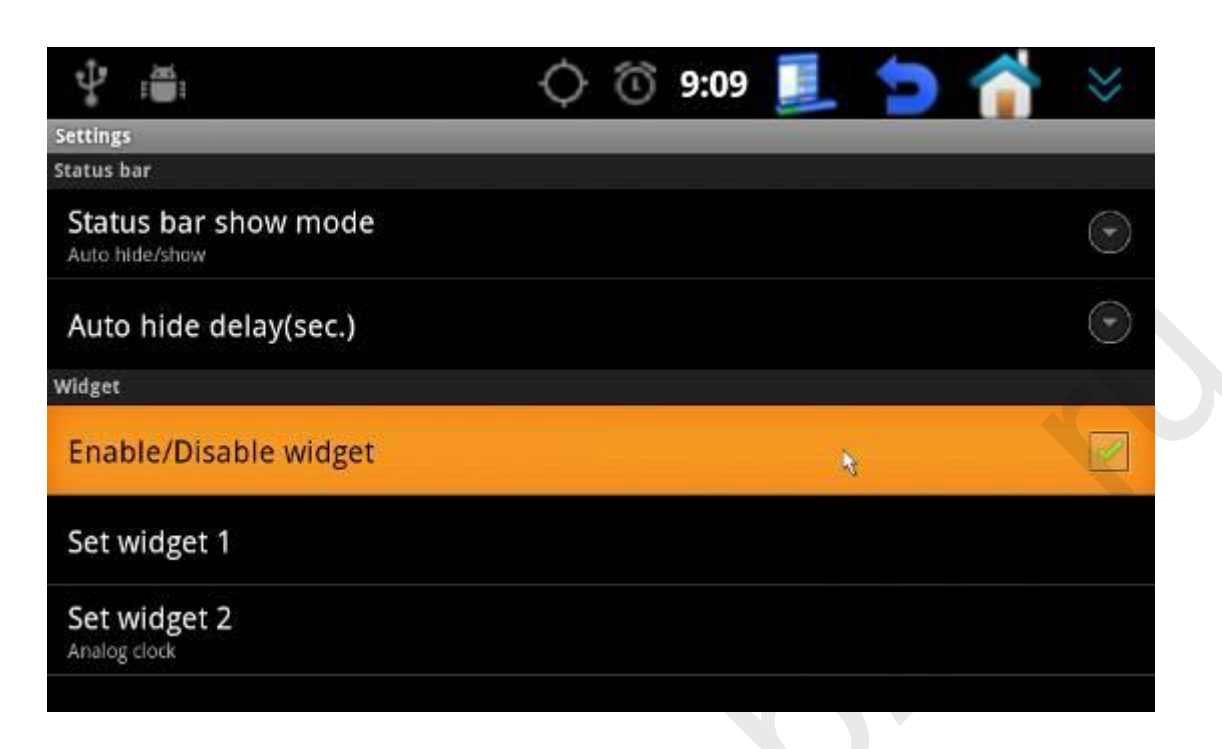

Вы можете выбрать виндеж 1 и виджет 2 по вашему желанию, они располагаются на экране друг возле друга:

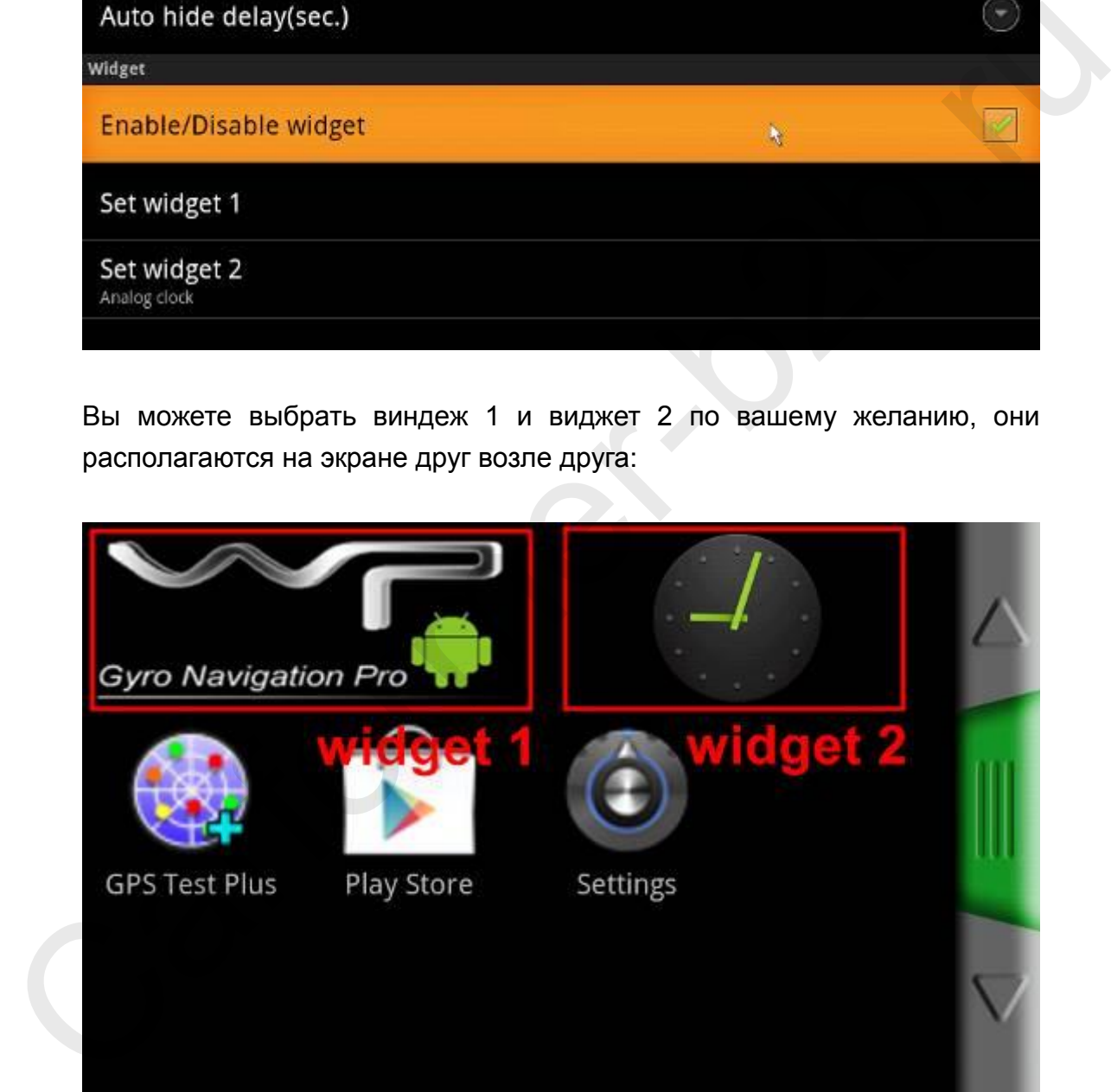

### **IV Пульт дистанционного управления.**

После того как Вы вставите батарейки в ПДУ, для синхронизации пульта и навигатора, нажмите одновременно кнопку «**Home» и «Return»** и Вы увидите синие мигающие индикаторы. После того как они погаснут, ПДУ будет работать с навигатором.

Внимание! Не все кнопки на ПДУ будут работать с Вашими приложениями, которые Вы установите на навигатор.

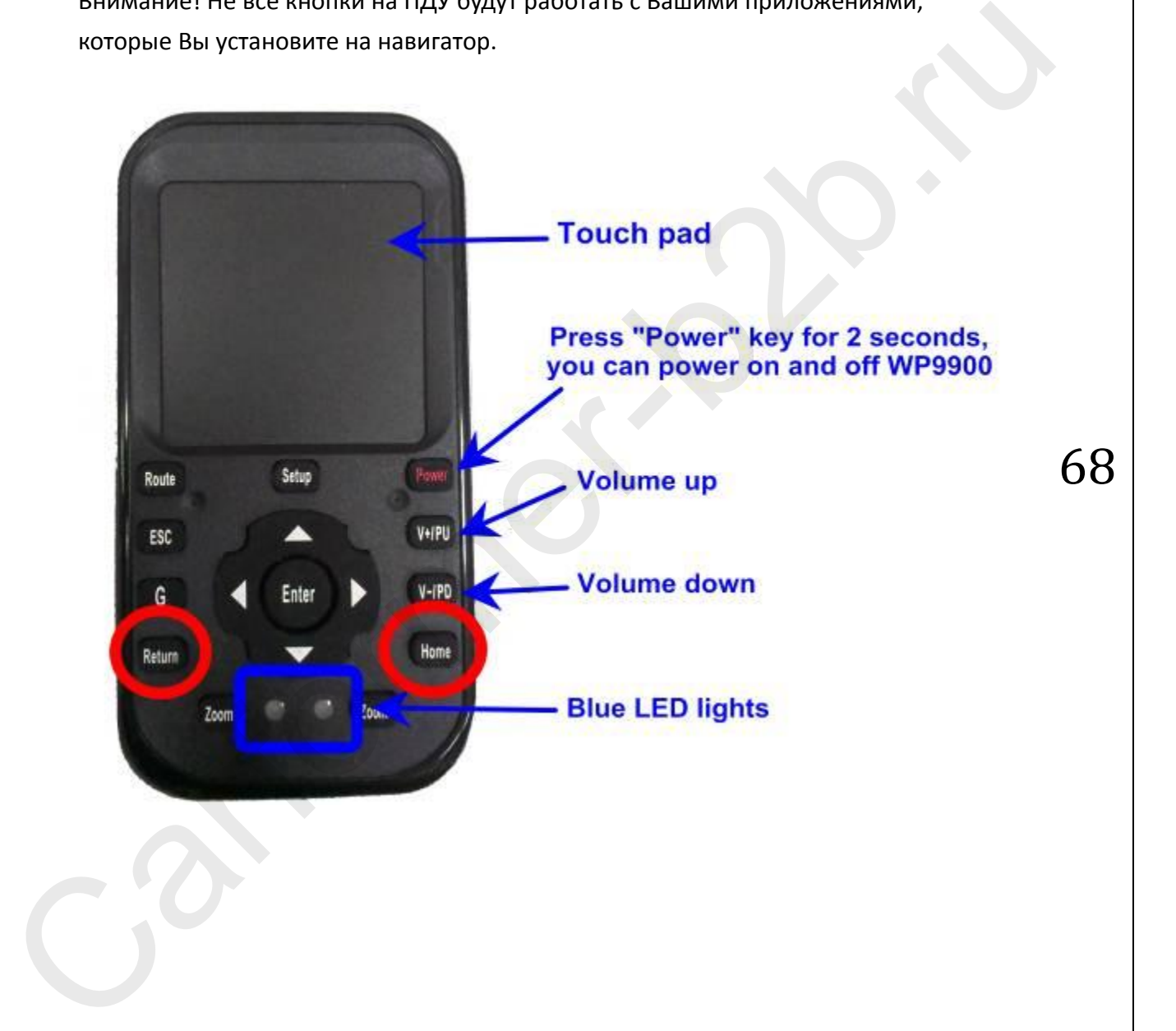

## **V Программное обеспечение**

### **1. Проверка версии программного обеспечения**

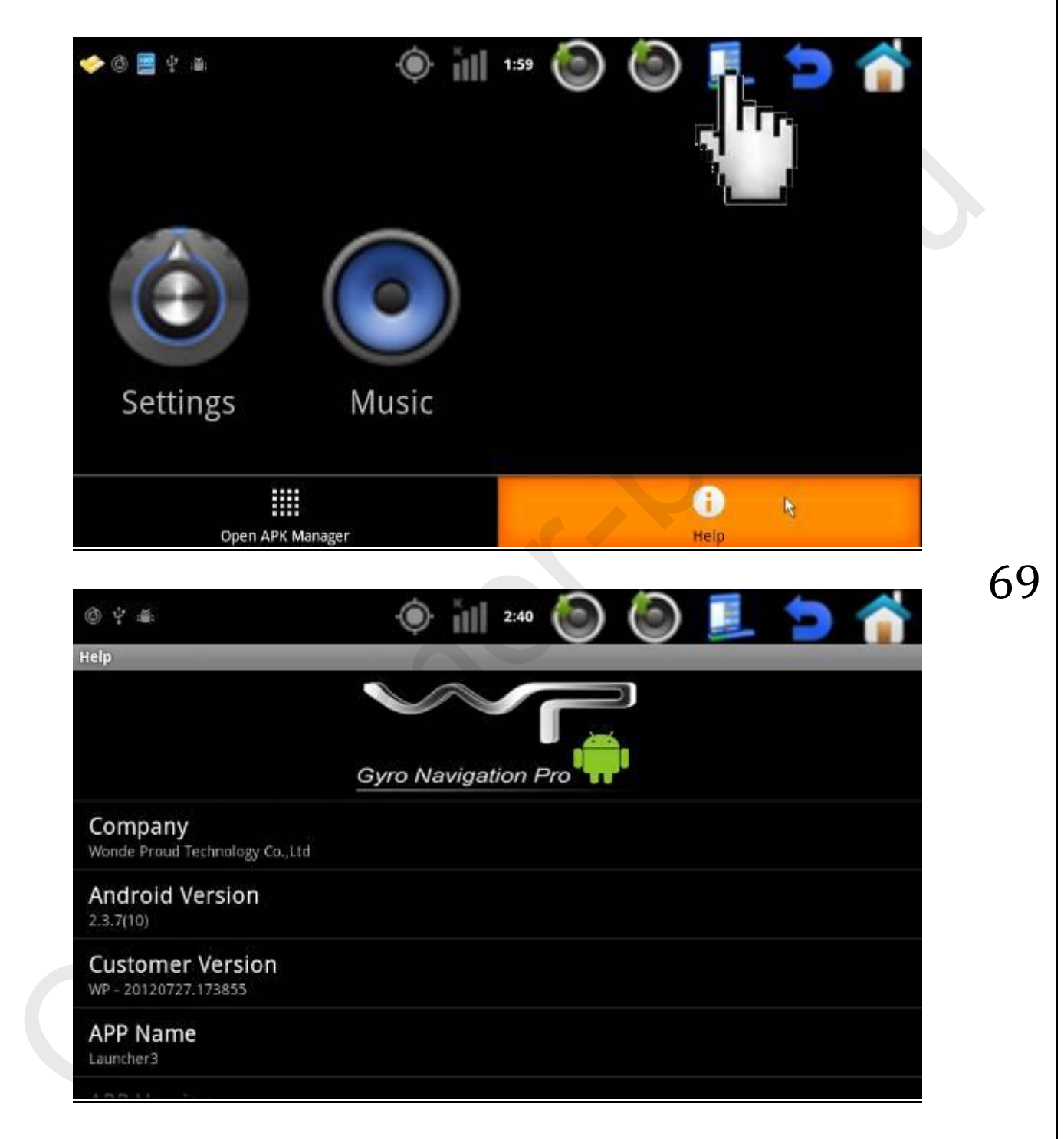

### **2. Обновление программного обеспечения**

Закачайте файл «wp\_update.rar» на 2 Гб SD карту, желательно чтобы карта была производителя SanDisc. Вставьте карту в навигатор. Включите навигатор или перезагрузите, если он у Вас включен. Система обновится автоматически. После чего извлеките SD карту для прошивки и вставьте «рабочую» SD карту.

#### **VI Вопросы и ответы**

- 1. **Вопрос:** Как я могу синхронизировать мой телефон и Carformer NAV? **Ответ:** Для синхронизации Вашего телефона с нашим навигаторов, Вам потребуется лицензионная версия программного обеспечения, которую Вы можете приобрести у наших дилеров. 1. Вопрос: <u>Как я могу синхронизировать мой телефон и Carformer NAV?</u><br> **Ответ:** Для синхронизации Вашего телефона с нашим навигаторов, Вам<br>
потребуется лицензионная аерсия программного обеспечения, которую Вы<br>
можете при
	- 2. **Вопрос:** Как мне выставить правельные видео настройка для RGB входа, если они отличаются от заводских настроек навигатора и на мониторе у меня не отображается картинка по RGB?

**Ответ:** Если Вы подключили навигатор по RGB видео сигналу к Вашему монитору, но картинки нет или она отображается не корректно, Вам нужно подключить навигатор по композитному видео сигналу к обычному монитору и произвести настройки RGB выхода.

70

**Композитный видео выход**

После настройки разрешения, композитный видео выход нужно выключить! Если Вы хотите снова воспользоваться композитным видео выходом, нажмите на пульте кнопку «Power» и картинка с RCA входа снова появится до следующего выключения.

3. **Вопрос:** У меня стабильный сигнал с 3G интернетом, но я все равно не могу пользоваться Google Play Market, почему?

**Ответ:** Для использования Google Play Market Вам нужно чтобы работал GPS приемник и сигнал был четкий. Проверить качество GPS сигнала Вы можете с

#### помощью этого приложения:

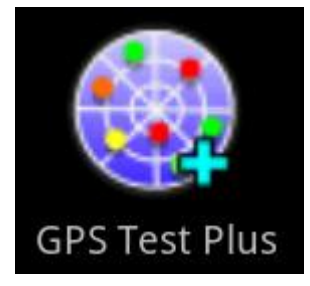

Если шкалы высокие и их больше чем 5 штук – это значит что сигнал GPS очень хороший.

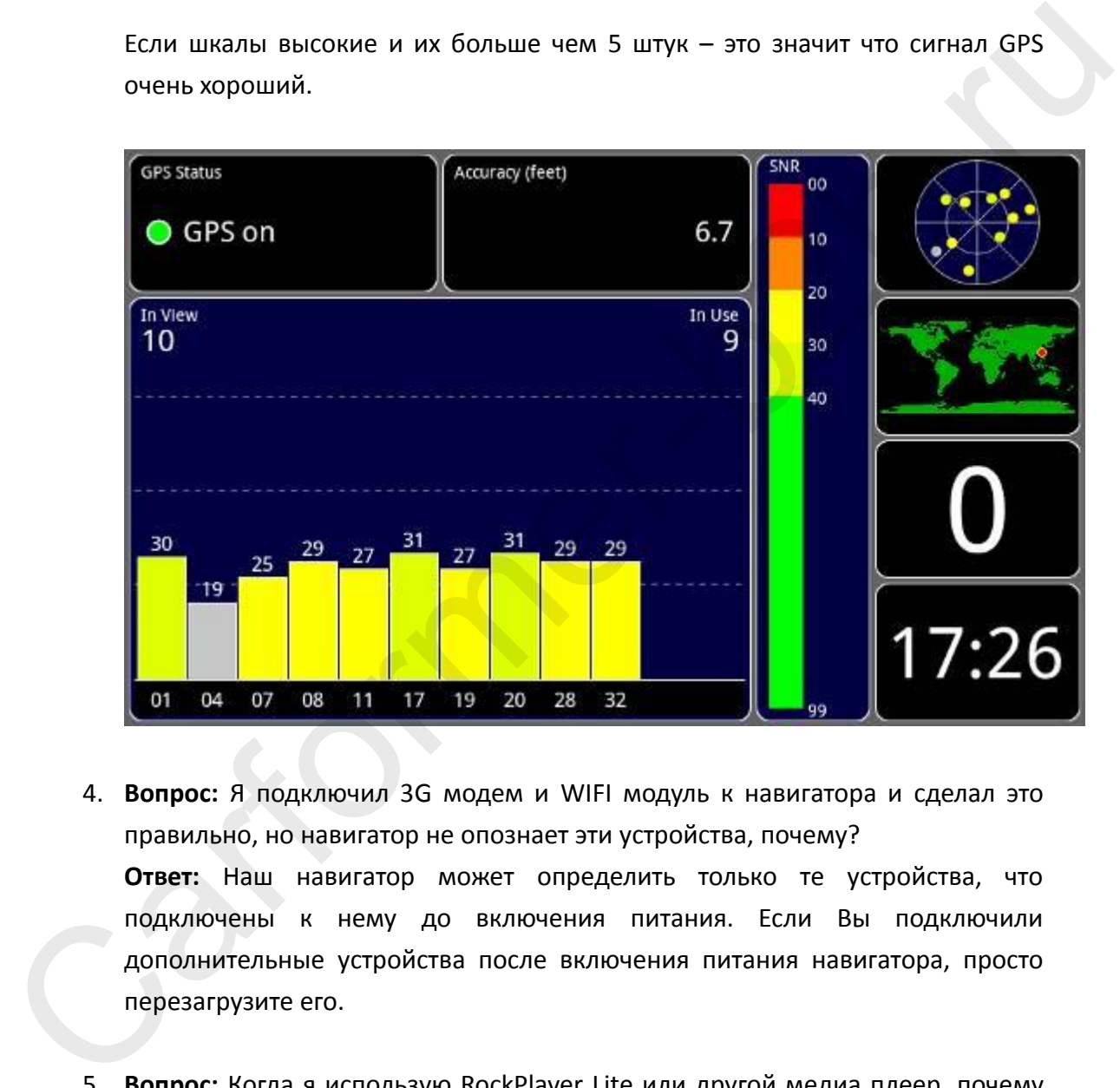

- 4. **Вопрос:** Я подключил 3G модем и WIFI модуль к навигатора и сделал это правильно, но навигатор не опознает эти устройства, почему? **Ответ:** Наш навигатор может определить только те устройства, что подключены к нему до включения питания. Если Вы подключили дополнительные устройства после включения питания навигатора, просто перезагрузите его.
- 5. **Вопрос:** Когда я использую RockPlayer Lite или другой медиа плеер, почему навигатор периодически теряет картинку или вообще показывает черный экран.

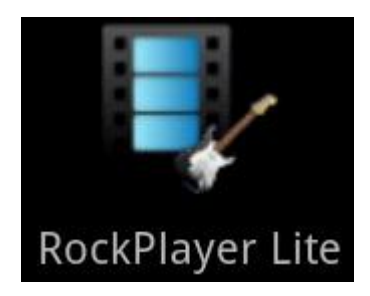

**Ответ:** Когда Вы используете Rock Player Lite или другой медиа плеер Вам нужно выбрать режим «Hardware Decoding Mode» или «Software Decoding Mode». Если Вы выберете «Hardware Decoding Mode» один из видео выходов, RGB или композитный, может перестать работать. Для активации обоих видео входов, просто выберите «Software Decoding Mode» обратно и все.

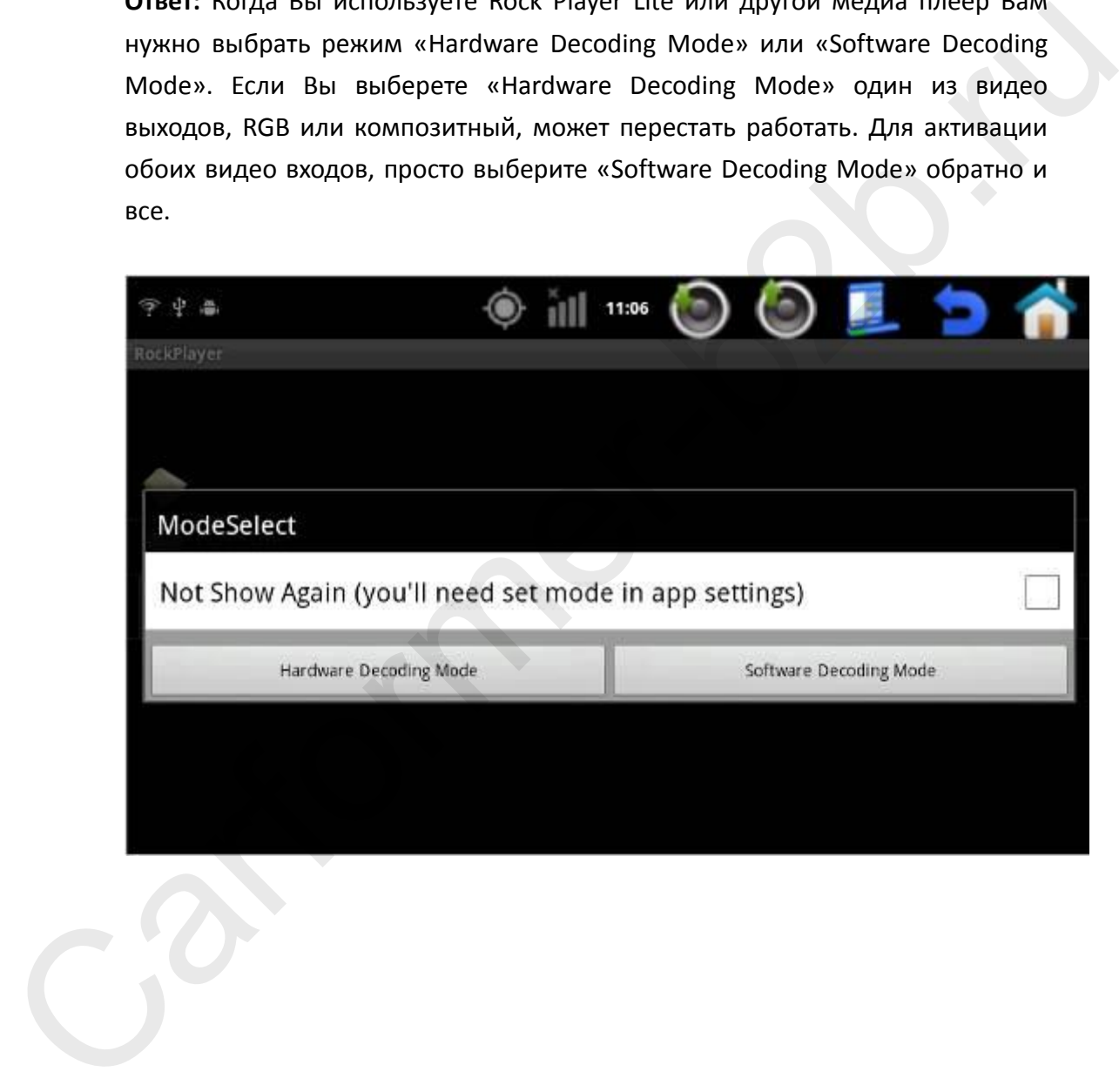